# Load Balancing Philips Radiology Information System (RIS) / Workflow Information Management (WIM)

Version 1.0

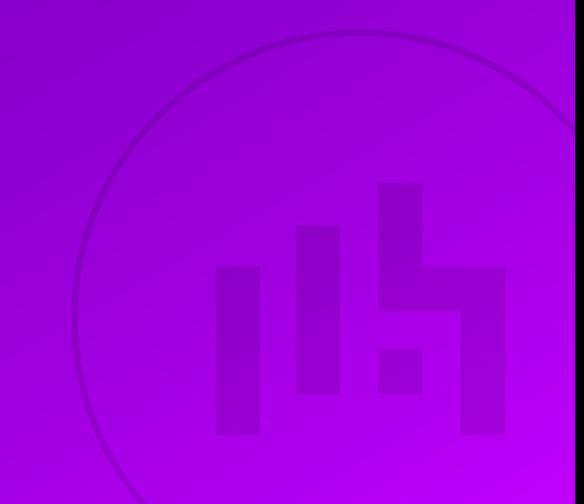

# Table of Contents

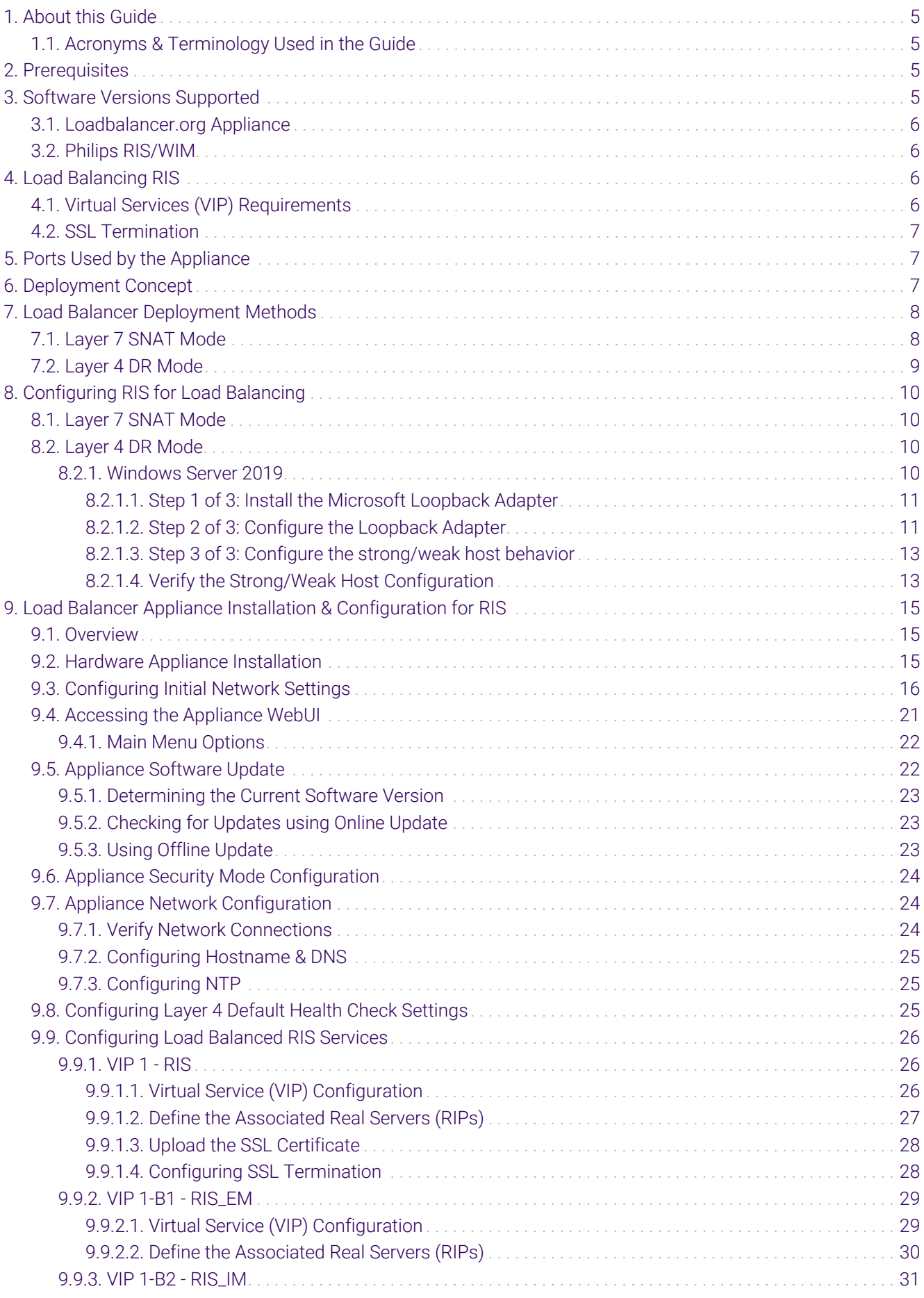

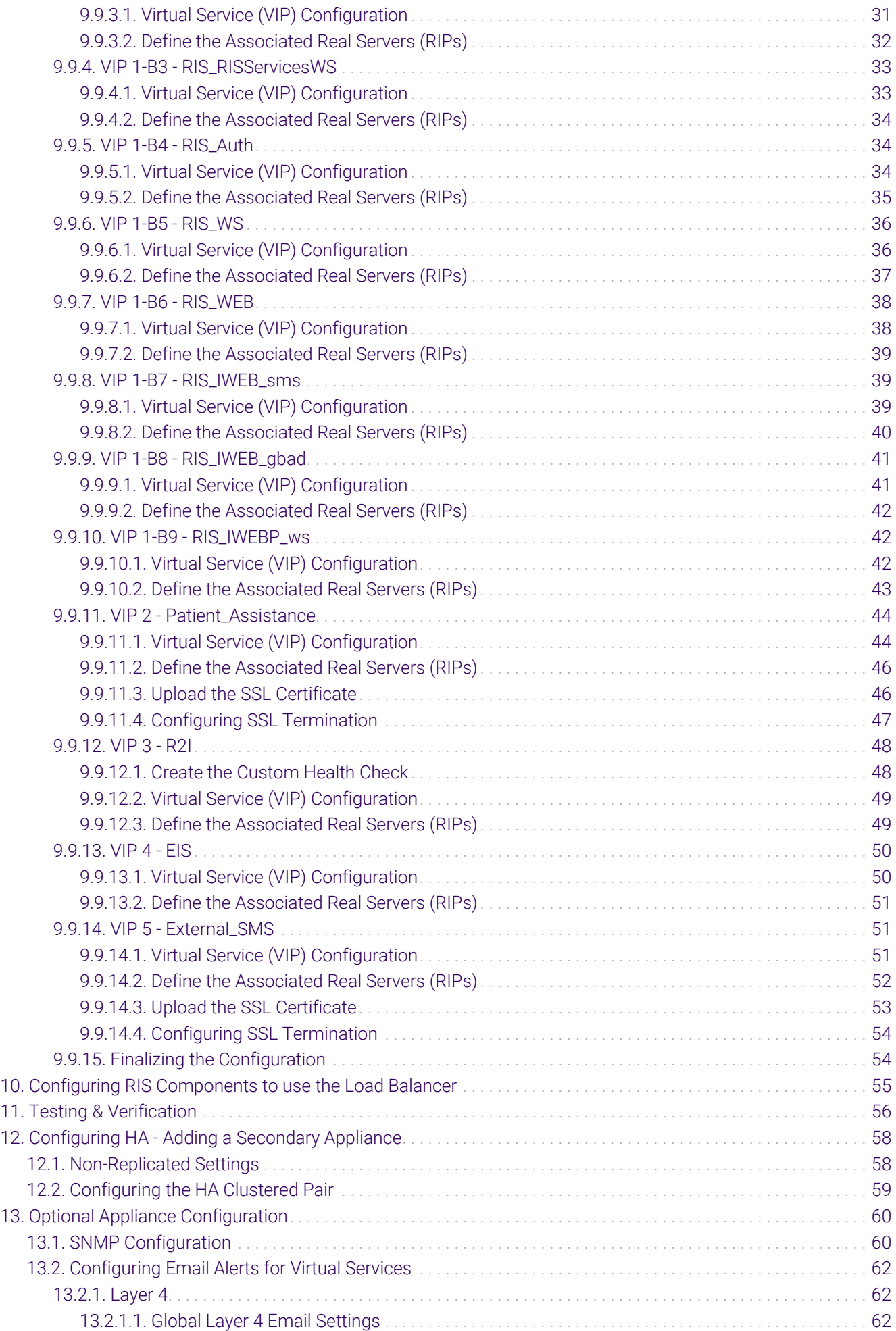

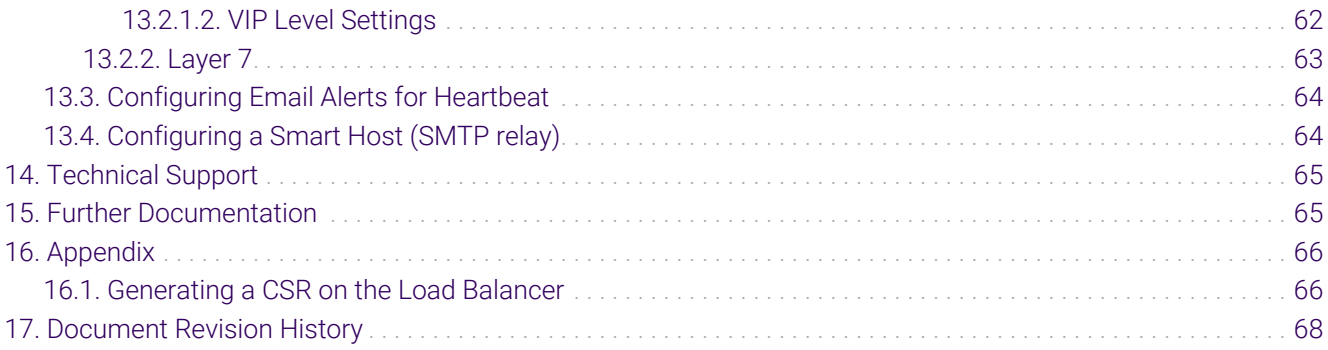

# <span id="page-4-0"></span>1. About this Guide

This guide details the steps required to configure a load balanced Philips Healthcare Radiology Information System (RIS) version 11.6 and Workflow Information Management (WIM) version 15.0 environments using Enterprise Flex (Loadbalancer.org, formerly called R20) appliances. It covers the configuration of the load balancers and any RIS/WIM configuration changes that are required to enable load balancing. This configuration is also used for all RIS.WIM modules, such as the Extensible Integration System (EIS), and R2I for example.

In the context of this document, the product name Radiology Information System may be <sub>អឺ</sub> Note referred to as RIS, and Workflow Information Management may be referred to as WIM.

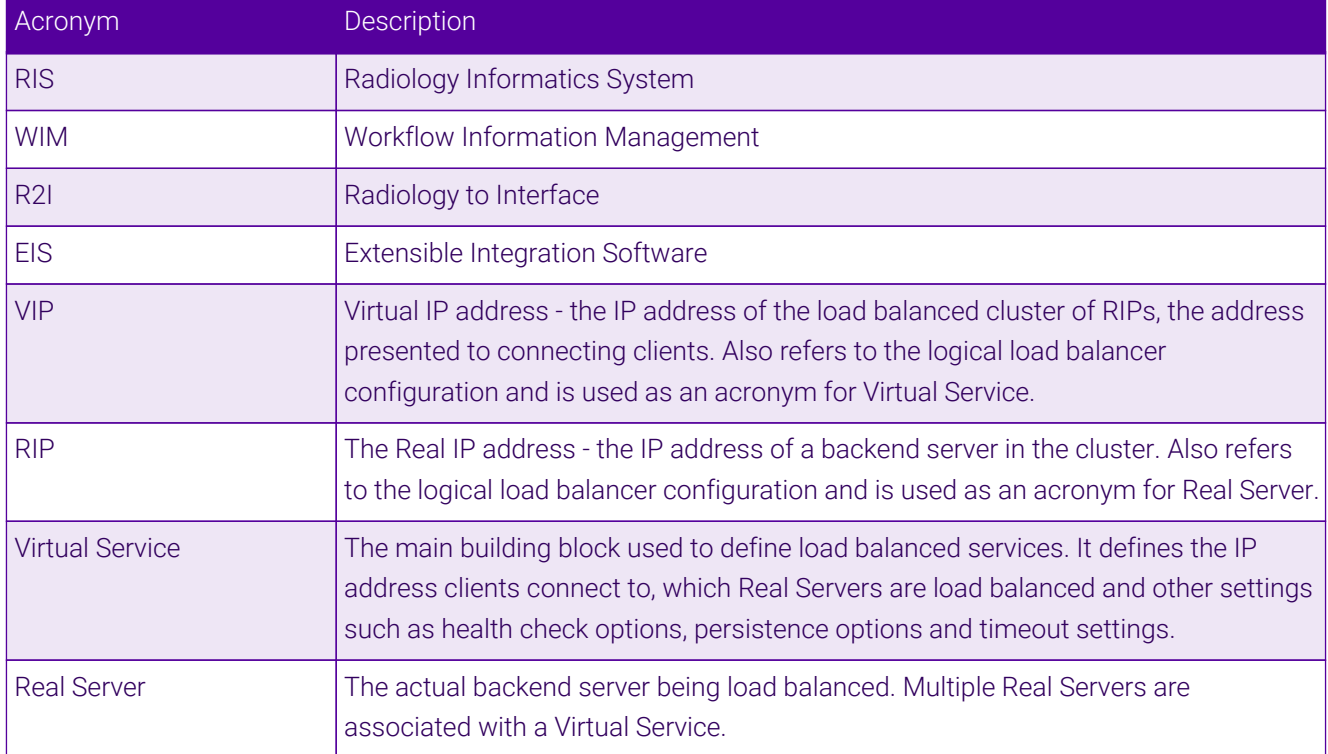

# <span id="page-4-1"></span>1.1. Acronyms & Terminology Used in the Guide

# <span id="page-4-2"></span>2. Prerequisites

- 1. Ensure that firewalls and other network devices are configured to allow management and other required access to the appliance - for details of all ports used refer to [Ports Used by the Appliance](#page-6-1).
- 2. Ensure that firewalls and other network devices are configured to allow client/test access to all Virtual Services (VIPs).
- 3. Ensure that firewalls and other network devices are configured to allow load balancer access to all RIS servers.
- 4. Have IP addresses for the appliance and all required Virtual Services.

# <span id="page-4-3"></span>3. Software Versions Supported

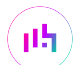

# <span id="page-5-0"></span>3.1. Loadbalancer.org Appliance

V8.8.1 & later

### <span id="page-5-1"></span>3.2. Philips RIS/WIM

- Philips RIS V11.6 & later
- WIM V15.0 & later

**&** Note Throughout this document the term RIS is interchangeable with the term WIM.

# <span id="page-5-2"></span>4. Load Balancing RIS

It's highly recommended that you have a working RIS environment first before implementing the fl Note load balancer.

### <span id="page-5-3"></span>4.1. Virtual Services (VIP) Requirements

To provide load balancing and HA for RIS, the following VIPs are required:

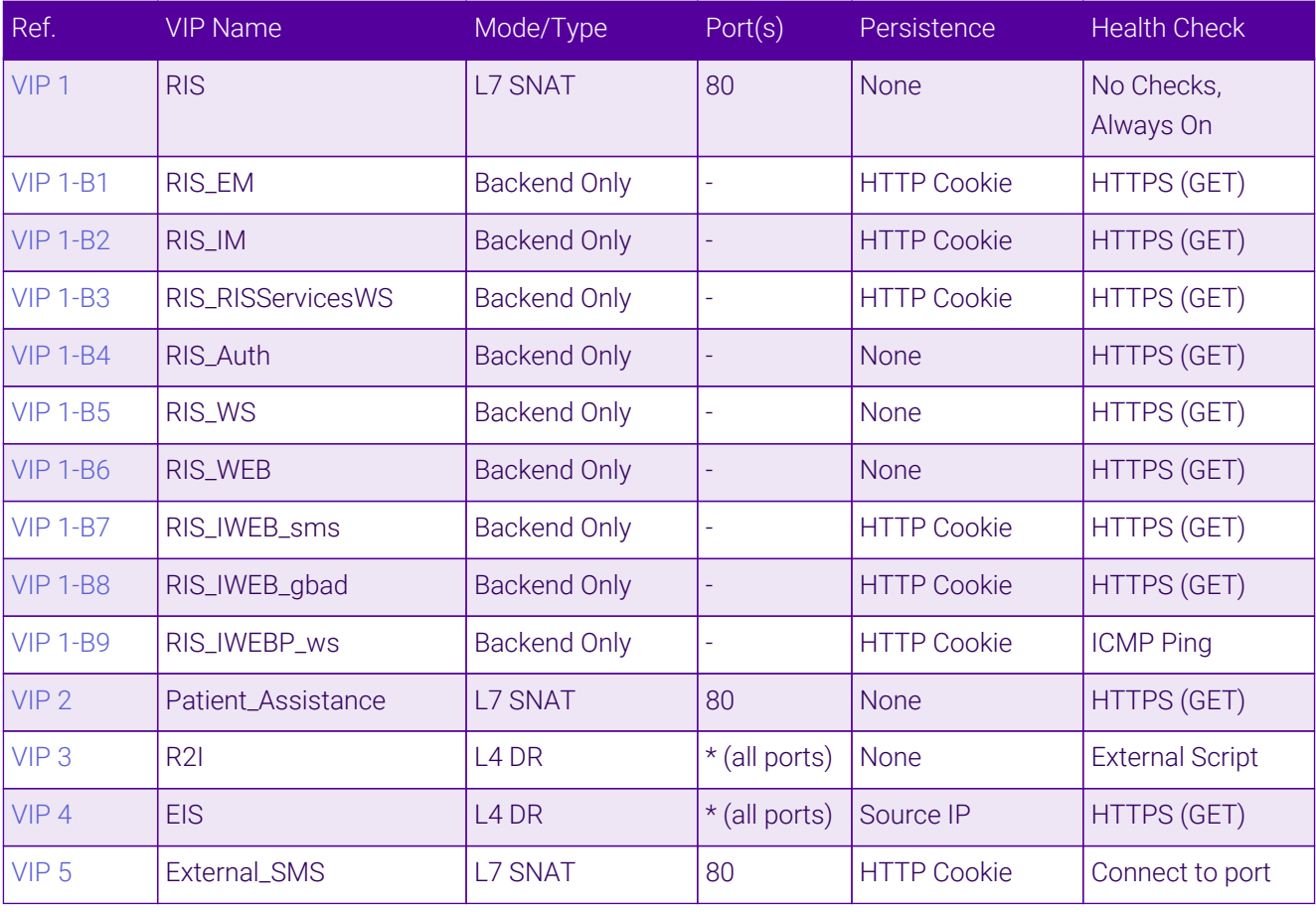

A Note

μh,

VIPs with names in the format VIP 1-B<number> are *Backend Only* VIPs. These are used to define a pool of Real Servers. ACL's are then used by the 'parent' VIP (VIP 1) to determine which *Backend Only* VIP should be selected based on the requested URL.

Ensure that the required DNS records are created that point to the appropriate VIP. If DNS records already exist, ensure that they are modified to point to the VIP rather than individual servers.

# <span id="page-6-0"></span>4.2. SSL Termination

SSL Termination is configured on the load balancer for the following VIPs:

- $\bullet$  VIP 1 RIS
- VIP 2 Patient Assistance
- VIP 5 External\_SMS

This provides a corresponding HTTPS Virtual Service for each VIP. Certificates in PEM or PFX format can be uploaded or if required a CSR can be generated on the load balancer to request a new certificate.

# <span id="page-6-1"></span>5. Ports Used by the Appliance

By default, the appliance uses the following TCP & UDP ports:

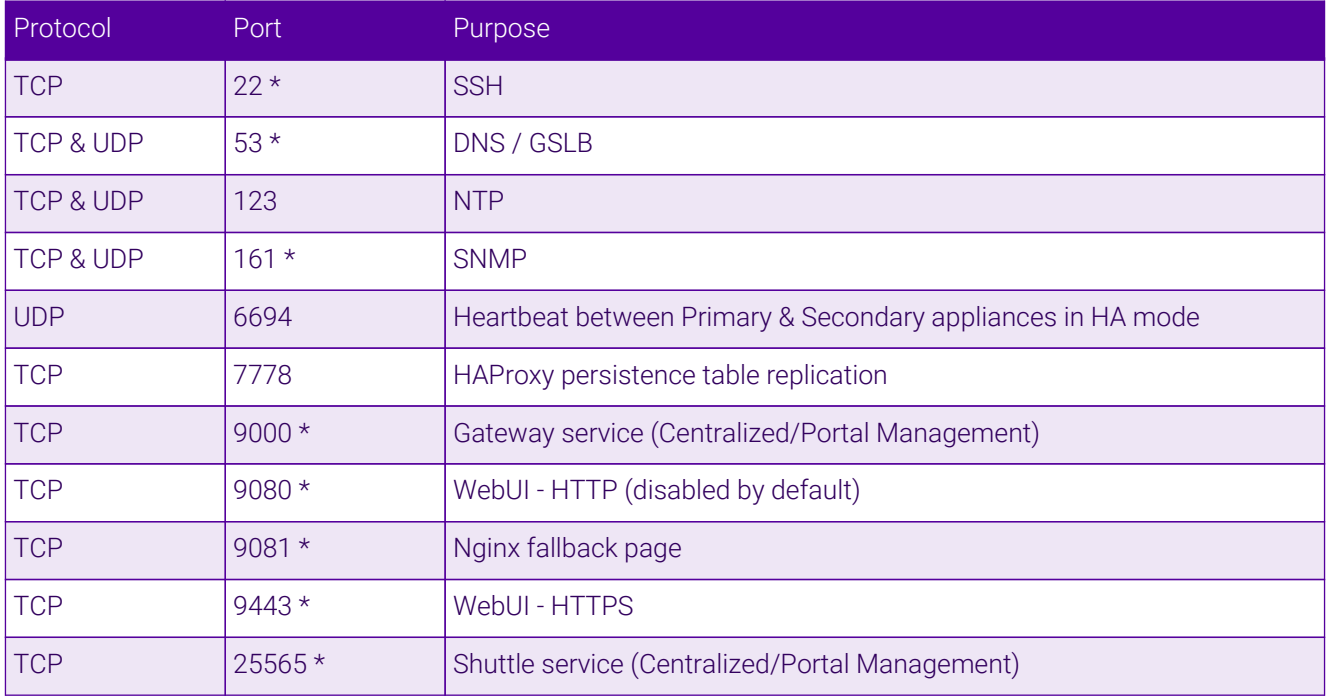

**&** Note

The ports used for SSH, GSLB, SNMP, the WebUI, the fallback page, the gateway service and the shuttle service can be changed if required. For more information, please refer to [Service Socket](https://pdfs.loadbalancer.org/v8/loadbalanceradministrationv8.11.pdf#page=55) [Addresses.](https://pdfs.loadbalancer.org/v8/loadbalanceradministrationv8.11.pdf#page=55)

# <span id="page-6-2"></span>6. Deployment Concept

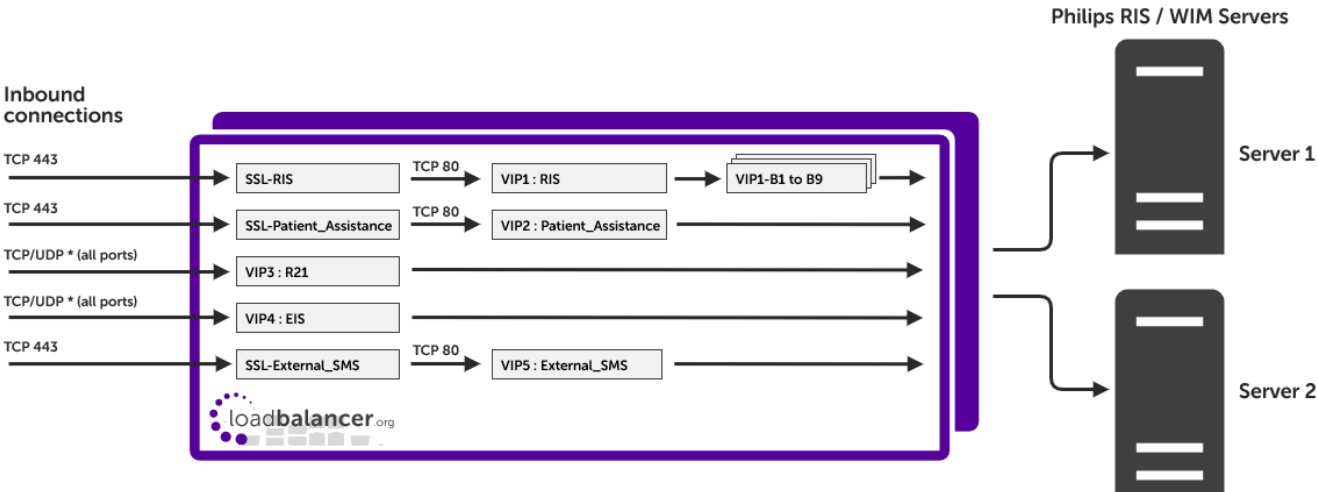

VIP = Virtual IP Address

μh,

# <span id="page-7-0"></span>7. Load Balancer Deployment Methods

For RIS, both layer 4 DR mode and layer 7 SNAT mode are used. These modes are described below and are used for the configurations presented in this guide.

### <span id="page-7-1"></span>7.1. Layer 7 SNAT Mode

Layer 7 SNAT mode uses a proxy (HAProxy) at the application layer. Inbound requests are terminated on the load balancer and HAProxy generates a new corresponding request to the chosen Real Server. As a result, Layer 7 is typically not as fast as the Layer 4 methods. Layer 7 is typically chosen when either enhanced options such as SSL termination, cookie based persistence, URL rewriting, header insertion/deletion etc. are required, or when the network topology prohibits the use of the layer 4 methods.

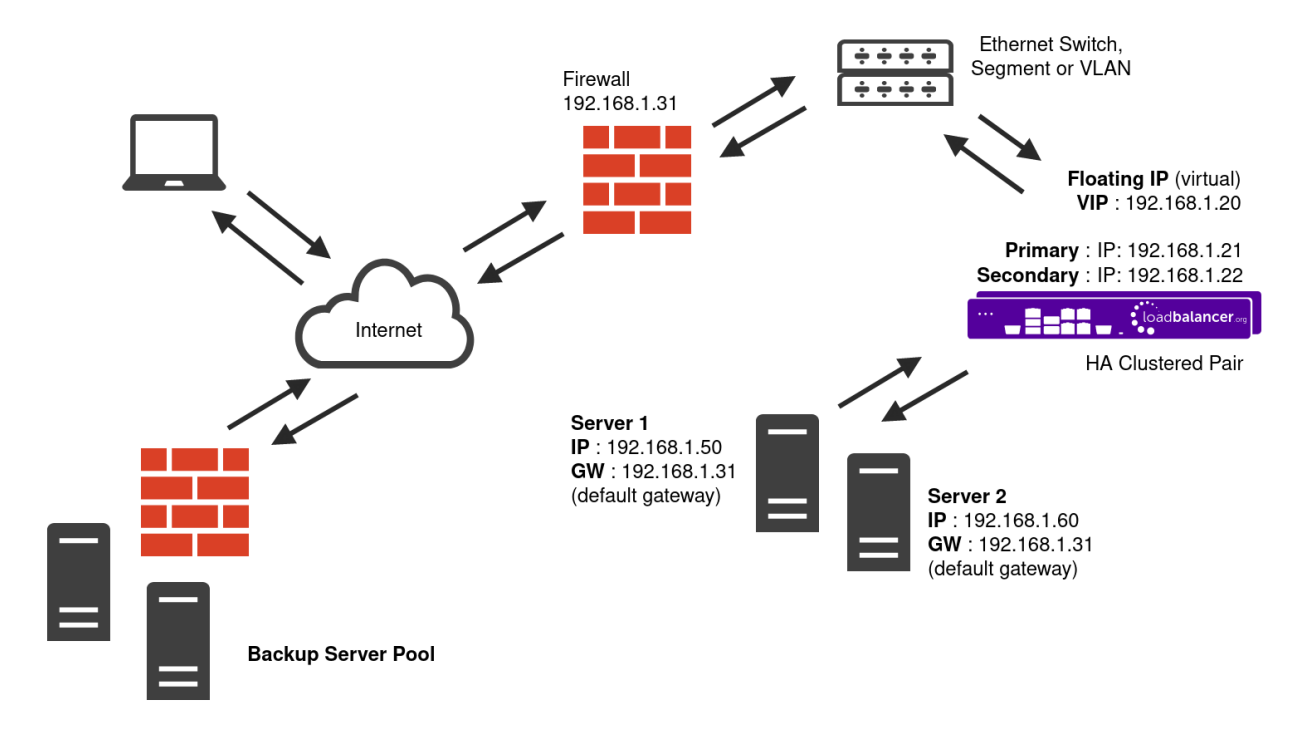

• Because layer 7 SNAT mode is a full proxy, any server in the cluster can be on any accessible subnet

including across the Internet or WAN.

- Layer 7 SNAT mode is not transparent by default, i.e. the Real Servers will not see the source IP address of the client, they will see the load balancer's own IP address by default, or any other local appliance IP address if preferred (e.g. the VIP address). This can be configured per layer 7 VIP. If required, the load balancer can be configured to provide the actual client IP address to the Real Servers in 2 ways. Either by inserting a header that contains the client's source IP address, or by modifying the Source Address field of the IP packets and replacing the IP address of the load balancer with the IP address of the client. For more information on these methods please refer to [Transparency at Layer 7](https://pdfs.loadbalancer.org/v8/loadbalanceradministrationv8.11.pdf#page=146).
- Layer 7 SNAT mode can be deployed using either a one-arm or two-arm configuration. For two-arm deployments, **eth0** is normally used for the internal network and **eth1** is used for the external network although this is not mandatory.
- Requires no mode-specific configuration changes to the load balanced Real Servers.
- Port translation is possible with Layer 7 SNAT mode, e.g. VIP:80 → RIP:8080 is supported.
- You should not use the same RIP:PORT combination for layer 7 SNAT mode VIPs and layer 4 SNAT mode VIPs because the required firewall rules conflict.

### <span id="page-8-0"></span>7.2. Layer 4 DR Mode

μh.

Layer 4 DR (Direct Routing) mode is a very high performance solution that requires little change to your existing infrastructure.

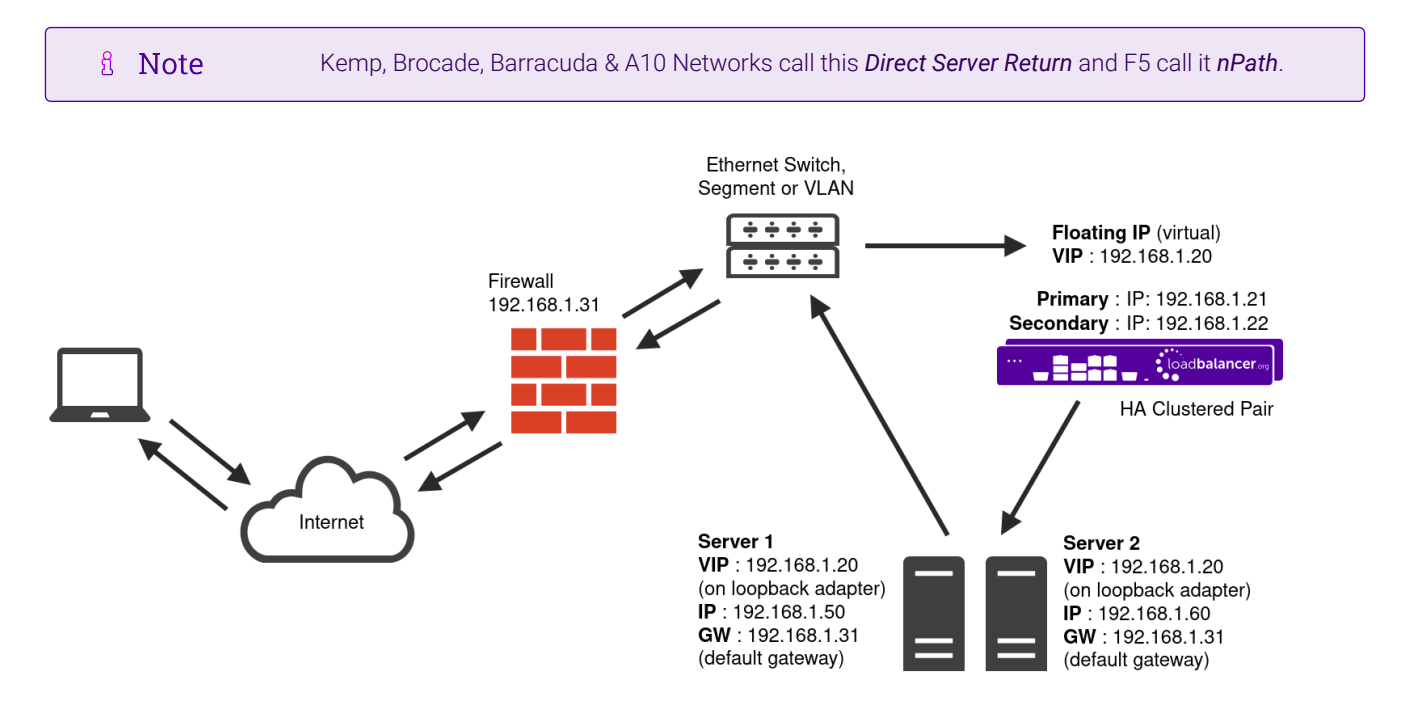

- DR mode works by changing the destination MAC address of the incoming packet to match the selected Real Server on the fly which is very fast.
- When the packet reaches the Real Server it expects the Real Server to own the Virtual Services IP address (VIP). This means that each Real Server (and the load balanced application) must respond to both the Real Server's own IP address and the VIP.
- The Real Server should not respond to ARP requests for the VIP. Only the load balancer should do this. Configuring the Real Server in this way is referred to as "Solving the ARP Problem". For more information

please refer to [DR Mode Considerations](https://pdfs.loadbalancer.org/v8/loadbalanceradministrationv8.11.pdf#page=86).

- On average, DR mode is 8 times quicker than NAT mode for HTTP and much faster for other applications such as Remote Desktop Services, streaming media and FTP.
- The load balancer must have an interface in the same subnet as the Real Servers to ensure layer 2 connectivity which is required for DR mode to operate.
- The VIP can be brought up on the same subnet as the Real Servers or on a different subnet provided that the load balancer has an interface in that subnet.
- Port translation is not possible with DR mode, e.g. VIP:80 → RIP:8080 is not supported.
- DR mode is transparent, i.e. the Real Server will see the source IP address of the client.

# <span id="page-9-0"></span>8. Configuring RIS for Load Balancing

### <span id="page-9-1"></span>8.1. Layer 7 SNAT Mode

Layer 7 SNAT mode VIPs do not require any mode specific configuration changes to the load balanced Real Servers (RIS Servers).

### <span id="page-9-2"></span>8.2. Layer 4 DR Mode

Layer 4 DR mode VIPs require the "ARP problem" to be solved on each load balanced Real Server (RIS Server). This enables DR mode to work correctly.

The "ARP problem" must be solved on each Real Server associated with the following VIPs:

- **VIP 3 R2I**
- $\bullet$  VIP 4 EIS

Detailed steps on solving the "ARP problem" for Windows 2019 are presented below.

If EIS v15.0 or later is installed on the same servers as R2I, it's not possible to add 2 Loopback (①) Important adapters. Instead, configure 2 IP addresses on the same Loopback adapter - the first that corresponds to the R2I VIP address and the second that corresponds to the EIS VIP address.

#### <span id="page-9-3"></span>8.2.1. Windows Server 2019

Windows Server 2019 supports Direct Routing (DR) mode through the use of the Microsoft Loopback Adapter that must be installed and configured on each load balanced (Real) Server. The IP address configured on the Loopback Adapter must be the same as the Virtual Service (VIP) address. This enables the server to receive packets that have their destination set as the VIP address. If a Real Server is included in multiple DR mode VIPs, an IP address for each VIP must be added to the Loopback Adapter.

In addition, steps must be taken to set the strong/weak host behavior on each Real Server. This is used to either prevent or allow interfaces to receive packets destined for a different interface on the same server.

The following 3 steps must be completed on *all* WIM R2I and EIS servers. (①) Important

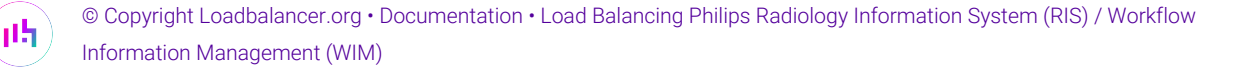

#### <span id="page-10-0"></span>8.2.1.1. Step 1 of 3: Install the Microsoft Loopback Adapter

- 1. Click Start, then run hdwwiz to start the Hardware Installation Wizard.
- 2. Once the Wizard has started, click Next.
- 3. Select Install the hardware that I manually select from a list (Advanced), click Next.
- 4. Select Network adapters, click Next.

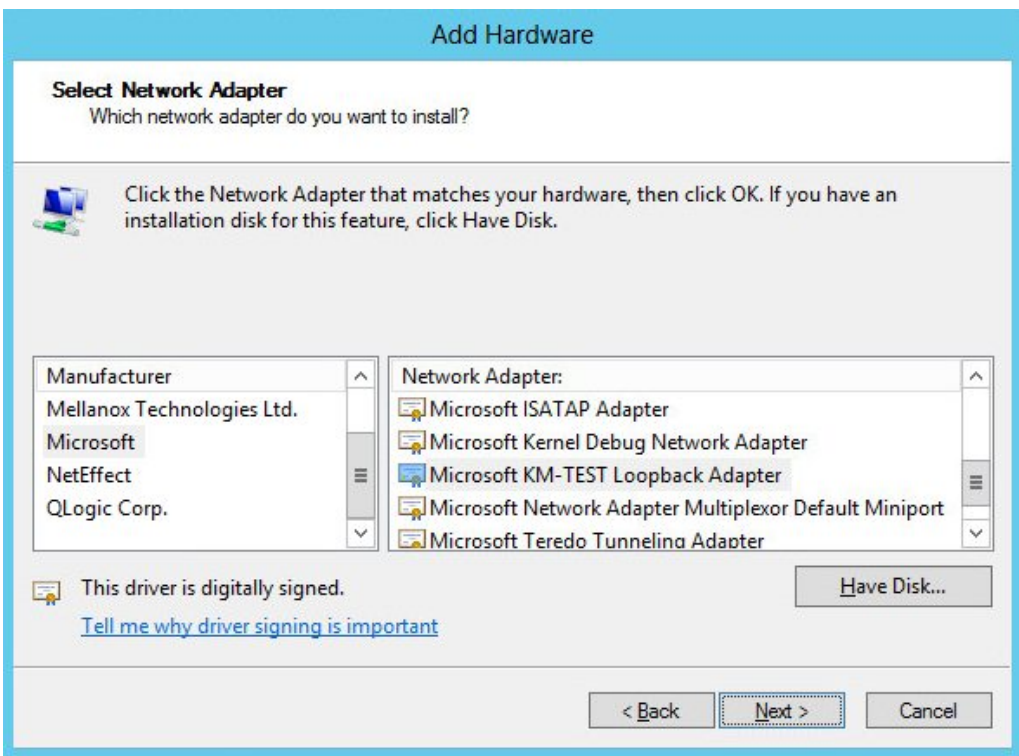

- 5. Select Microsoft & Microsoft KM-Test Loopback Adapter, click Next.
- 6. Click Next to start the installation, when complete click Finish.

#### <span id="page-10-1"></span>8.2.1.2. Step 2 of 3: Configure the Loopback Adapter

- 1. Open Control Panel and click Network and Sharing Center.
- 2. Click Change adapter settings.

μh,

- 3. Right-click the new Loopback Adapter and select Properties.
- 4. Uncheck all items except Internet Protocol Version 4 (TCP/IPv4) as shown below:

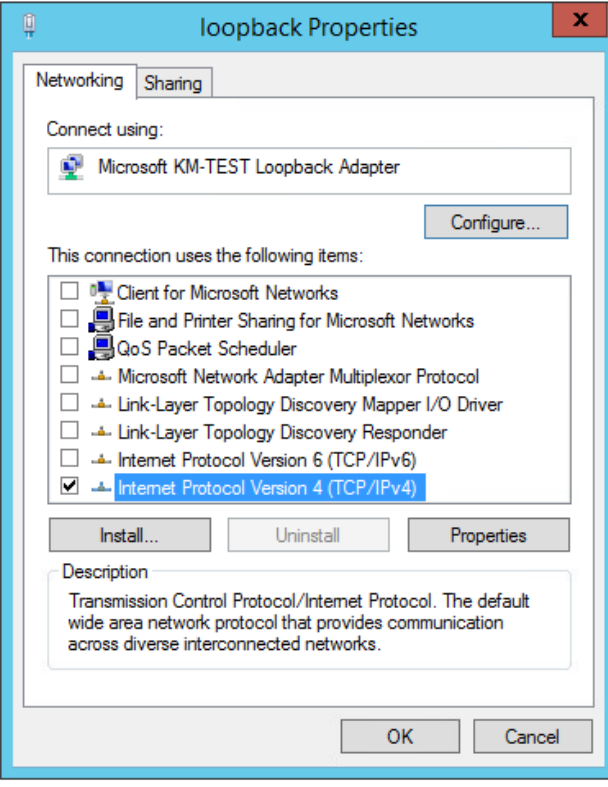

5. Ensure that Internet Protocol Version (TCP/IPv4) is selected, click Properties and configure the IP address to be the same as the Virtual Service address (VIP) with a subnet mask of 255.255.255.255, e.g. 192.168.2.20/255.255.255.255 as shown below:

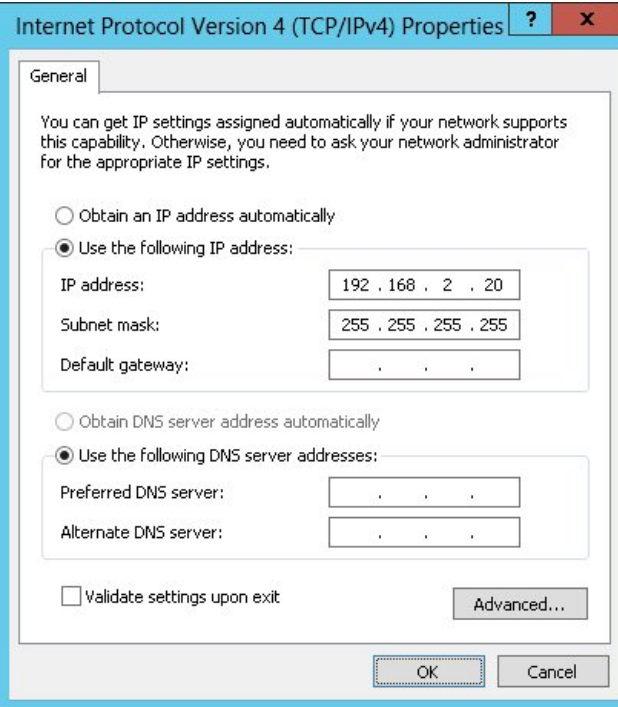

**&** Note

192.168.2.20 is an example, make sure you specify the correct VIP address.

**8** Note

曲

If a Real Server is included in multiple DR mode VIPs, an IP address for each VIP must be

6. Click OK then click Close to save and apply the new settings.

#### <span id="page-12-0"></span>8.2.1.3. Step 3 of 3: Configure the strong/weak host behavior

The strong/weak host behavior can be configured using either of the following 2 methods:

- Option 1 Using network shell (netsh) commands
- Option 2 Using PowerShell cmdlets

The commands in this section assume that the LAN Adapter is named "net" and the Loopback Adapter is named "loopback" as shown in the example below:

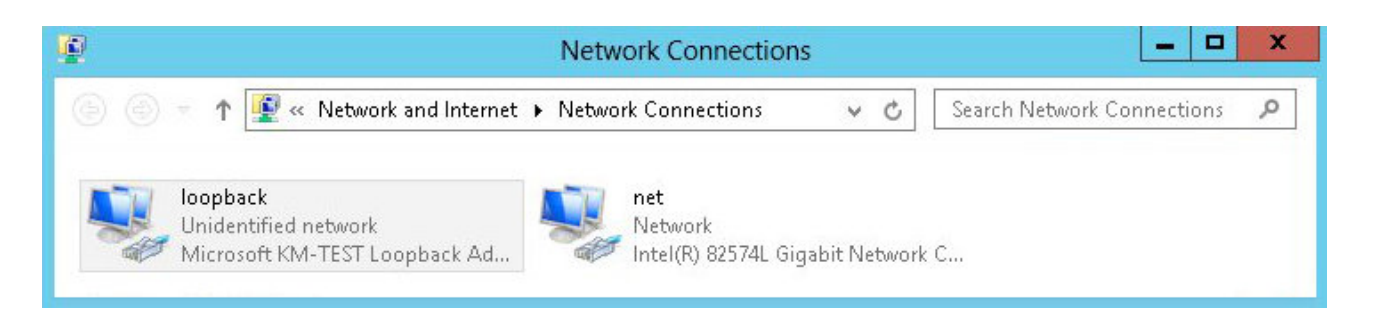

Either adjust the commands to use the names allocated to your LAN and loopback adapters, or rename the adapters before running the commands. Names are case sensitive so make sure that the interface names used in the commands match the adapter names exactly.

#### Option 1 - Using Network Shell (netsh) Commands

To configure the correct strong/weak host behavior run the following commands:

netsh interface ipv4 set interface "net" weakhostreceive=enabled netsh interface ipv4 set interface "loopback" weakhostreceive=enabled netsh interface ipv4 set interface "loopback" weakhostsend=enabled

#### Option 2 - Using PowerShell Cmdlets

```
Set-NetIpInterface -InterfaceAlias loopback -WeakHostReceive enabled -WeakHostSend enabled
-DadTransmits 0 -AddressFamily IPv4
```
Set-NetIpInterface -InterfaceAlias net -WeakHostReceive enabled -AddressFamily IPv4

Repeat steps 1 to 3 for all WIM R2I and EIS servers.

#### <span id="page-12-1"></span>8.2.1.4. Verify the Strong/Weak Host Configuration

The following PowerShell Cmdlets can be used to verify the settings:

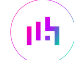

#### The "net" interface:

netsh interface ipv4 show interface net

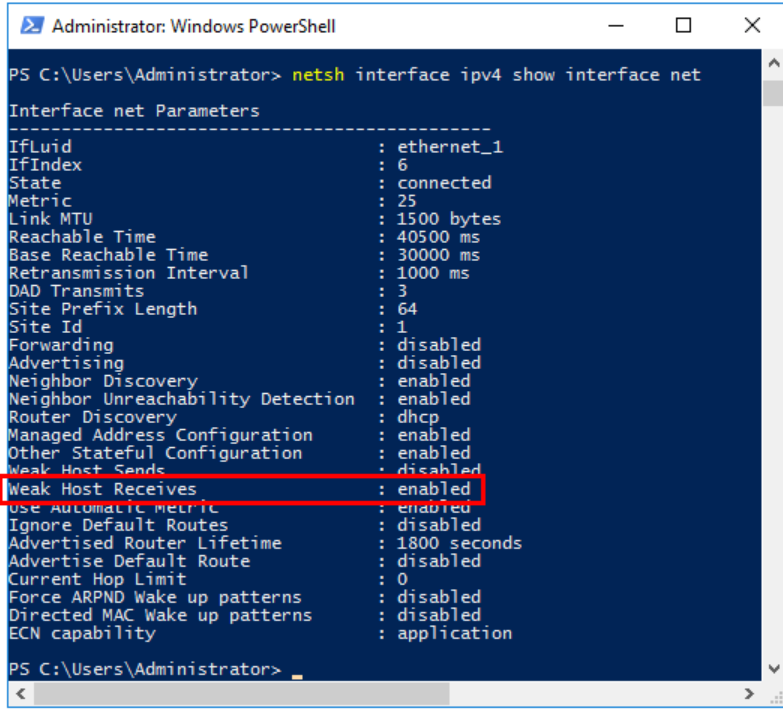

The "loopback" interface:

曲

netsh interface ipv4 show interface loopback

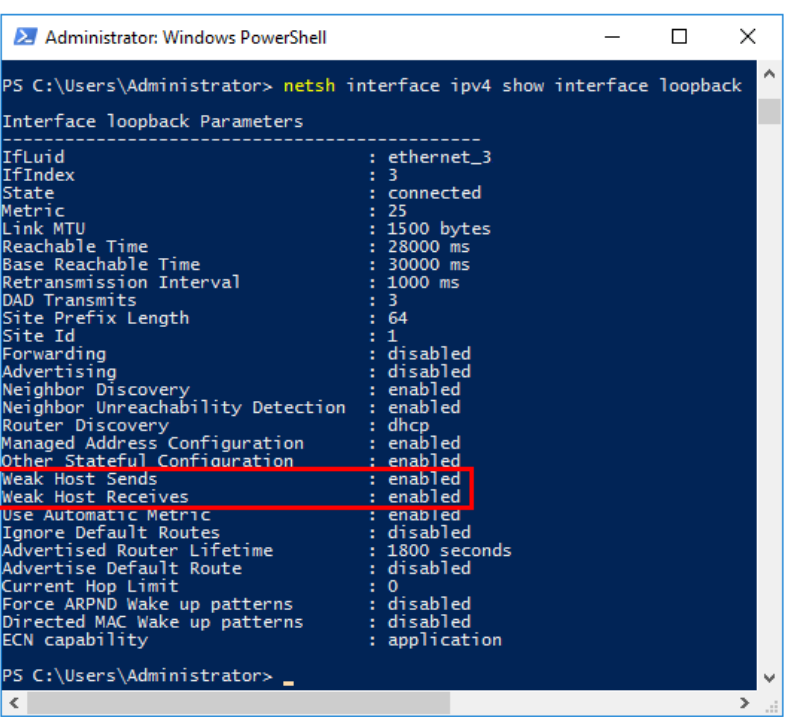

# <span id="page-14-0"></span>9. Load Balancer Appliance Installation & Configuration for RIS

### <span id="page-14-1"></span>9.1. Overview

For RIS deployments, 2 load balancer appliances must be installed and configured and then paired to create an active/passive HA clustered pair.

The following is an overview of the installation and configuration process:

- 1. Deploy 2 hardware appliances refer to [Section 9.2](#page-14-2)
- 2. Configure the management IP address and other basic settings on **both** appliances refer to [Section 9.3](#page-15-0)
- 3. Run a software update check on both appliances refer to [Section 9.5](#page-21-1)
- 4. Configure the appliance security mode on both appliances refer to [Section 9.6](#page-23-0)
- 5. Verify network connections and configure any additional settings on both appliances refer to [Section 9.7](#page-23-1)
- 6. Configure the required load balanced services on the Primary appliance refer to [Section 9.9](#page-25-0)
- 7. Restart services on the **Primary** appliance refer to [Section 9.9.15](#page-53-1)
- 8. Verify that everything is working as expected on the **Primary** appliance refer to [Section 11](#page-55-0)
- 9. Configure the HA Pair on the Primary appliance this will replicate all load balanced services to the Secondary appliance, once configured the Secondary appliance will be kept in-sync automatically - refer to [Section 12](#page-57-0)
- 10. Configure any required optional settings on **both** appliances refer to [Section 13](#page-59-0)

# <span id="page-14-2"></span>9.2. Hardware Appliance Installation

Follow the steps below to install 2 appliances, one as the Primary the other as the Secondary.

- 1. Remove all packaging and rack mount the appliance if required.
- 2. Connect the power lead.

g Note The power supply is an auto-sensing unit (100v to 240v).

- 3. Connect network cables from all 4 interfaces (eth0 to eth3) to the relevant switch. All interfaces are configured as a single bond in the following section [\(Section 9.3](#page-15-0)).
- 4. Attach a monitor & keyboard to the appliance.

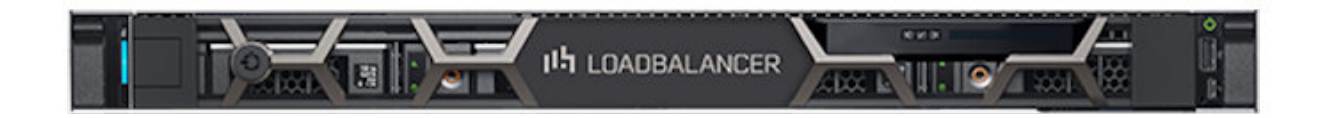

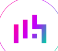

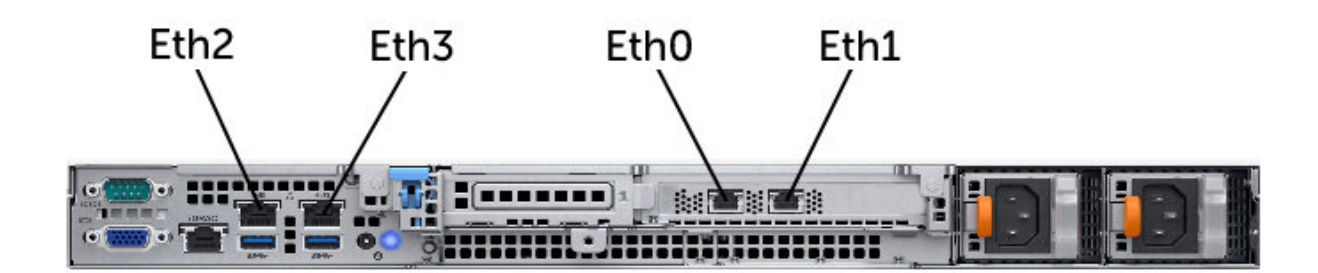

The above image shows the Enterprise Loadbalancer on the Dell R350. Other supported **& Note** Philips models include the Enterprise R20, Enterprise 1G and Dell R240.

Once both appliances are installed, connect a serial (heartbeat) cable between them.

Check that mains power is on and power up both appliances. The fans should start & the front panel LEDs should light.

### <span id="page-15-0"></span>9.3. Configuring Initial Network Settings

After power up, the following startup message is displayed on the appliance console:

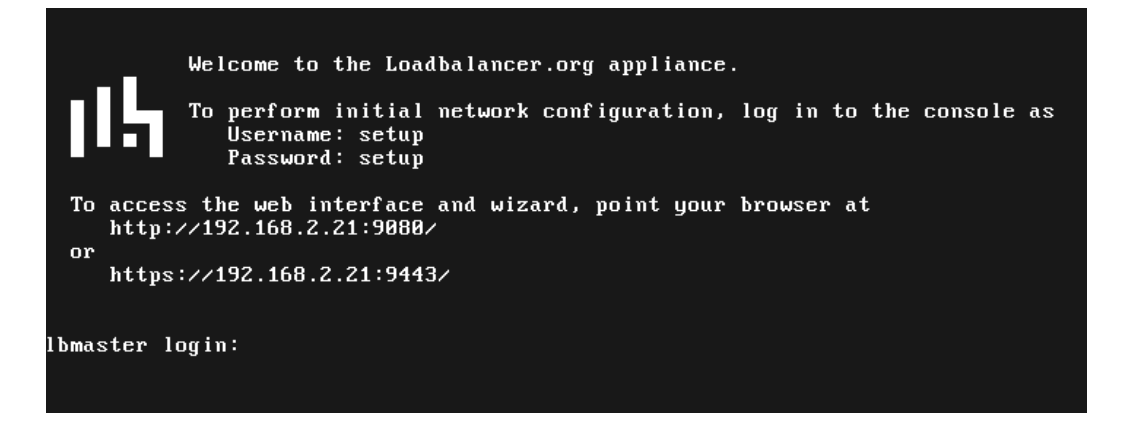

As mentioned in the text, to perform initial network configuration, login as the "setup" user at the appliance console.

Once logged in, the Network Setup Wizard will start automatically. This will enable you to configure the management IP address and other network settings for the appliance.

login to the console:

Username: setup Password: setup

A series of screens will be displayed that allow network settings to be configured:

In the Configure Management IP screen, leave Yes selected and hit <ENTER> to continue.

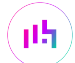

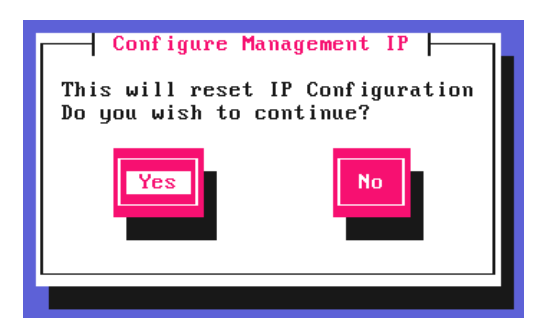

#### In the Peer Recovery screen, leave No selected and hit <ENTER> to continue.

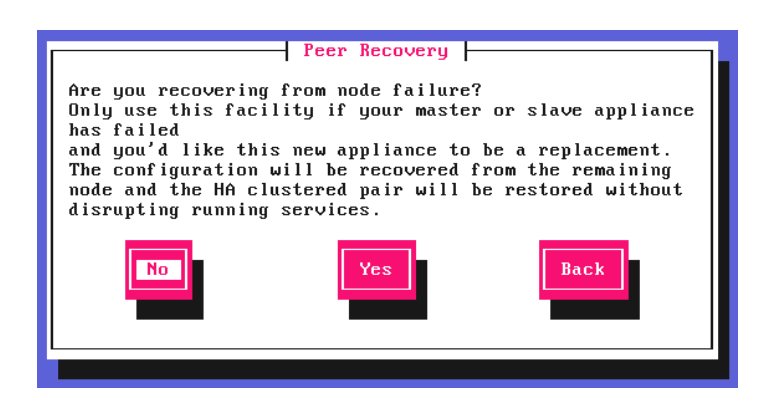

fl Note

A Note

For more details on node recovery using this option please refer to [Disaster Recovery After Node](https://pdfs.loadbalancer.org/v8/loadbalanceradministrationv8.11.pdf#page=380) [\(Primary or Secondary\) Failure.](https://pdfs.loadbalancer.org/v8/loadbalanceradministrationv8.11.pdf#page=380)

In the **Centralized Management** screen, if you have been provided with Management Server details select Yes, otherwise leave No selected, then hit <ENTER> to continue.

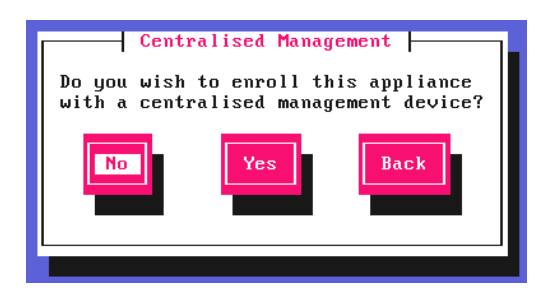

For information on how to modify Centralized Management settings via the WebUI, please refer to [Portal Management & Appliance Adoption.](https://pdfs.loadbalancer.org/v8/loadbalanceradministrationv8.11.pdf#page=74)

In the Available Interfaces screen, a list of available interfaces will be displayed, hit <ENTER> to continue.

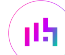

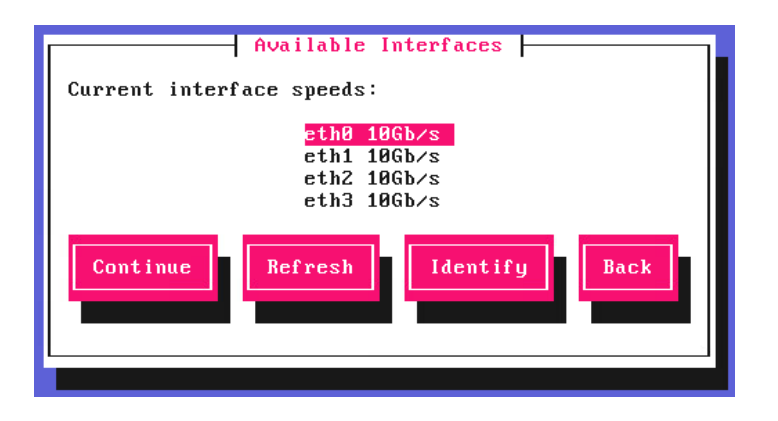

In the Configure Bonding screen, select Yes and hit <ENTER> to continue.

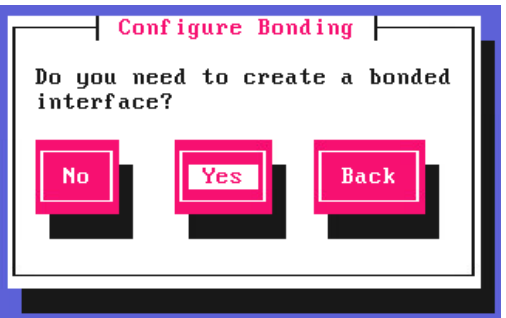

The Select Interfaces screen will be displayed. Using the space bar, select all 4 interfaces for the bond, select Create and hit <ENTER> to continue.

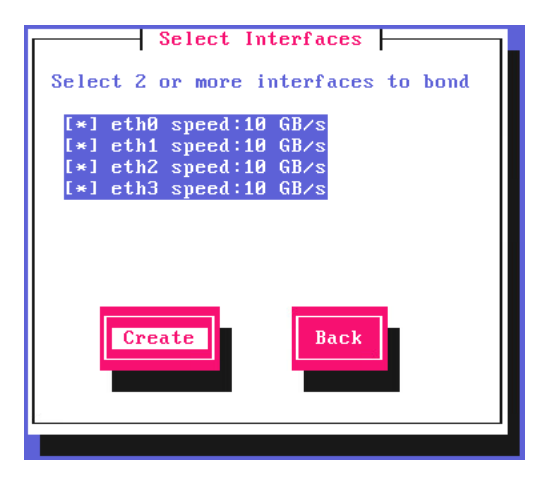

In the Set Bond Mode screen, select Mode 4 - LACP 802.3ad, select the Select button and hit <ENTER> to continue.

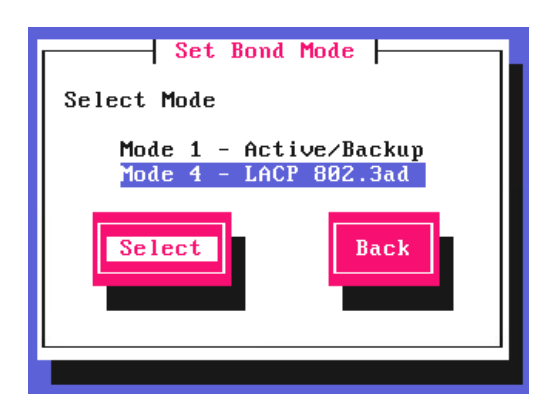

μh,

In the **Configure a VLAN** screen, leave **No** selected, then hit <ENTER> to continue.

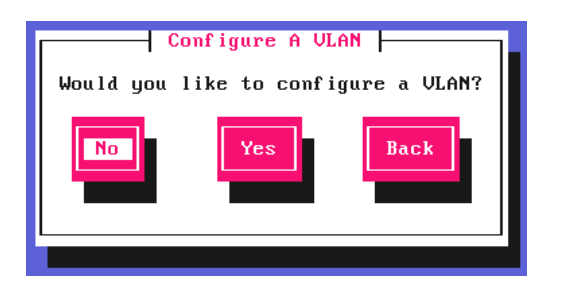

In the Set IP address screen, enter the required *Static IP Address* & *CIDR Prefix* and select Done and hit <ENTER> to continue.

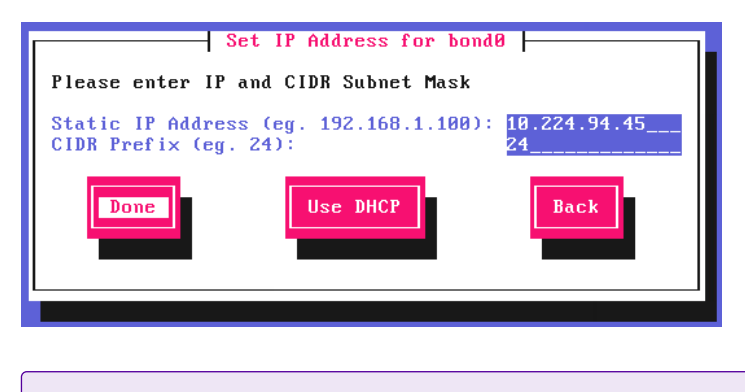

A Note A subnet mask such as 255.255.255.0 is not valid, in this case enter 24 instead.

In the Configure Default Gateway screen, enter the required *Default Gateway IP Address*, select Done and hit <ENTER> to continue.

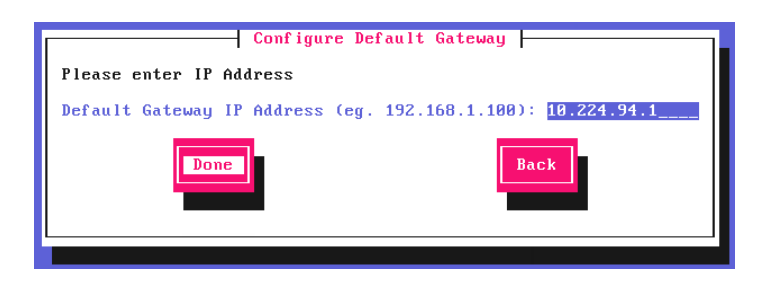

In the Configure DNS Servers screen, configure the required DNS server(s), select Done and hit <ENTER> to continue.

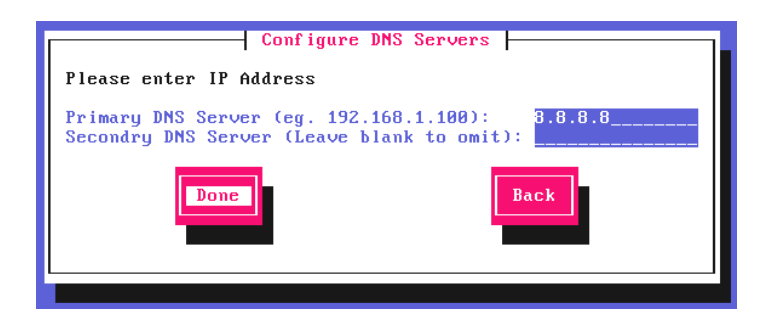

In the **Set Password** screen, hit <ENTER> to continue.

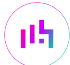

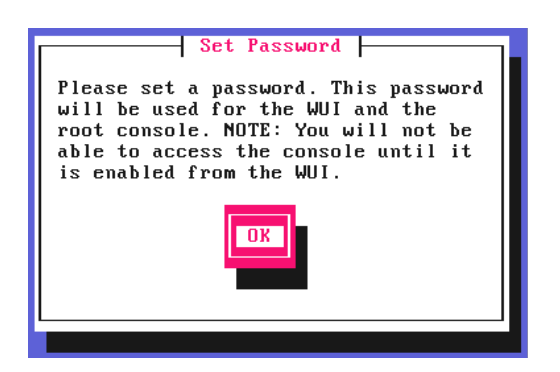

Enter the *Password* you'd like to use for the **loadbalancer** WebUI user account and the root Linux user account. Repeat the password, select Done and hit <ENTER> to continue.

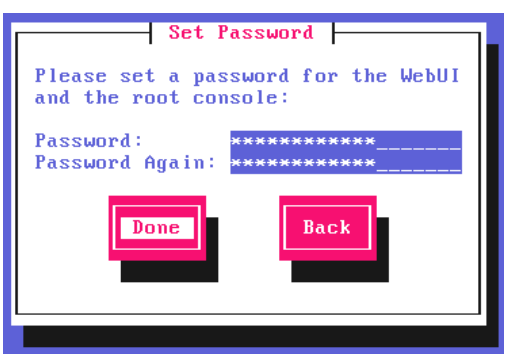

If you selected Yes when asked if you want to enroll for Centralized Management, you'll now be prompted for the details. Default values for the *Host* and *Port* are set and can be changed if required. Enter the *Username* and Password for the management server account you'd like the appliance to be associated with, select Done and hit <ENTER> to continue.

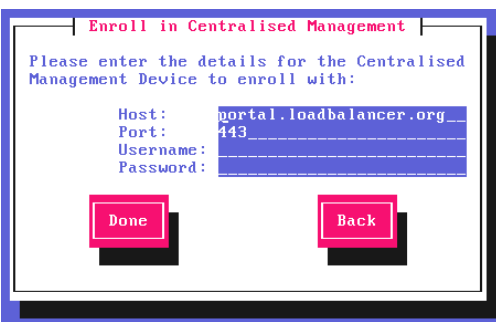

In the Summary screen, check all settings. If everything is correct, leave Configure selected and hit <ENTER> to continue. All settings will be applied. If you need to change a setting, use the **Back** button.

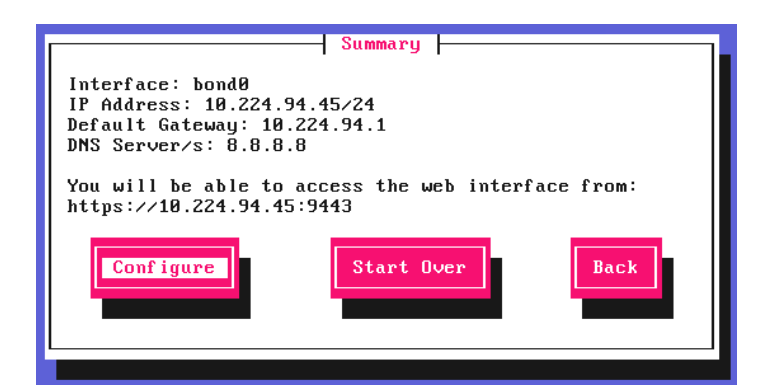

μh,

Once the configuration has been written, the **Configuration Complete** screen and message will be displayed. Click OK to exit the wizard and return to the command prompt.

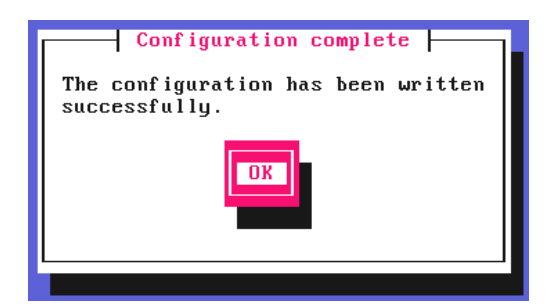

### <span id="page-20-0"></span>9.4. Accessing the Appliance WebUI

The WebUI is accessed using a web browser. By default, users are authenticated using Apache authentication. Users can also be authenticated against LDAP, LDAPS, Active Directory or Radius - for more information, please refer to [External Authentication.](https://pdfs.loadbalancer.org/v8/loadbalanceradministrationv8.11.pdf#page=60)

1. Using a browser, navigate to the following URL:

#### https://<IP-address-configured-during-the-network-setup-wizard>:9443/lbadmin/

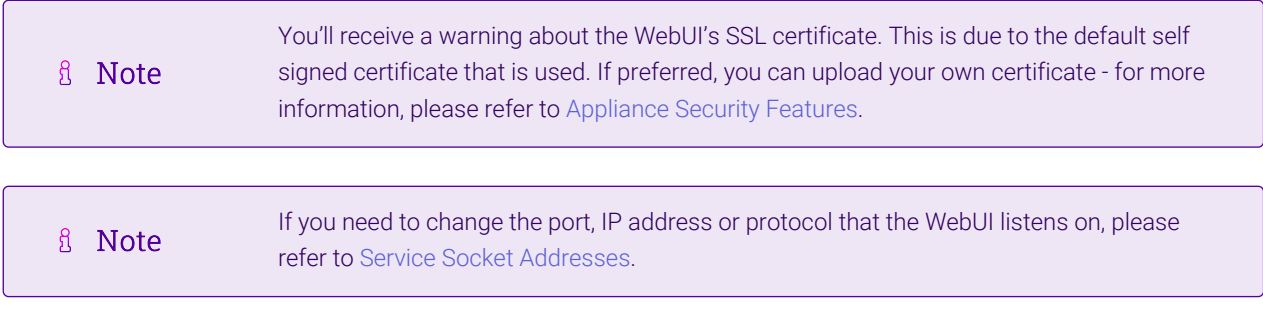

2. Log in to the WebUI using the following credentials:

#### Username: loadbalancer

μh,

Password: <configured-during-network-setup-wizard>

**&** Note To change the password, use the WebUI menu option: *Maintenance > Passwords.*

Once logged in, the WebUI will be displayed as shown below:

#### **ILL LOADBALANCER**

#### Enterprise 1G

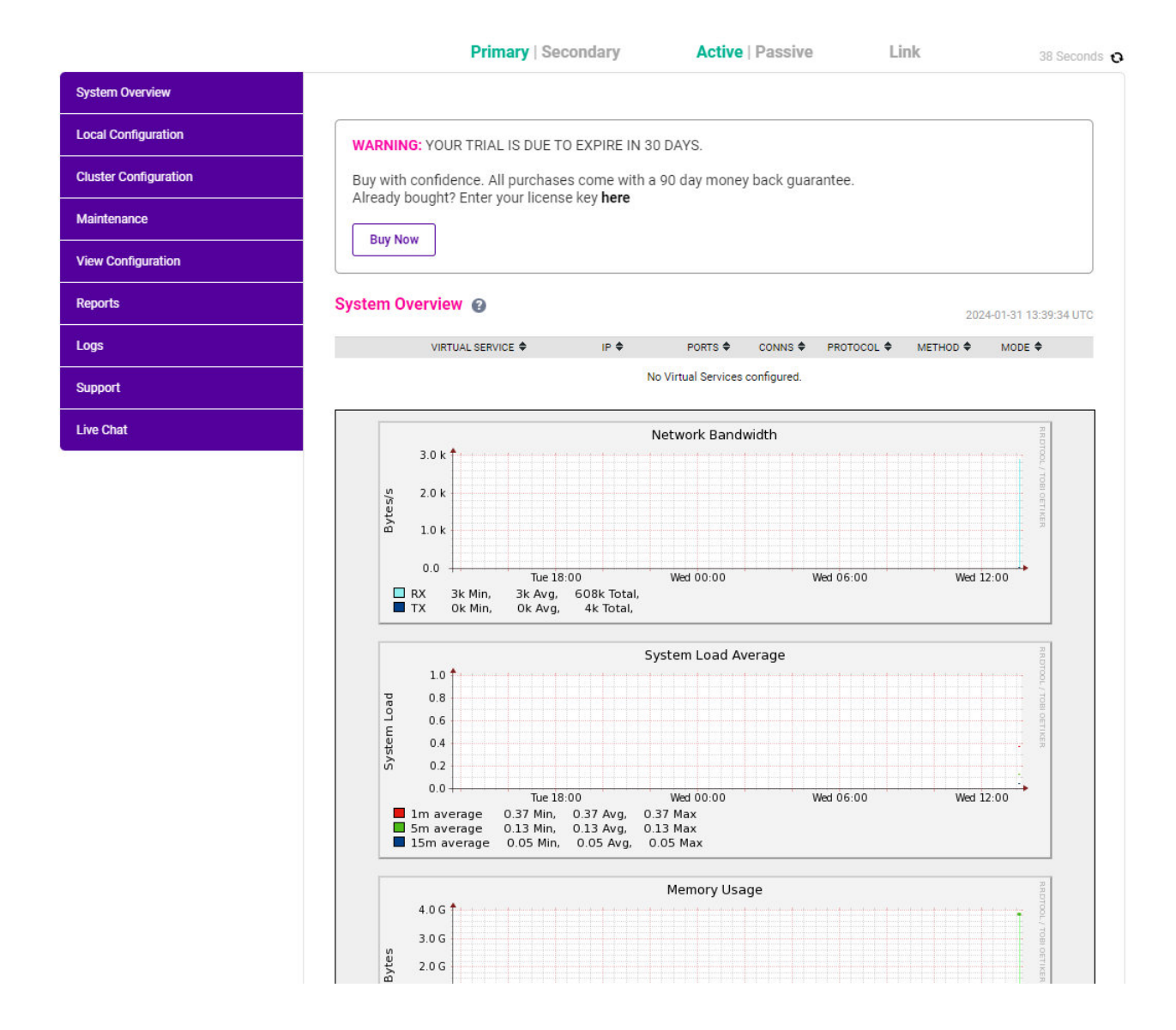

#### <span id="page-21-0"></span>9.4.1. Main Menu Options

System Overview - Displays a graphical summary of all VIPs, RIPs and key appliance statistics Local Configuration - Configure local host settings such as IP address, DNS, system time etc. Cluster Configuration - Configure load balanced services such as VIPs & RIPs Maintenance - Perform maintenance tasks such as service restarts and taking backups View Configuration - Display the saved appliance configuration settings Reports - View various appliance reports & graphs Logs - View various appliance logs Support - Create a support download, contact the support team & access useful links Live Chat - Start a live chat session with one of our Support Engineers

# <span id="page-21-1"></span>9.5. Appliance Software Update

To ensure that the appliance(s) are running the latest software version, we recommend a software update check is performed.

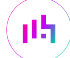

### <span id="page-22-0"></span>9.5.1. Determining the Current Software Version

The software version is displayed at the bottom of the WebUI as shown in the example below:

```
Copyright © Loadbalancer.org Inc. 2002 - 2024
       ENTERPRISE VA Max - v8.11.1
```
English

#### <span id="page-22-1"></span>9.5.2. Checking for Updates using Online Update

By default, the appliance periodically contacts the Loadbalancer.org update server and checks A Note for updates. An update check can also be manually triggered as detailed below.

- 1. Using the WebUI, navigate to: *Maintenance > Software Update*.
- 2. Select Online Update.
- 3. If the latest version is already installed, a message similar to the following will be displayed:

Information: Version v8.11.2 is the current release. No updates are available

- 4. If an update is available, you'll be presented with a list of new features, improvements, bug fixes and security related updates.
- 5. Click Online Update to start the update process.
	- g Note Do not navigate away whilst the update is ongoing, this may cause the update to fail.
- 6. Once complete (the update can take several minutes depending on download speed and upgrade version) the following message will be displayed:

Information: Update completed successfully.

7. If services need to be reloaded/restarted or the appliance needs a full restart, you'll be prompted accordingly.

#### <span id="page-22-2"></span>9.5.3. Using Offline Update

If the load balancer does not have access to the Internet, offline update can be used.

Please contact [support@loadbalancer.org](mailto:support@loadbalancer.org) to check if an update is available and obtain the latest A Note offline update files.

To perform an offline update:

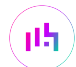

- 1. Using the WebUI, navigate to: *Maintenance > Software Update*.
- 2. Select Offline Update.
- 3. The following screen will be displayed:

#### **Software Update**

#### **Offline Update**

The following steps will lead you through offline update.

- 1. Contact Loadbalancer.org support to obtain the offline update archive and checksum.
	- 2. Save the archive and checksum to your local machine.
	- 3. Select the archive and checksum files in the upload form below.
	- 4. Click Upload and Install to begin the update process.

Choose File No file chosen Archive: Checksum: Choose File No file chosen

**Upload and Install** 

- 4. Select the *Archive* and *Checksum* files.
- 5. Click Upload and Install.
- 6. If services need to be reloaded/restarted or the appliance needs a full restart, you'll be prompted accordingly.

### <span id="page-23-0"></span>9.6. Appliance Security Mode Configuration

To enable shell commands to be run from the WebUI, the appliance Security Mode must be configured:

- 1. Using the WebUI, navigate to: *Local Configuration > Security*.
- 2. Set *Appliance Security Mode* to Custom.
- 3. Click Update.

μh,

### <span id="page-23-1"></span>9.7. Appliance Network Configuration

The standard RIS network configuration uses all 4 network adapters configured as an LACP 802.3ad bonded interface.

#### <span id="page-23-2"></span>9.7.1. Verify Network Connections

- 1. Verify that all 4 network adapters are connected to the appropriate switch.
- 2. Using the WebUI, navigate to: *Local Configuration > Network Interface Configuration*.

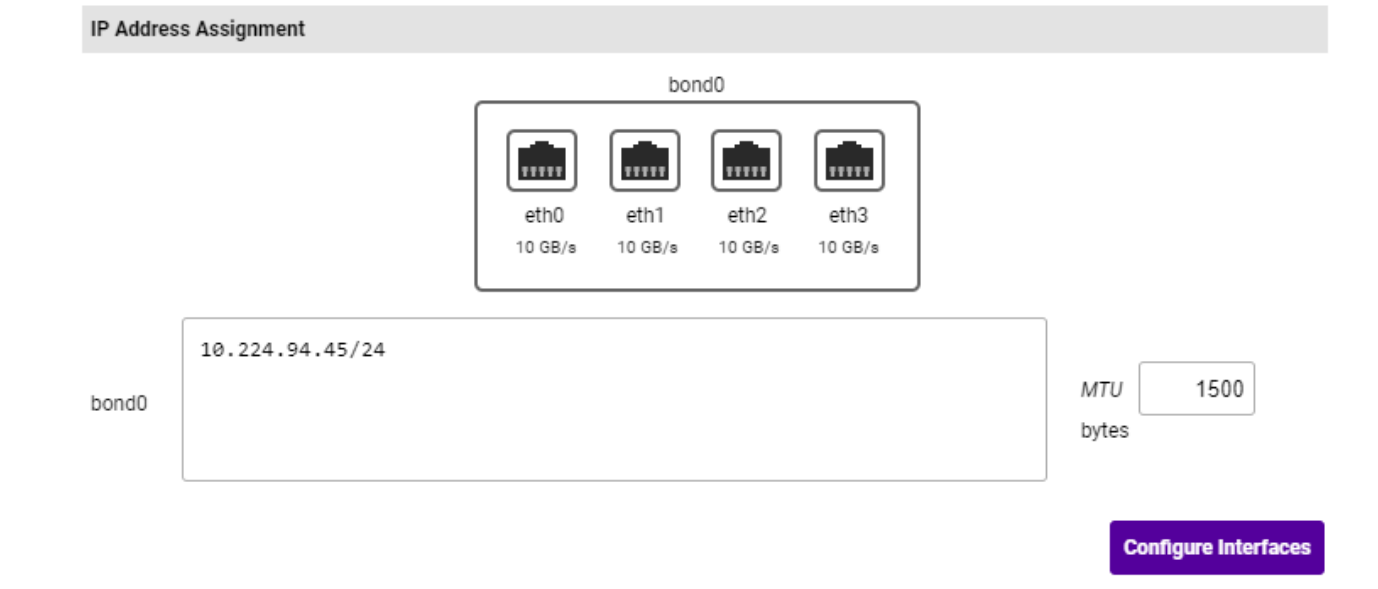

3. Verify that the network is configured as required.

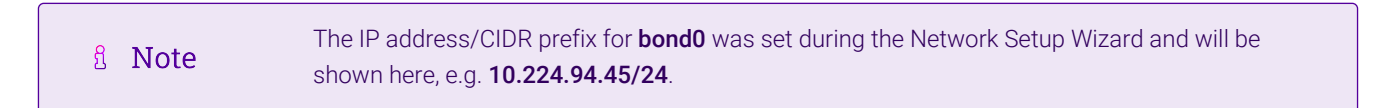

#### <span id="page-24-0"></span>9.7.2. Configuring Hostname & DNS

- 1. Using the WebUI, navigate to: *Local Configuration > Hostname & DNS*.
- 2. Set the required *Hostname* and *Domain Name*.
- 3. Configure additional DNS servers if required.
- 4. Click Update.

#### <span id="page-24-1"></span>9.7.3. Configuring NTP

- 1. Using the WebUI, navigate to: *Local Configuration > System Date & Time*.
- 2. Select the required *System Timezone*.
- 3. Navigate to the first field in the *NTP Servers* section, specify the IP address of the RIS Database server.
- 4. Click Set Timezone & NTP.

### <span id="page-24-2"></span>9.8. Configuring Layer 4 Default Health Check Settings

- 1. Using the WebUI, navigate to: *Cluster Configuration > Layer 4 Advanced Configuration*.
- 2. Set the *Check Interval* to 10 (seconds).
- 3. Set the *Check Timeout* to 30 (seconds).
- 4. Set the *Failure Count* to 3 (seconds).
- 5. Click Update.

μh,

# <span id="page-25-0"></span>9.9. Configuring Load Balanced RIS Services

**&** Note All Virtual Services are listed in the table in [Virtual Services \(VIP\) Requirements.](#page-5-3)

#### <span id="page-25-1"></span>9.9.1. VIP 1 - RIS

#### <span id="page-25-2"></span>9.9.1.1. Virtual Service (VIP) Configuration

- 1. Using the WebUI, navigate to *Cluster Configuration > Layer 7 Virtual Services* and click Add a new Virtual Service.
- 2. Enter the following details:

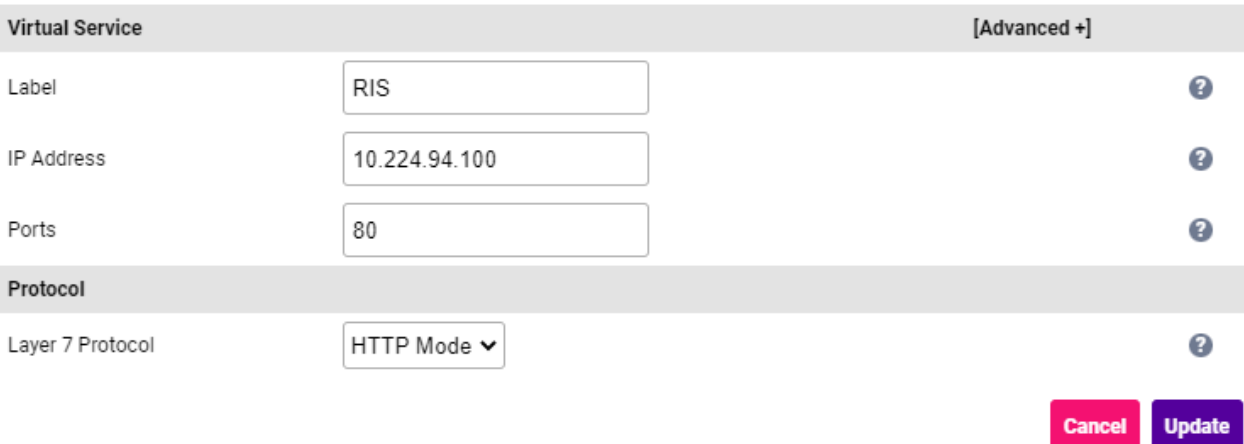

- Specify an appropriate *Label* for the Virtual Service, e.g. RIS.
- Set the *Virtual Service IP Address* field to the required IP address, e.g. 10.224.94.100.
- Set the *Ports* field to 80.
- Set the *Layer 7 Protocol* to HTTP Mode.
- 3. Click Update to create the Virtual Service.
- 4. Now click Modify next to the newly created VIP.
- 5. Scroll to the *Persistence* section.
	- Ensure that the *Persistence Mode* is set to None.
- 6. Scroll to the *Health Checks* section.
	- **Set the Check Type to No checks, Always On.**
- 7. Scroll to the *ACL Rules* section, and click the Add Rule button.
- 8. Set the Type to *Freetype* and copy and paste the following ACL rules into the *Freetype* field ensuring that the "#" is removed.

# (①) Important

μh,

When text is copied from a pdf document that extends beyond 1 line, additional unwanted line feed formatting characters are included. Before pasting the text into the *Freetype* field, first copy the text to an editor such as Windows Notepad, then edit the text so that each ACL rule is on a single line (ACL rules start with "http-request" or "use\_backend"), making

sure there's a space between text that was on different lines. Once complete, copy and paste this text into the *Freetype* field. If this is not done, syntax checking will fail when the HAProxy service is re-started.

```
http-request deny if { path_req -i ^\/.*\/authenticationserver\/oauth\/patientkioskauth.* }
http-request deny if { path_reg -i ^\/PatientPortal\/patientkiosk.* }
http-request deny if { path_reg -i ^\/.*\/riswebserver\/api\/patientkiosk.* }
use_backend RIS_Auth if { path -m reg -i ^/[^/]*/authenticationserver/(oauth|api)/.+ } !{ path
-m reg -i ^/[^/]+/authenticationserver/(oauth/token|api/changepassword) }
use_backend RIS_WS if { path_sub -i /WS/ }
use_backend RIS_RISServicesWS if { path_sub -i /RIS_RISServicesWS/ }
use_backend RIS_IM if { path_sub -i /InstantMessageWS/ }
use_backend RIS_EM if { path_sub -i /EnterpriseManagerWS/ }
use_backend RIS_Auth if { path_sub -i /AuthenticationServer/ }
use_backend RIS_WEB if { path_sub -i /RISWebServer/ }
use_backend RIS_WEB if { path -m reg -i ^/patientportal.? } || { path -m reg -i
^/web/(globals.bundle.js|index.html) } || { path -m reg -i ^/web/\d+/[^.]+\.[^.]*\.?\w+ } || {
path -m reg -i \land/web/app/light\?shs=.+ }
use_backend RIS_WS if { path -m reg -i ^/[^/]+/riswebserver/api/.+ }
```
- 9. Click OK to save and close the ACL.
- 10. Scroll to the *SSL* section.
	- Enable (check) the *Enable Backend Encryption* checkbox.
- 11. Leave all other settings at their default value.
- 12. Click Update.

μh.

#### <span id="page-26-0"></span>9.9.1.2. Define the Associated Real Servers (RIPs)

- 1. Using the WebUI, navigate to: *Cluster Configuration > Layer 7 Real Servers* and click Add a new Real Server next to the newly created VIP.
- 2. Enter the following details:

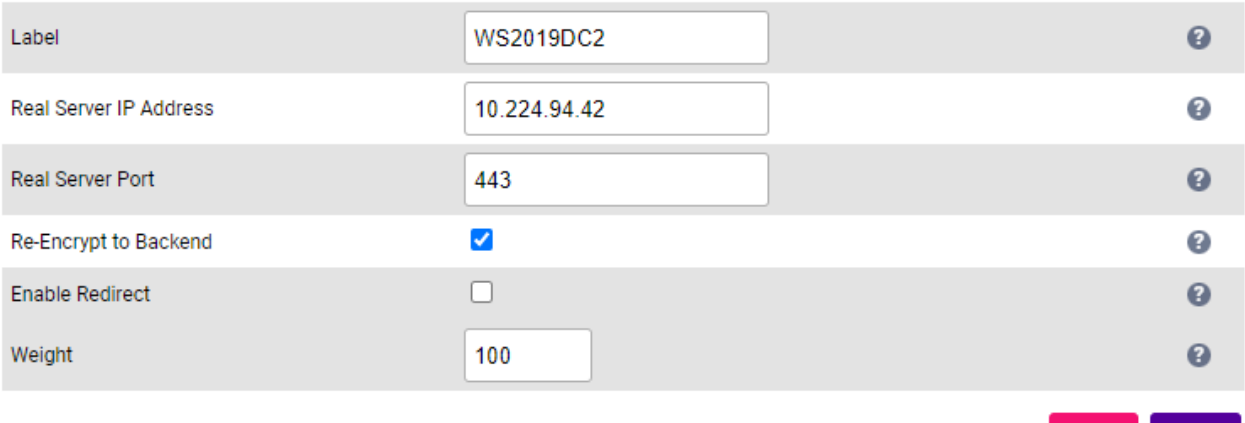

- Specify an appropriate *Label* for the RIP, e.g. WS2019DC2.
- Set the *Real Server IP Address* field to the required IP address, e.g. 10.224.94.42.

**Update** 

- **Set the** *Real Server Port* field to 443.
- 3. Leave all other settings at their default value.
- 4. Click Update.
- 5. Repeat these steps to add additional Real Server(s).

#### <span id="page-27-0"></span>9.9.1.3. Upload the SSL Certificate

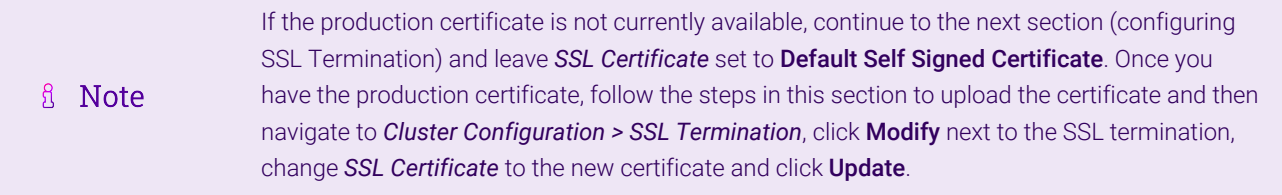

1. Using the WebUI, navigate to *Cluster Configuration > SSL Certificate* and click Add a new SSL Certificate.

#### 2. Select the option Upload prepared PEM/PFX file.

3. Enter the following details:

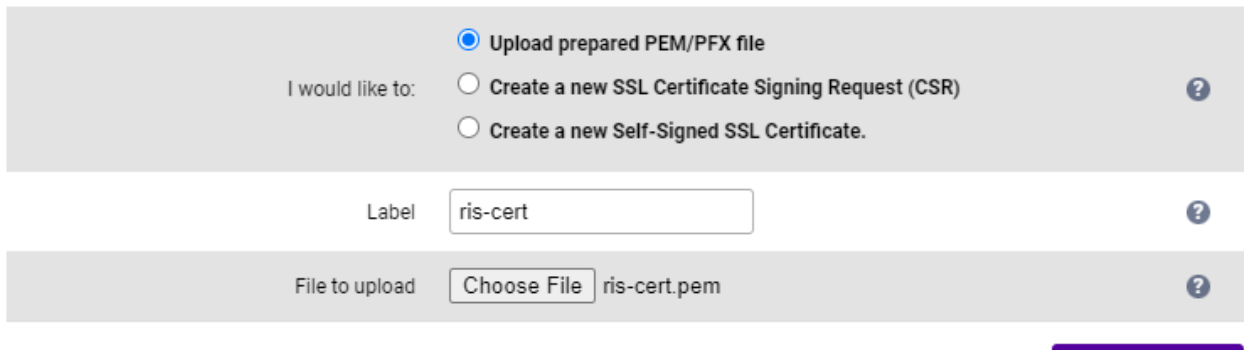

- Specify an appropriate *Label*, e.g. ris-cert.
- **Click Choose File.**
- Browse to and select the relevant PEM or PFX file.
- For PFX files specify the password if required.

#### 4. Click Upload Certificate.

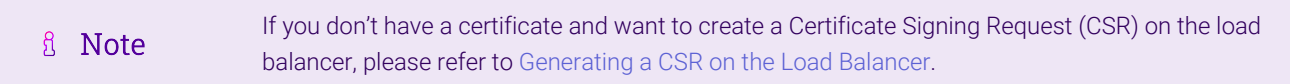

#### <span id="page-27-1"></span>9.9.1.4. Configuring SSL Termination

- 1. Using the WebUI, navigate to *Cluster Configuration > SSL Termination* and click Add a new Virtual Service.
- 2. Enter the following details:

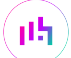

**Upload Certificate** 

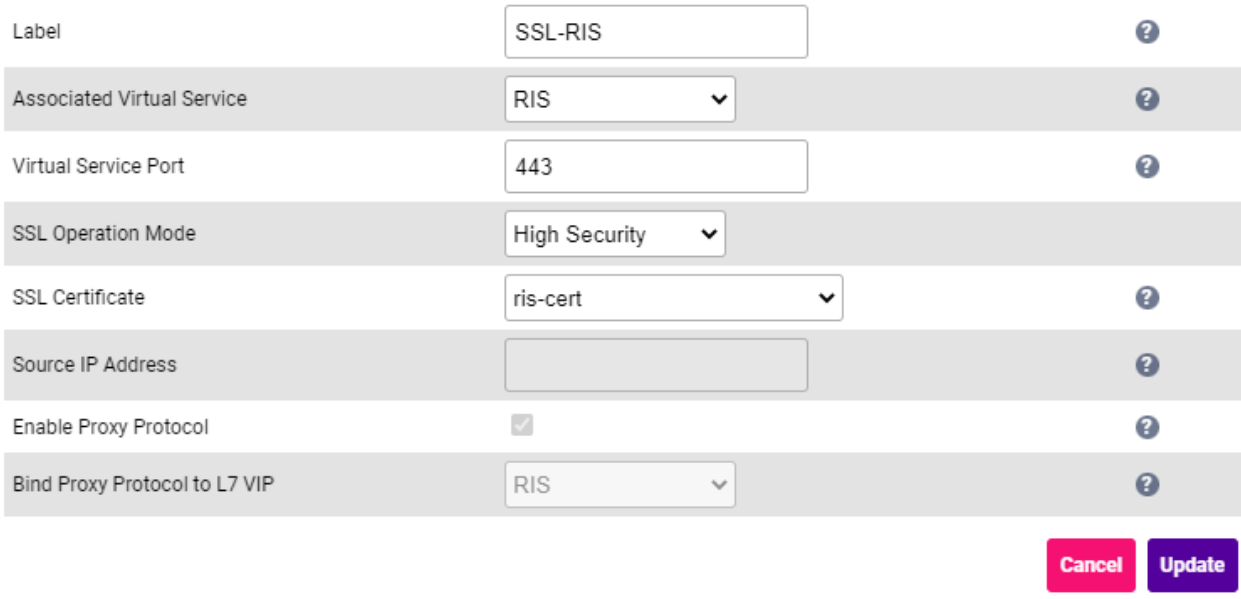

Using the *Associated Virtual Service* drop-down, select the Virtual Service created above, e.g. RIS.

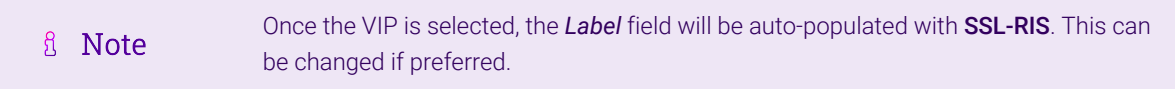

- Ensure that the *Virtual Service Port* is set to 443.
- **Leave SSL Operation Mode set to High Security.**
- Select the required *SSL Certificate*.
- 3. Leave all other settings at their default value.
- 4. Click Update.

#### <span id="page-28-0"></span>9.9.2. VIP 1-B1 - RIS\_EM

#### <span id="page-28-1"></span>9.9.2.1. Virtual Service (VIP) Configuration

- 1. Using the WebUI, navigate to *Cluster Configuration > Layer 7 Virtual Services* and click Add a new Virtual Service.
- 2. Click [Advanced].

μh.

3. Enter the following details:

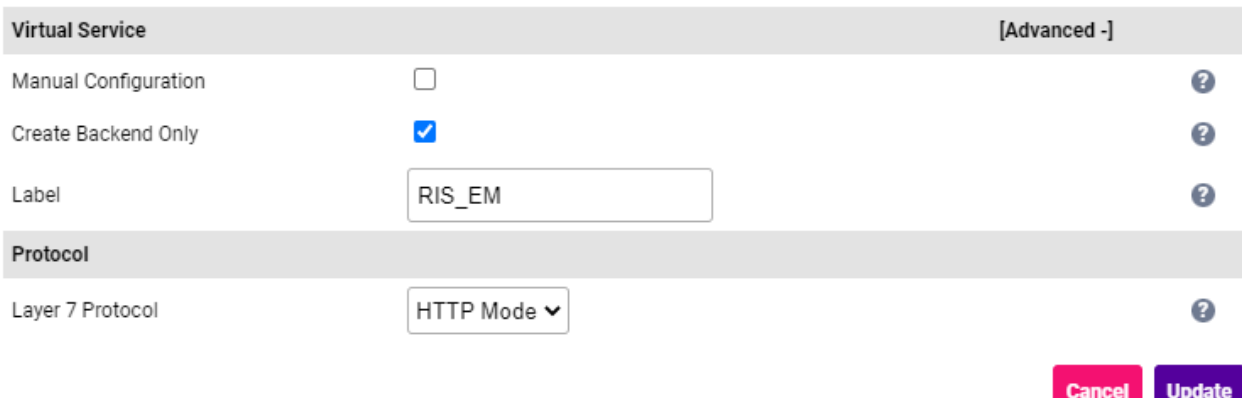

- **Select (Check) Create Backend Only.**
- Specify an appropriate *Label* for the Virtual Service, e.g. RIS\_EM.
- Leave the *Layer 7 Protocol* set to HTTP Mode.
- 4. Click Update to create the Virtual Service.
- 5. Now click Modify next to the newly created VIP.
- 6. Scroll to the *Persistence* section.
	- Ensure that the *Persistence Mode* is set to HTTP Cookie.
	- Set the *HTTP Cookie Name* to RIS\_EM.
- 7. Scroll to the *Health Checks* section.
	- **Set the Check Type to Negotiate HTTPS (GET).**
	- Set the *Request to Send* to /CSHRIS-SGH11\_6R20/EnterpriseManagerWS/api/HealthCheck/HealthCheck.

CSHRIS-SGH11\_6R20 is the current RIS core application folder name on the RIS A Note servers.

- Set *Response Expected* (case sensitive field) to Equals and set the value to true.
- 8. Scroll to the *SSL* section.
	- Enable (check) the *Enable Backend Encryption* checkbox.
- 9. Click Update.

μh,

#### <span id="page-29-0"></span>9.9.2.2. Define the Associated Real Servers (RIPs)

- 1. Using the WebUI, navigate to: *Cluster Configuration > Layer 7 Real Servers* and click Add a new Real Server next to the newly created VIP.
- 2. Enter the following details:

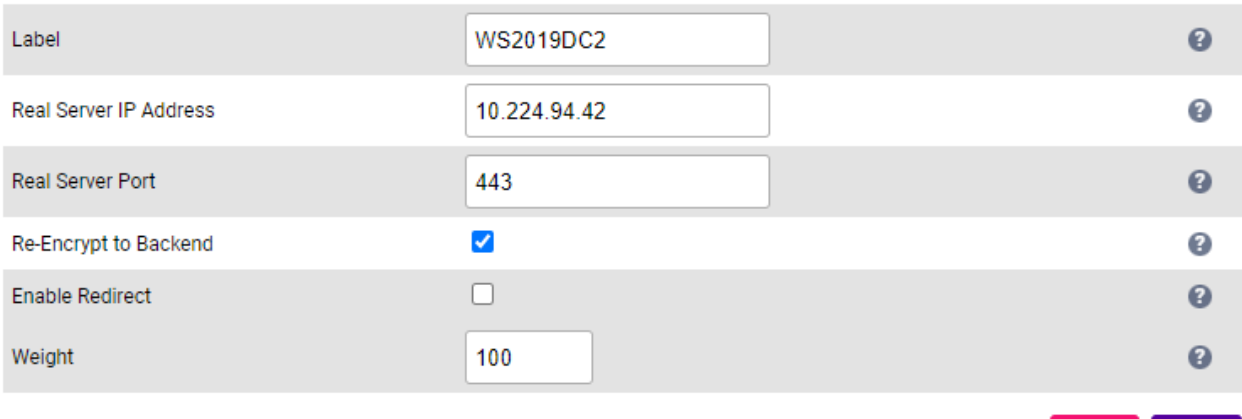

- Specify an appropriate *Label* for the RIP, e.g. WS2019DC2.
- Set the *Real Server IP Address* field to the required IP address, e.g. 10.224.94.42.
- Set the *Real Server Port* field to 443.
- 3. Leave all other settings at their default value.
- 4. Click Update.
- 5. Repeat these steps to add additional Real Server(s).

#### <span id="page-30-0"></span>9.9.3. VIP 1-B2 - RIS\_IM

#### <span id="page-30-1"></span>9.9.3.1. Virtual Service (VIP) Configuration

- 1. Using the WebUI, navigate to *Cluster Configuration > Layer 7 Virtual Services* and click Add a new Virtual Service.
- 2. Click [Advanced].

曲

3. Enter the following details:

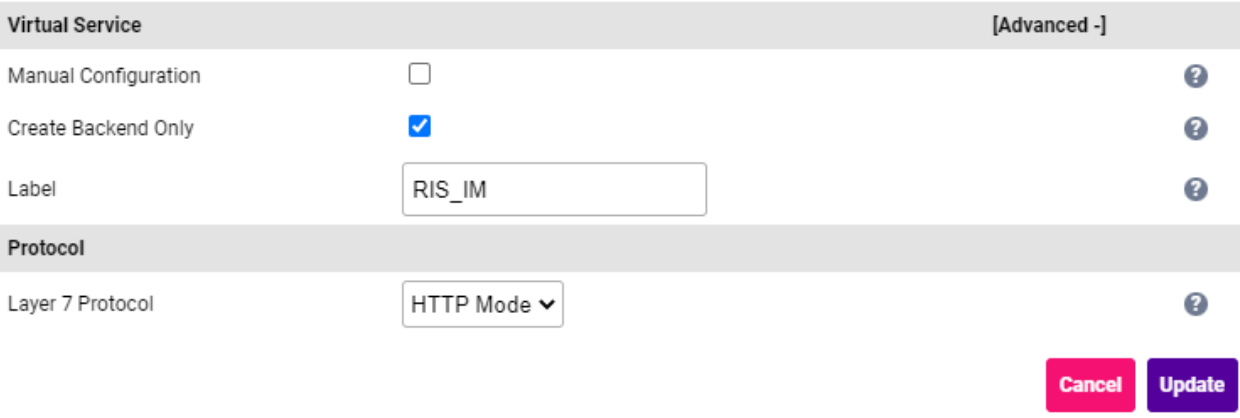

- **Select (Check) Create Backend Only.**
- Specify an appropriate *Label* for the Virtual Service, e.g. RIS\_IM.
- Leave the *Layer 7 Protocol* set to HTTP Mode.

**Update** 

**Cancel** 

- 4. Click Update to create the Virtual Service.
- 5. Now click Modify next to the newly created VIP.
- 6. Scroll to the *Persistence* section.
	- Ensure that the *Persistence Mode* is set to HTTP Cookie.
	- **Set the** *HTTP Cookie Name* to RIS IM.
- 7. Scroll to the *Health Checks* section.
	- **Set the Check Type to Negotiate HTTPS (GET).**
	- Set the *Request to Send* to /CSHRIS-SGH11\_6R20/InstantMessageWS/api/HealthCheck/HealthCheck.

CSHRIS-SGH11\_6R20 is the current RIS core application folder name on the RIS A Note servers.

- Set *Response Expected* (case sensitive field) to Equals and set the value to true.
- 8. Scroll to the *SSL* section.
	- Enable (check) the *Enable Backend Encryption* checkbox.
- 9. Leave all other settings at their default value.
- 10. Click Update.

μh.

#### <span id="page-31-0"></span>9.9.3.2. Define the Associated Real Servers (RIPs)

- 1. Using the WebUI, navigate to: *Cluster Configuration > Layer 7 Real Servers* and click Add a new Real Server next to the newly created VIP.
- 2. Enter the following details:

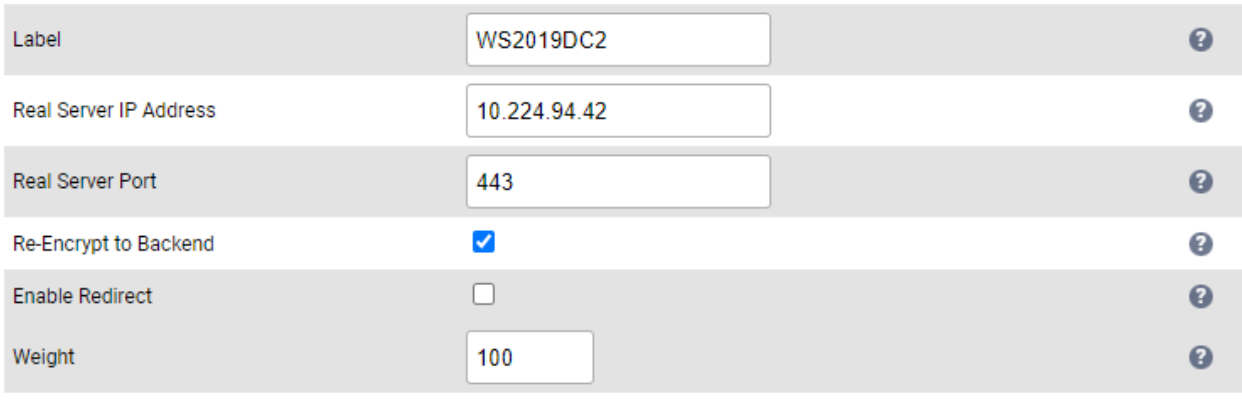

**Update Cancel** 

- Specify an appropriate *Label* for the RIP, e.g. WS2019DC2.
- Set the *Real Server IP Address* field to the required IP address, e.g. 10.224.94.42.
- Set the *Real Server Port* field to 443.
- 3. Leave all other settings at their default value.
- 4. Click Update.
- 5. Repeat these steps to add additional Real Server(s).

#### <span id="page-32-0"></span>9.9.4. VIP 1-B3 - RIS\_RISServicesWS

#### <span id="page-32-1"></span>9.9.4.1. Virtual Service (VIP) Configuration

- 1. Using the WebUI, navigate to *Cluster Configuration > Layer 7 Virtual Services* and click Add a new Virtual **Service**
- 2. Click [Advanced].
- 3. Enter the following details:

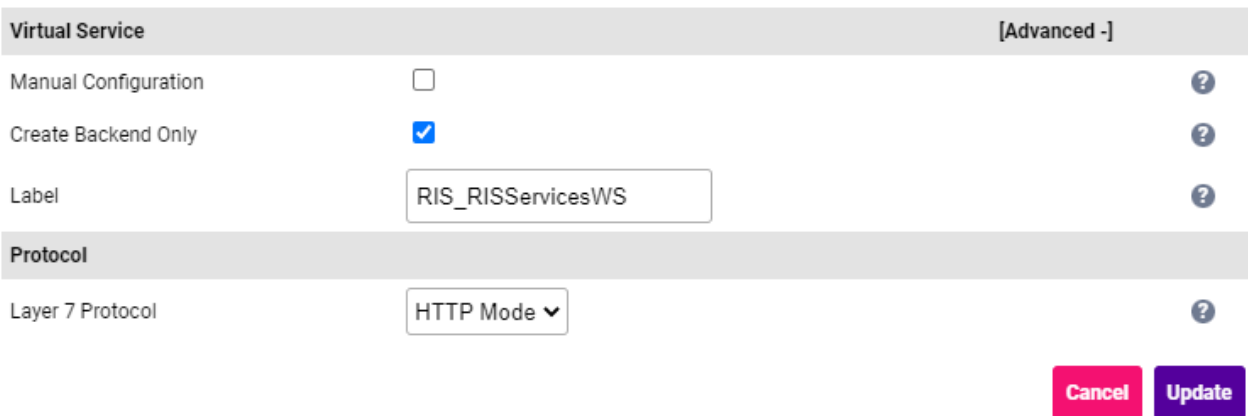

- **Select (Check) Create Backend Only.**
- Specify an appropriate *Label* for the Virtual Service, e.g. RIS\_RISServicesWS.
- Leave the *Layer 7 Protocol* set to HTTP Mode.
- 4. Click Update to create the Virtual Service.
- 5. Now click Modify next to the newly created VIP.
- 6. Scroll to the *Persistence* section.
	- Ensure that the *Persistence Mode* is set to HTTP Cookie.
	- **Set the HTTP Cookie Name to RIS\_RISServicesWS.**
- 7. Scroll to the *Health Checks* section.

μh.

- **Set the Check Type to Negotiate HTTPS (GET).**
- Set the *Request to Send* to /CSHRIS-SGH11\_6R20/RISServicesWS/api/HealthCheck/HealthCheck.

CSHRIS-SGH11\_6R20 is the current RIS core application folder name on the RIS A Note servers.

**Set** *Response Expected* (case sensitive field) to **Equals** and set the value to true.

- 8. Scroll to the *SSL* section.
	- Enable (check) the *Enable Backend Encryption* checkbox.
- 9. Leave all other settings at their default value.
- 10. Click Update.

#### <span id="page-33-0"></span>9.9.4.2. Define the Associated Real Servers (RIPs)

- 1. Using the WebUI, navigate to: *Cluster Configuration > Layer 7 Real Servers* and click Add a new Real Server next to the newly created VIP.
- 2. Enter the following details:

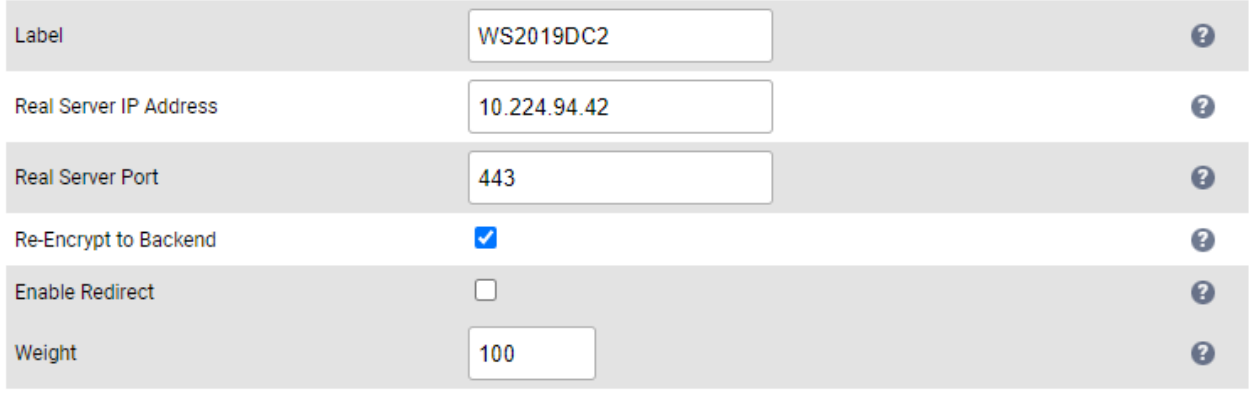

Cancel Update

- Specify an appropriate *Label* for the RIP, e.g. WS2019DC2.
- Set the *Real Server IP Address* field to the required IP address, e.g. 10.224.94.42.
- Set the *Real Server Port* field to 443.
- 3. Leave all other settings at their default value.
- 4. Click Update.
- 5. Repeat these steps to add additional Real Server(s).

#### <span id="page-33-1"></span>9.9.5. VIP 1-B4 - RIS\_Auth

#### <span id="page-33-2"></span>9.9.5.1. Virtual Service (VIP) Configuration

- 1. Using the WebUI, navigate to *Cluster Configuration > Layer 7 Virtual Services* and click Add a new Virtual Service.
- 2. Click [Advanced].

μh,

3. Enter the following details:

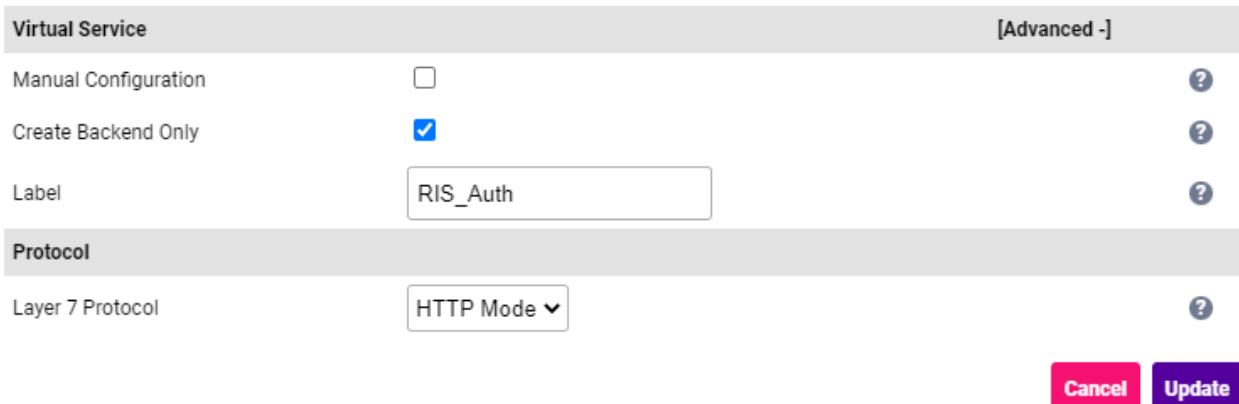

- **Select (Check) Create Backend Only.**
- Specify an appropriate *Label* for the Virtual Service, e.g. RIS\_Auth.
- Leave the *Layer 7 Protocol* set to HTTP Mode.
- 4. Click Update to create the Virtual Service.
- 5. Now click Modify next to the newly created VIP.
- 6. Scroll to the *Persistence* section.
	- Set the *Persistence Mode* to None.
- 7. Scroll to the *Health Checks* section.
	- **Set the Check Type to Negotiate HTTPS (GET).**
	- Set the *Request to Send* to /CSHRIS-SGH11\_6R20/AuthenticationServer/api/HealthCheck/HealthCheck.

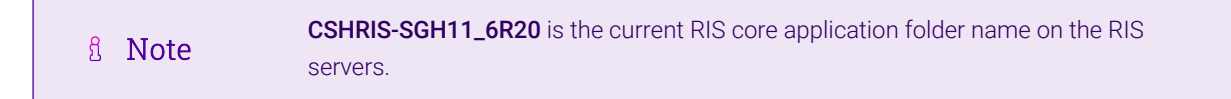

- Set *Response Expected* (case sensitive field) to Equals and set the value to true.
- 8. Scroll to the *SSL* section.
	- Enable (check) the *Enable Backend Encryption* checkbox.
- 9. Leave all other settings at their default value.
- 10. Click Update.

μh,

#### <span id="page-34-0"></span>9.9.5.2. Define the Associated Real Servers (RIPs)

- 1. Using the WebUI, navigate to: *Cluster Configuration > Layer 7 Real Servers* and click Add a new Real Server next to the newly created VIP.
- 2. Enter the following details:

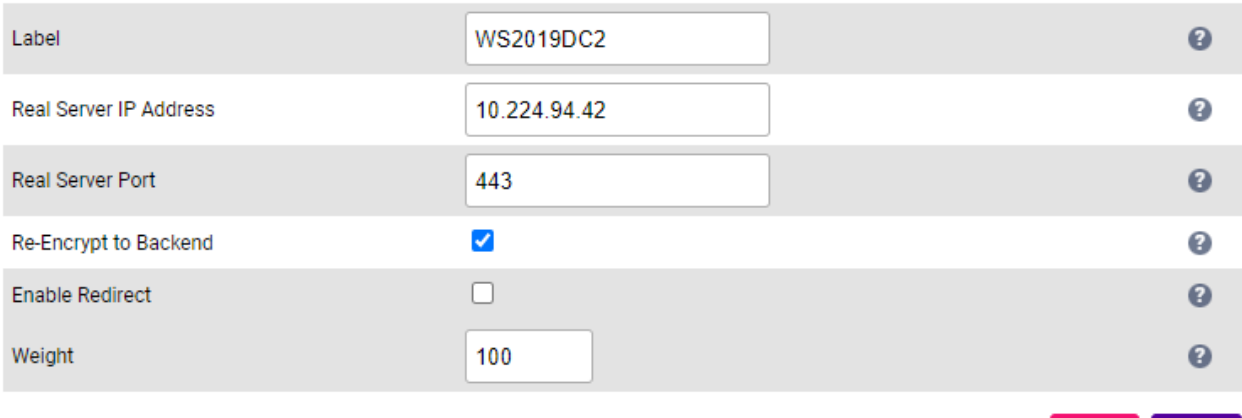

- Specify an appropriate *Label* for the RIP, e.g. WS2019DC2.
- Set the *Real Server IP Address* field to the required IP address, e.g. 10.224.94.42.
- Set the *Real Server Port* field to 443.
- 3. Leave all other settings at their default value.
- 4. Click Update.
- 5. Repeat these steps to add additional Real Server(s).

#### <span id="page-35-0"></span>9.9.6. VIP 1-B5 - RIS\_WS

#### <span id="page-35-1"></span>9.9.6.1. Virtual Service (VIP) Configuration

- 1. Using the WebUI, navigate to *Cluster Configuration > Layer 7 Virtual Services* and click Add a new Virtual Service.
- 2. Click [Advanced].

曲

3. Enter the following details:

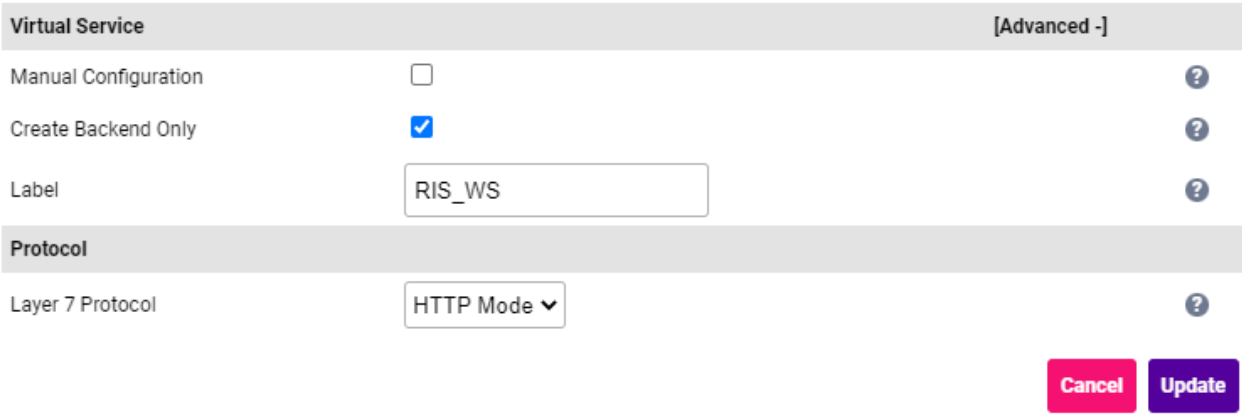

- **Select (Check) Create Backend Only.**
- Specify an appropriate *Label* for the Virtual Service, e.g. RIS\_WS.
- Leave the *Layer 7 Protocol* set to HTTP Mode.

**Cancel** 

**Update** 

- 4. Click Update to create the Virtual Service.
- 5. Now click Modify next to the newly created VIP.
- 6. Scroll to the *Persistence* section.
	- Set the *Persistence Mode* to None.
- 7. Scroll to the *Health Checks* section.
	- **Set the Check Type to Negotiate HTTPS (GET).**
	- Set the *Request to Send* to /CSHRIS-SGH11\_6R20/WS/Service.asmx/HealthCheck.

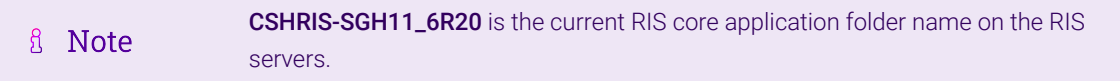

- Set *Response Expected* (case sensitive field) to Equals and set the value to true.
- 8. Scroll to the *SSL* section.
	- Enable (check) the *Enable Backend Encryption* checkbox.
- 9. Leave all other settings at their default value.
- 10. Click Update.

#### <span id="page-36-0"></span>9.9.6.2. Define the Associated Real Servers (RIPs)

- 1. Using the WebUI, navigate to: *Cluster Configuration > Layer 7 Real Servers* and click Add a new Real Server next to the newly created VIP.
- 2. Enter the following details:

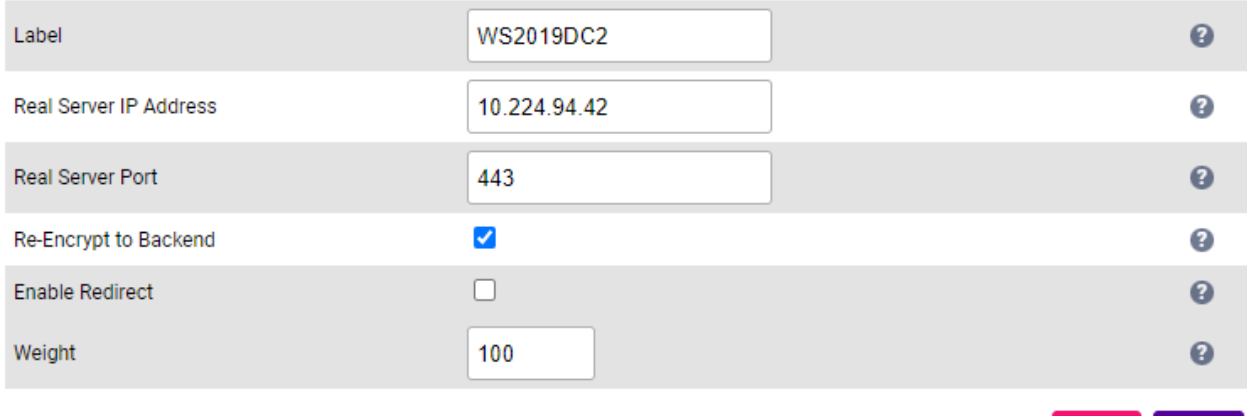

**Update** 

- Specify an appropriate *Label* for the RIP, e.g. WS2019DC2.
- Set the *Real Server IP Address* field to the required IP address, e.g. 10.224.94.42.
- Set the *Real Server Port* field to 443.
- 3. Leave all other settings at their default value.

μh,

#### 4. Click Update.

5. Repeat these steps to add additional Real Server(s).

#### <span id="page-37-0"></span>9.9.7. VIP 1-B6 - RIS\_WEB

#### <span id="page-37-1"></span>9.9.7.1. Virtual Service (VIP) Configuration

1. Using the WebUI, navigate to *Cluster Configuration > Layer 7 – Virtual Services* and click Add a new Virtual Service.

#### 2. Click [Advanced].

3. Enter the following details:

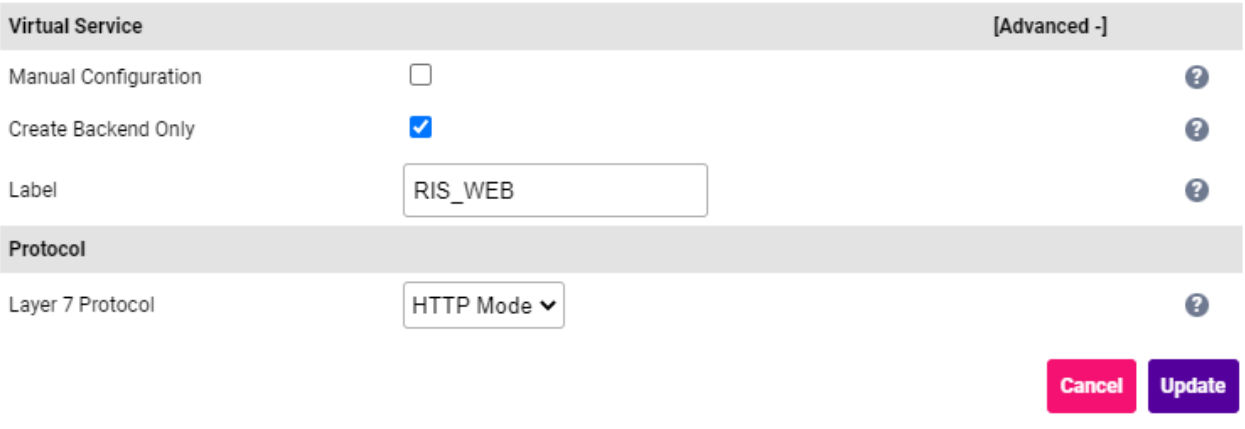

- **Select (Check) Create Backend Only.**
- Specify an appropriate *Label* for the Virtual Service, e.g. RIS\_WEB.
- Leave the *Layer 7 Protocol* set to HTTP Mode.
- 4. Click Update to create the Virtual Service.
- 5. Now click Modify next to the newly created VIP.
- 6. Scroll to the *Persistence* section.
	- Set the *Persistence Mode* to None.
- 7. Scroll to the *Health Checks* section.
	- **Set the Check Type to Negotiate HTTPS (GET).**
	- Set the *Request to Send* to /cshris-sgh11\_6R20/RISWebServer/api/HealthCheck/HealthCheck.

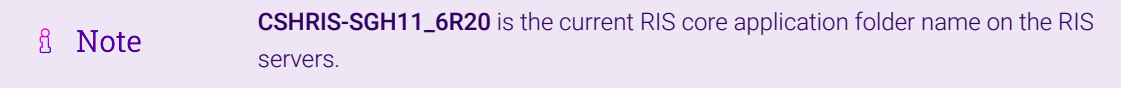

- Set *Response Expected* (case sensitive field) to Equals and set the value to true.
- 8. Scroll to the *SSL* section.

μh.

Enable (check) the *Enable Backend Encryption* checkbox.

- 9. Leave all other settings at their default value.
- 10. Click Update.

#### <span id="page-38-0"></span>9.9.7.2. Define the Associated Real Servers (RIPs)

- 1. Using the WebUI, navigate to: *Cluster Configuration > Layer 7 Real Servers* and click Add a new Real Server next to the newly created VIP.
- 2. Enter the following details:

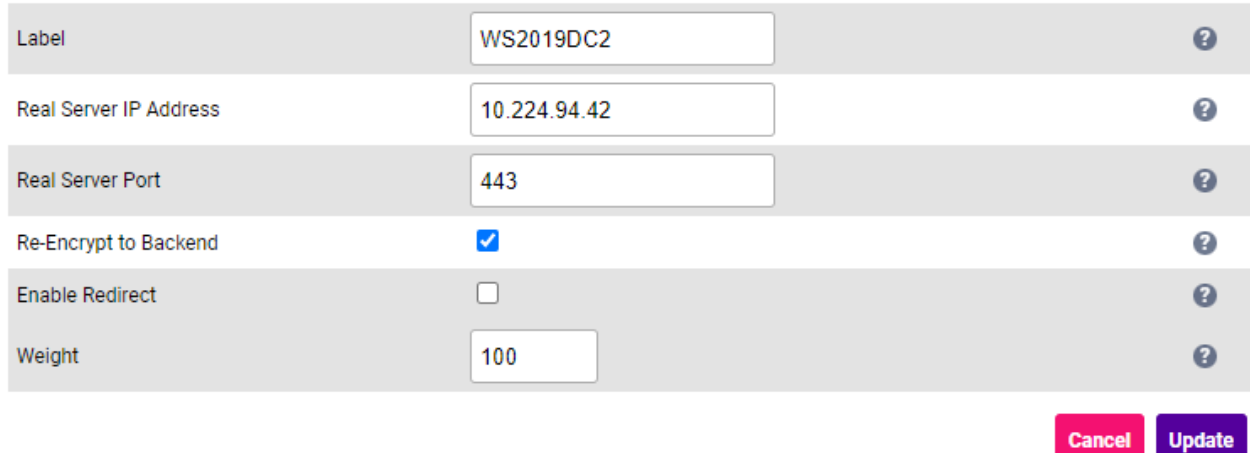

- Specify an appropriate *Label* for the RIP, e.g. WS2019DC2.
- Set the *Real Server IP Address* field to the required IP address, e.g. 10.224.94.42.
- Set the *Real Server Port* field to 443.
- 3. Leave all other settings at their default value.
- 4. Click Update.
- 5. Repeat these steps to add additional Real Server(s).

#### <span id="page-38-1"></span>9.9.8. VIP 1-B7 - RIS\_IWEB\_sms

#### <span id="page-38-2"></span>9.9.8.1. Virtual Service (VIP) Configuration

- 1. Using the WebUI, navigate to *Cluster Configuration > Layer 7 Virtual Services* and click Add a new Virtual Service.
- 2. Click [Advanced].

μh,

3. Enter the following details:

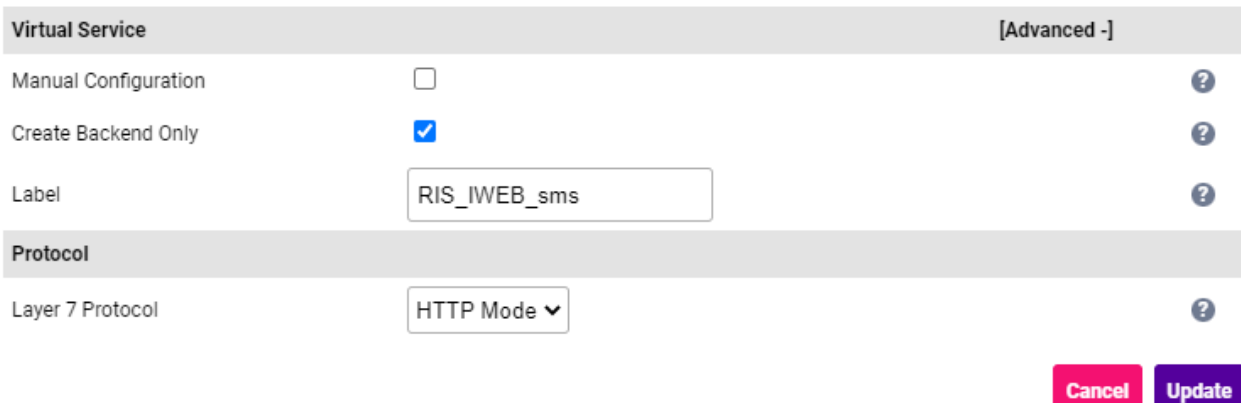

- **Select (Check) Create Backend Only.**
- Specify an appropriate *Label* for the Virtual Service, e.g. RIS\_IWEB\_sms.
- Leave the *Layer 7 Protocol* set to HTTP Mode.
- 4. Click Update to create the Virtual Service.
- 5. Now click Modify next to the newly created VIP.
- 6. Scroll to the *Health Checks* section.
	- **Set the Check Type to Negotiate HTTPS (GET).**
	- Set the *Request to Send* to /ec/0.
	- Set *Response Expected* to Equals and set the value to 200.
- 7. Scroll to the *SSL* section.
	- Enable (check) the *Enable Backend Encryption* checkbox.
- 8. Leave all other settings at their default value.
- 9. Click Update.

μh,

#### <span id="page-39-0"></span>9.9.8.2. Define the Associated Real Servers (RIPs)

- 1. Using the WebUI, navigate to: *Cluster Configuration > Layer 7 Real Servers* and click Add a new Real Server next to the newly created VIP.
- 2. Enter the following details:

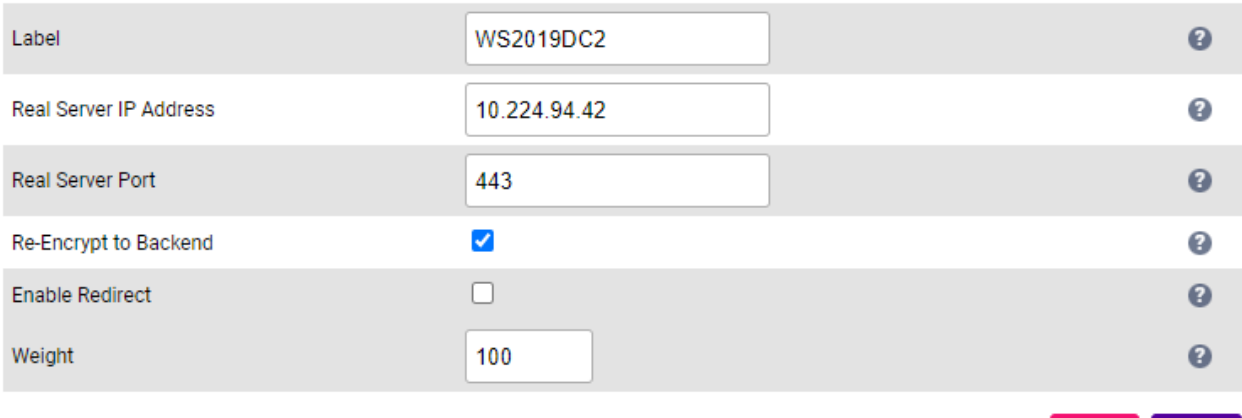

- Specify an appropriate *Label* for the RIP, e.g. WS2019DC2.
- Set the *Real Server IP Address* field to the required IP address, e.g. 10.224.94.42.
- Set the *Real Server Port* field to 443.
- 3. Leave all other settings at their default value.
- 4. Click Update.
- 5. Repeat these steps to add additional Real Server(s).

#### <span id="page-40-0"></span>9.9.9. VIP 1-B8 - RIS\_IWEB\_gbad

#### <span id="page-40-1"></span>9.9.9.1. Virtual Service (VIP) Configuration

- 1. Using the WebUI, navigate to *Cluster Configuration > Layer 7 Virtual Services* and click Add a new Virtual Service.
- 2. Click [Advanced].

曲

3. Enter the following details:

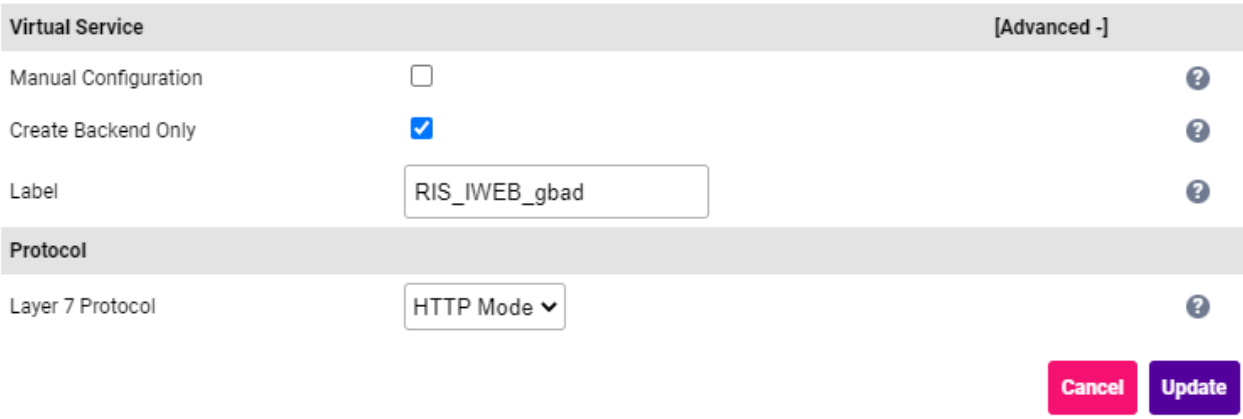

- **Select (Check) Create Backend Only.**
- Specify an appropriate *Label* for the Virtual Service, e.g. RIS\_IWEB\_gbad.
- Leave the *Layer 7 Protocol* set to HTTP Mode.

**Cancel** 

**Update** 

- 4. Click Update to create the Virtual Service.
- 5. Now click Modify next to the newly created VIP.
- 6. Scroll to the *Health Checks* section.
	- **Set the Check Type to Negotiate HTTPS (GET).**
	- Set the *Request to Send* to /ec/gbad/0.
	- Set *Response Expected* to Equals and set the value to 1.
- 7. Scroll to the *SSL* section.
	- Enable (check) the *Enable Backend Encryption* checkbox.
- 8. Leave all other settings at their default value.
- 9. Click Update.

#### <span id="page-41-0"></span>9.9.9.2. Define the Associated Real Servers (RIPs)

- 1. Using the WebUI, navigate to: *Cluster Configuration > Layer 7 Real Servers* and click Add a new Real Server next to the newly created VIP.
- 2. Enter the following details:

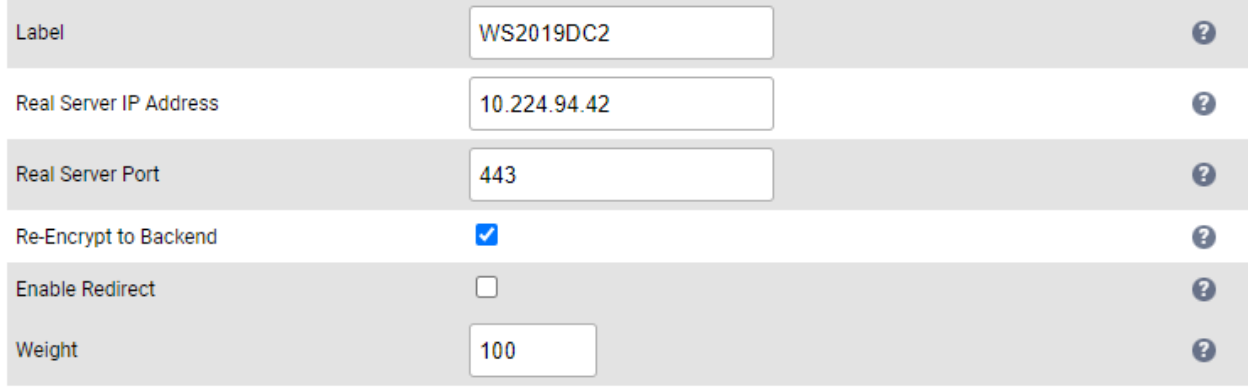

**Cancel Update** 

- Specify an appropriate *Label* for the RIP, e.g. WS2019DC2.
- Set the *Real Server IP Address* field to the required IP address, e.g. 10.224.94.42.
- Set the *Real Server Port* field to 443.
- 3. Leave all other settings at their default value.
- 4. Click Update.
- 5. Repeat these steps to add additional Real Server(s).

#### <span id="page-41-1"></span>9.9.10. VIP 1-B9 - RIS\_IWEBP\_ws

#### <span id="page-41-2"></span>9.9.10.1. Virtual Service (VIP) Configuration

1. Using the WebUI, navigate to *Cluster Configuration > Layer 7 – Virtual Services* and click Add a new Virtual Service.

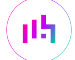

#### 2. Click [Advanced].

3. Enter the following details:

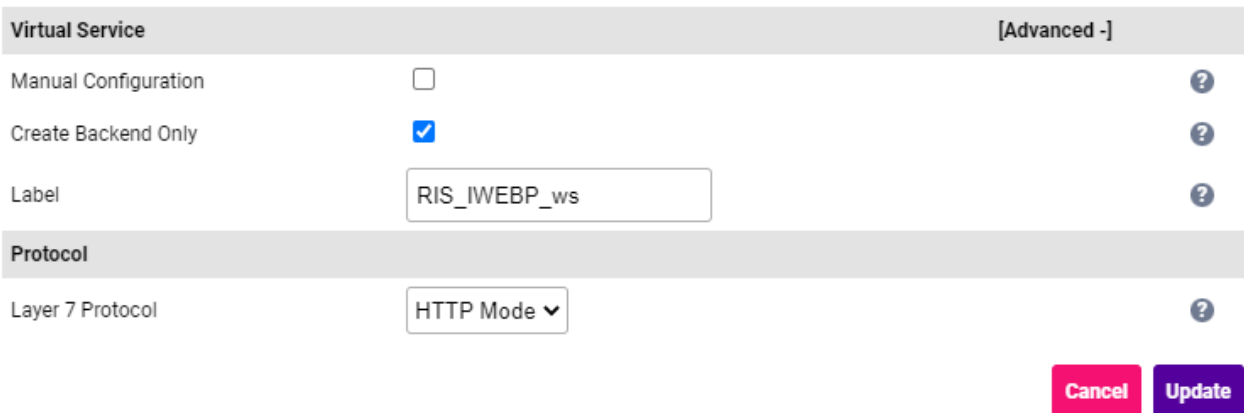

- **Select (Check) Create Backend Only.**
- Specify an appropriate *Label* for the Virtual Service, e.g. RIS\_IWEBP\_ws.
- Leave the *Layer 7 Protocol* set to HTTP Mode.
- 4. Click Update to create the Virtual Service.
- 5. Now click Modify next to the newly created VIP.
- 6. Scroll to the *Health Checks* section.
	- **Set the Check Type to External Script.**
	- Set the *check Script* to Ping\_IPv4\_or\_Ping\_IPv6.
- 7. Scroll to the *SSL* section.
	- Enable (check) the *Enable Backend Encryption* checkbox.
- 8. Leave all other settings at their default value.
- 9. Click Update.

μh,

#### <span id="page-42-0"></span>9.9.10.2. Define the Associated Real Servers (RIPs)

- 1. Using the WebUI, navigate to: *Cluster Configuration > Layer 7 Real Servers* and click Add a new Real Server next to the newly created VIP.
- 2. Enter the following details:

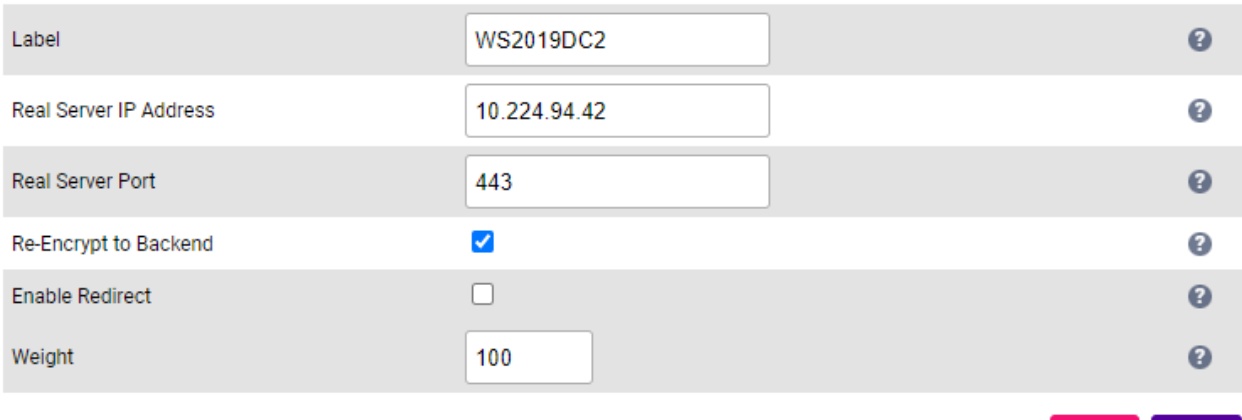

- Specify an appropriate *Label* for the RIP, e.g. WS2019DC2.
- Set the *Real Server IP Address* field to the required IP address, e.g. 10.224.94.42.
- Set the *Real Server Port* field to 443.
- 3. Leave all other settings at their default value.
- 4. Click Update.
- 5. Repeat these steps to add additional Real Server(s).

#### <span id="page-43-0"></span>9.9.11. VIP 2 - Patient\_Assistance

#### <span id="page-43-1"></span>9.9.11.1. Virtual Service (VIP) Configuration

- 1. Using the WebUI, navigate to *Cluster Configuration > Layer 7 Virtual Services* and click Add a new Virtual Service.
- 2. Enter the following details:

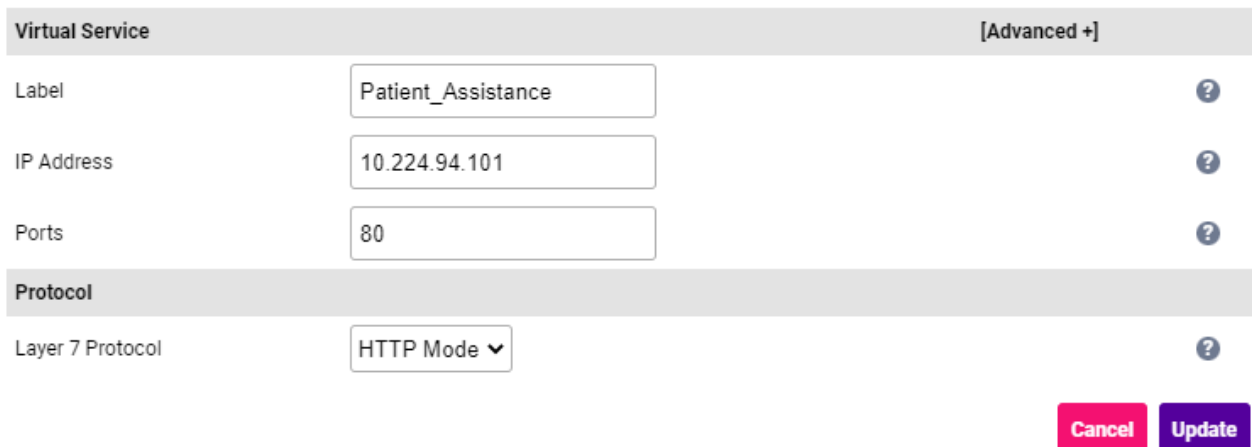

- Specify an appropriate *Label* for the Virtual Service, e.g. Patient\_Assistance.
- Set the *Virtual Service IP Address* field to the required IP address, e.g. 10.224.94.101.
- Set the *Ports* field to 80.

μh,

**Cancel** 

**Update** 

- Set the *Layer 7 Protocol* to HTTP Mode.
- 3. Click Update to create the Virtual Service.
- 4. Now click Modify next to the newly created VIP.
- 5. Scroll to the *Persistence* section.
	- Ensure that the *Persistence Mode* is set to None.
- 6. Scroll to the *Health Checks* section.
	- **Set the Check Type to Neogtiate HTTPS (GET).**
	- Set *Request to Send* to /CSHRIS-SGH11\_6R20/RISWebServer/api/HealthCheck/HealthCheck.

CSHRIS-SGH11\_6R20 is the current RIS core application folder name on the RIS A Note servers.

- **Set** *Response Expected* (case sensitive field) to **Equals** and set the value to true.
- 7. Scroll to the *ACL Rules* section, and click the Add Rule button.
- 8. Set the Type to *Freetype* and copy and paste the following ACL rules into the *Freetype* field ensuring that the "#" is removed.

(①) Important

When text is copied from a pdf document that extends beyond 1 line, additional unwanted line feed formatting characters are included. Before pasting the text into the *Freetype* field, first copy the text to an editor such as Windows Notepad, then edit the text so that each ACL rule is on a single line (ACL rules start with "acl", "http-request" or "use\_backend"), making sure there's a space between text that was on different lines. Once complete, copy and paste this text into the *Freetype* field. If this is not done, syntax checking will fail when the HAProxy service is re-started.

```
http-request deny if { path_reg -i ^\/.*\/authenticationserver\/oauth\/patientkioskauth.* }
http-request deny if { path_reg -i ^\/PatientPortal\/patientkiosk.* }
http-request deny if { path_reg -i ^\/.*\/riswebserver\/api\/patientkiosk.* }
acl form path,url_dec -m reg -i ^/web/forms.?
acl patient path,url_dec -m reg -i ^/patientportal.?
acl webEnding path,url_dec -m reg -i ^/web/(globals.bundle.js|index.html)
acl webApp path,url_dec -m reg -i ^/web/app/light\?shs=.+
acl webNumber path,url_dec -m reg -i ^/web/\d+/[^.]+\.[^.]*\.?\w+
acl risweb path,url_dec -m reg -i ^/[^/]+/riswebserver/api/.+
acl authAny path,url_dec -m reg -i ^/[^/]*/authenticationserver/(oauth|api)/.+
acl blockAuth path,url_dec -m reg -i
^/[^/]+/authenticationserver/(oauth/token|api/changepassword)
http-request reject unless patient || webEnding || webNumber || webApp || risweb || authAny ||
forms || !blockAuth
use_backend RIS_WEB if patient || webEnding || webNumber || webApp { nbsrv(RIS_WEB) gt 0 }
use_backend RIS_WS if risweb { nbsrv(RIS_WS) gt 0 }
use_backend RIS_Auth if authAny !blockAuth { nbsrv(RIS_Auth) gt 0 }
```
9. Click OK to save and close the ACL.

μh.

- 10. Scroll to the *SSL* section.
	- Enable (check) the *Enable Backend Encryption* checkbox.
- 11. Leave all other settings at their default value.
- 12. Click Update.

#### <span id="page-45-0"></span>9.9.11.2. Define the Associated Real Servers (RIPs)

- 1. Using the WebUI, navigate to: *Cluster Configuration > Layer 7 Real Servers* and click Add a new Real Server next to the newly created VIP.
- 2. Enter the following details:

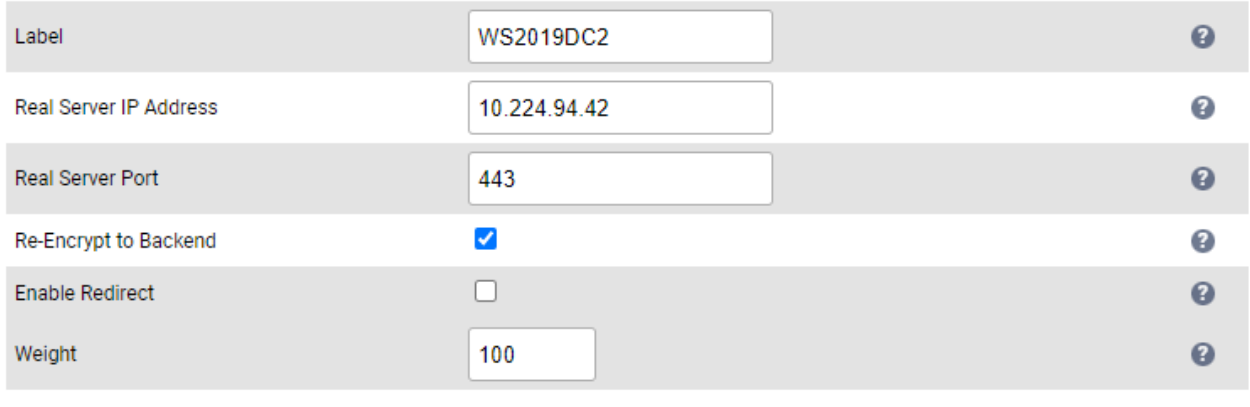

**Cancel Update** 

- Specify an appropriate *Label* for the RIP, e.g. WS2019DC2.
- Set the *Real Server IP Address* field to the required IP address, e.g. 10.224.94.42.
- Set the *Real Server Port* field to 443.
- 3. Leave all other settings at their default value.
- 4. Click Update.
- 5. Repeat these steps to add additional Real Server(s).

#### <span id="page-45-1"></span>9.9.11.3. Upload the SSL Certificate

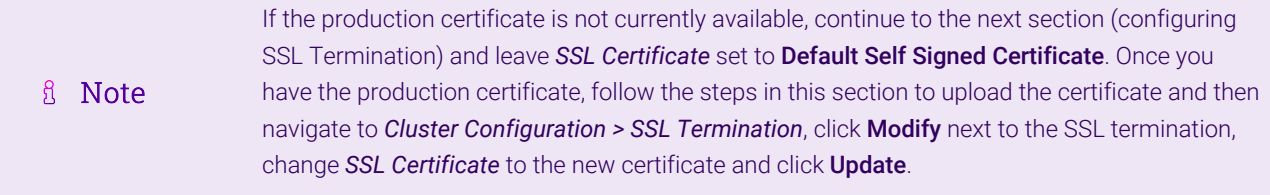

1. Using the WebUI, navigate to *Cluster Configuration > SSL Certificate* and click Add a new SSL Certificate.

#### 2. Select the option Upload prepared PEM/PFX file.

3. Enter the following details:

μh,

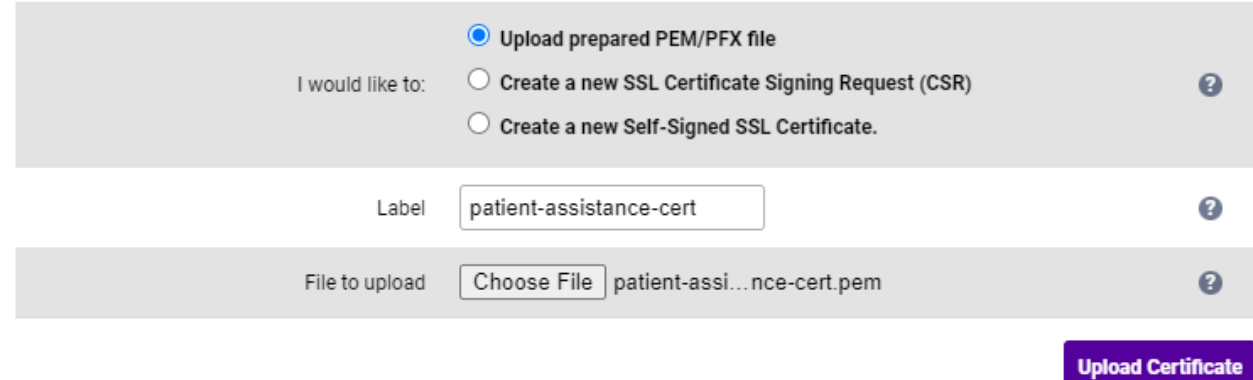

- Specify an appropriate *Label*, e.g. patient-assistance-cert.
- **Click Choose File.**
- **Browse to and select the relevant PEM or PFX file.**
- For PFX files specify the password if required.

#### 4. Click Upload Certificate.

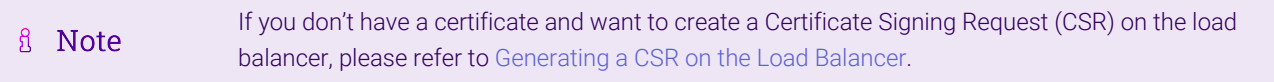

#### <span id="page-46-0"></span>9.9.11.4. Configuring SSL Termination

1. Using the WebUI, navigate to *Cluster Configuration > SSL Termination* and click Add a new Virtual Service.

#### 2. Enter the following details:

曲

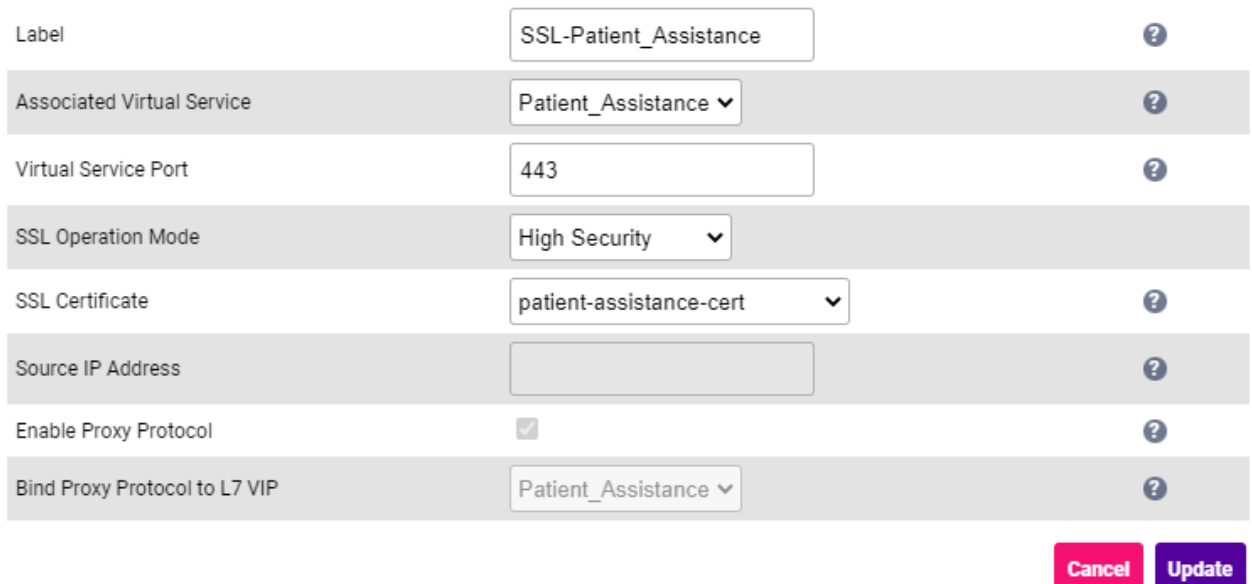

- Using the *Associated Virtual Service* drop-down, select the Virtual Service created above, e.g. Patient\_Assistance.
	- & Note Once the VIP is selected, the *Label* field will be auto-populated with SSL-

© Copyright Loadbalancer.org • Documentation • Load Balancing Philips Radiology Information System (RIS) / Workflow Information Management (WIM)

- Ensure that the *Virtual Service Port* is set to 443.
- **Leave SSL Operation Mode set to High Security.**
- Select the required *SSL Certificate*.
- 3. Leave all other settings at their default value.
- 4. Click Update.

#### <span id="page-47-0"></span>9.9.12. VIP 3 - R2I

#### <span id="page-47-1"></span>9.9.12.1. Create the Custom Health Check

- 1. Using the WebUI, navigate to *Cluster Configuration > Health Check Scripts* and click Add New Health Check.
- 2. Enter the following details:

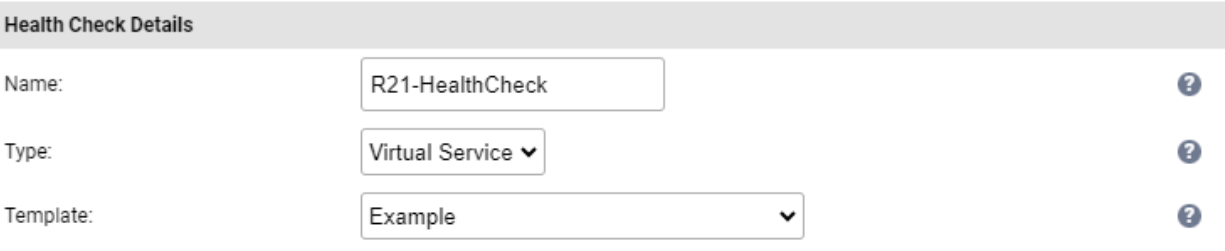

- Specify an appropriate *Label* for the health check, e.g. R2I-HealthCheck.
- **Ensure that Type is to Virtual Service.**
- Leave *Template* set to Example.
- Delete all existing text in the script edit window.
- Copy the following text into the script edit window:

# #!/bin/bash

μh.

```
PATH="/usr/local/sbin:/usr/local/bin:/sbin:/bin:/usr/sbin:/usr/bin"
# Command Line Parameters
# VIRTUAL_IP=${1}
# VIRTUAL_PORT=${2}
REAL_IP=${3}
REAL_PORT="5050"
RESULT=$(echo $'\v'\<PerformSelfTest\/\>$'\x1c'$'\r' | nc -vw 3 ${REAL_IP} ${REAL_PORT})
if echo ${RESULT} | grep 'WS_CONNECTION valid="Y"' ;
      then
          exit 0
      else
          exit 1
fi
```
**- Click Update.** 

#### <span id="page-48-0"></span>9.9.12.2. Virtual Service (VIP) Configuration

- 1. Using the WebUI, navigate to *Cluster Configuration > Layer 4 Virtual Services* and click Add a new Virtual Service.
- 2. Enter the following details:

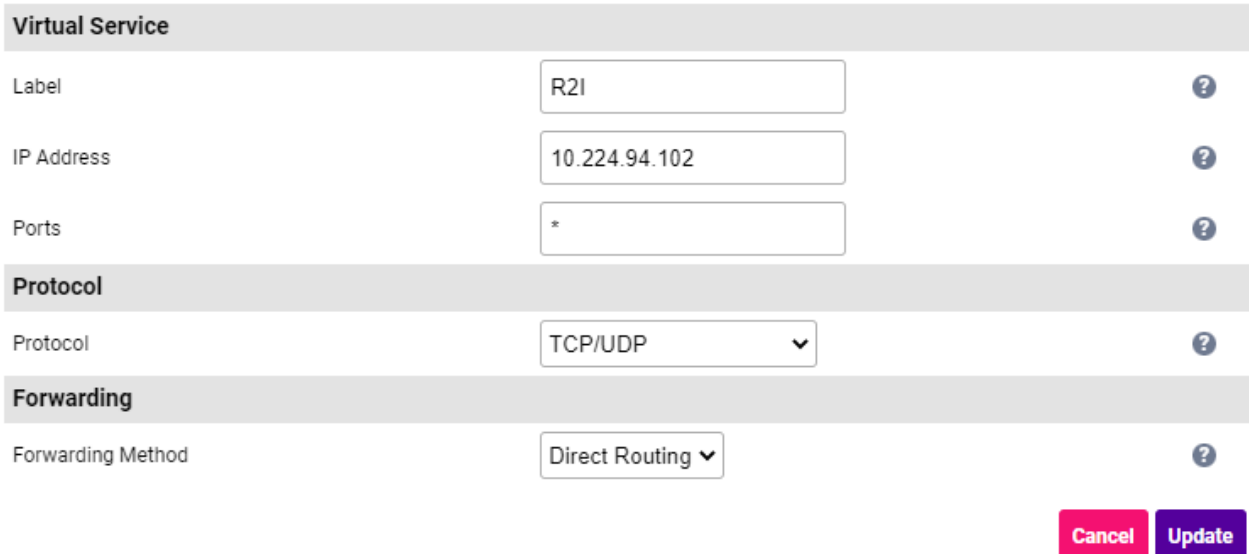

- Specify an appropriate *Label* for the Virtual Service, e.g. R2I.
- Set the *Virtual Service IP Address* field to the required IP address, e.g. 10.224.94.102.
- Set the *Ports* field to \* (i.e. an asterisk this means all ports).
- Set the *Protocol* to TCP/UDP.
- Leave the *Forwarding Method* set to Direct Routing.
- 3. Click Update to create the Virtual Service.
- 4. Now click Modify next to the newly created VIP.
- 5. Scroll to the *Persistence* section.
	- Set the *Persistence Mode* to None.
- 6. Scroll to the *Health Checks* section.
	- **Set the Check Type to External Script.**
	- Set the *Check Script* to the health check created above, e.g. R2I-HealthCheck.
- 7. Leave all other settings at their default value.
- 8. Click Update.

#### <span id="page-48-1"></span>9.9.12.3. Define the Associated Real Servers (RIPs)

1. Using the WebUI, navigate to: *Cluster Configuration > Layer 4 – Real Servers* and click Add a new Real Server next to the newly created VIP.

#### 2. Enter the following details:

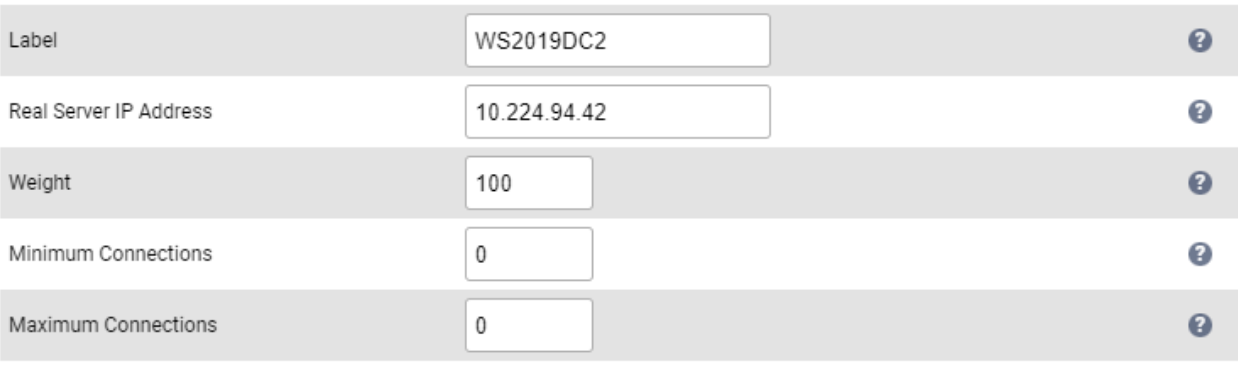

**Update Cancel** 

- Specify an appropriate *Label* for the RIP, e.g. WS2019DC2.
- Set the *Real Server IP Address* field to the required IP address, e.g. 10.224.94.42.
- 3. Leave all other settings at their default value.

#### 4. Click Update.

5. Repeat these steps to add additional Real Server(s).

#### <span id="page-49-0"></span>9.9.13. VIP 4 - EIS

#### <span id="page-49-1"></span>9.9.13.1. Virtual Service (VIP) Configuration

- 1. Using the WebUI, navigate to *Cluster Configuration > Layer 4 Virtual Services* and click Add a new Virtual Service.
- 2. Enter the following details:

 $\frac{1}{2}$  and  $\frac{1}{2}$  and  $\frac{1}{2}$  and  $\frac{1}{2}$ 

曲

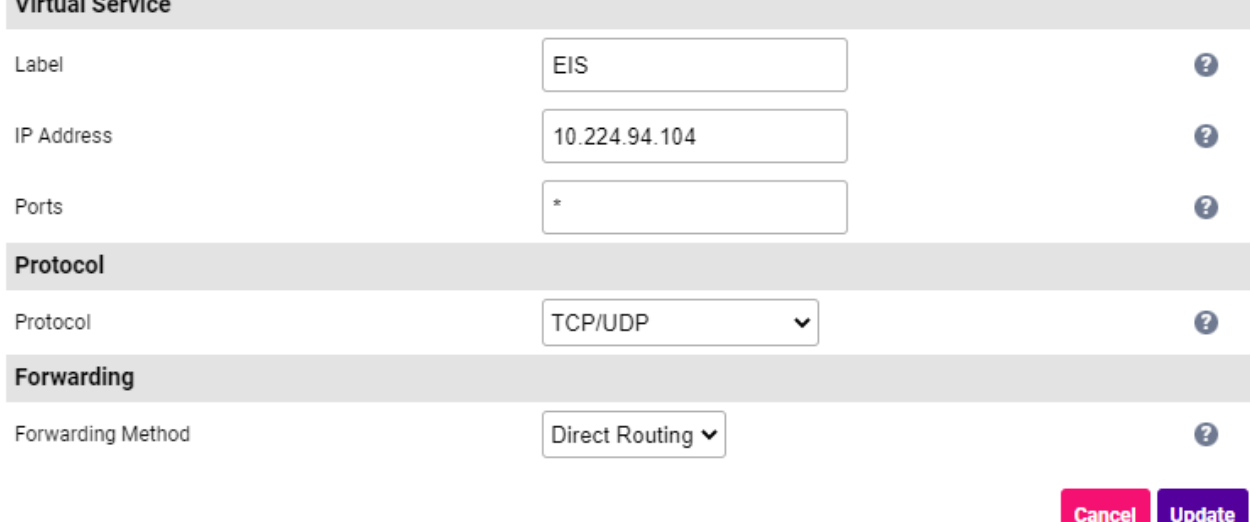

- Specify an appropriate *Label* for the Virtual Service, e.g. EIS.
- Set the *Virtual Service IP Address* field to the required IP address, e.g. 10.224.94.104.
- Set the *Ports* field to \* (i.e. an asterisk this means all ports).
- Set the *Protocol* to TCP/UDP.
- Leave the *Forwarding Method* set to Direct Routing.
- 3. Click Update to create the Virtual Service.
- 4. Now click Modify next to the newly created VIP.
- 5. Scroll to the *Health Checks* section.
	- **Set the Check Type to Negotiate.**
	- Set the *Check Port* to 4444.
	- Set the *Protocol* to HTTP.
	- **Set the Request to Send to HealthCheck.**
	- **Set the** *Response Expected* (case sensitive field) to ok.
- 6. Leave all other settings at their default value.
- 7. Click Update.

#### <span id="page-50-0"></span>9.9.13.2. Define the Associated Real Servers (RIPs)

- 1. Using the WebUI, navigate to: *Cluster Configuration > Layer 4 Real Servers* and click Add a new Real Server next to the newly created VIP.
- 2. Enter the following details:

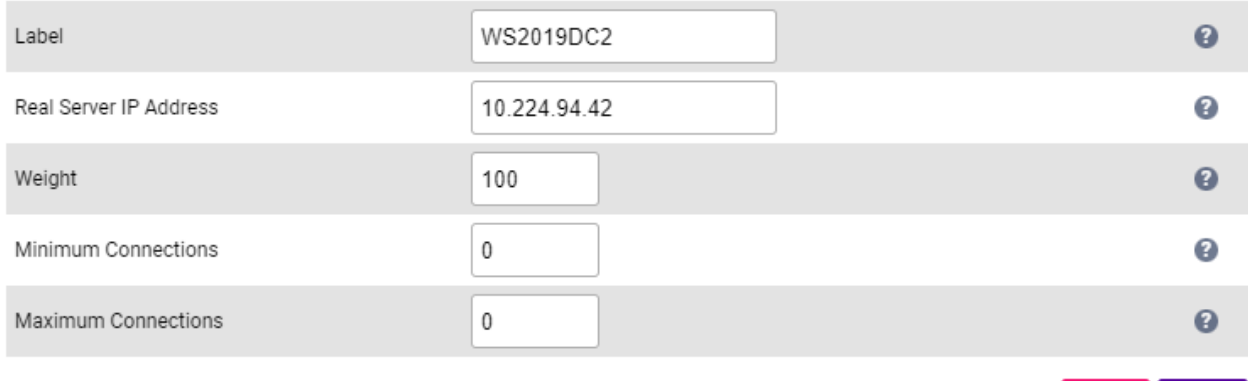

- Specify an appropriate *Label* for the RIP, e.g. WS2019DC2.
- Set the *Real Server IP Address* field to the required IP address, e.g. 10.224.94.42.
- 3. Leave all other settings at their default value.
- 4. Click Update.
- 5. Repeat these steps to add additional Real Server(s).

#### <span id="page-50-1"></span>9.9.14. VIP 5 - External\_SMS

#### <span id="page-50-2"></span>9.9.14.1. Virtual Service (VIP) Configuration

**Update** 

**Cancel** 

- 1. Using the WebUI, navigate to *Cluster Configuration > Layer 7 Virtual Services* and click Add a new Virtual **Service**
- 2. Enter the following details:

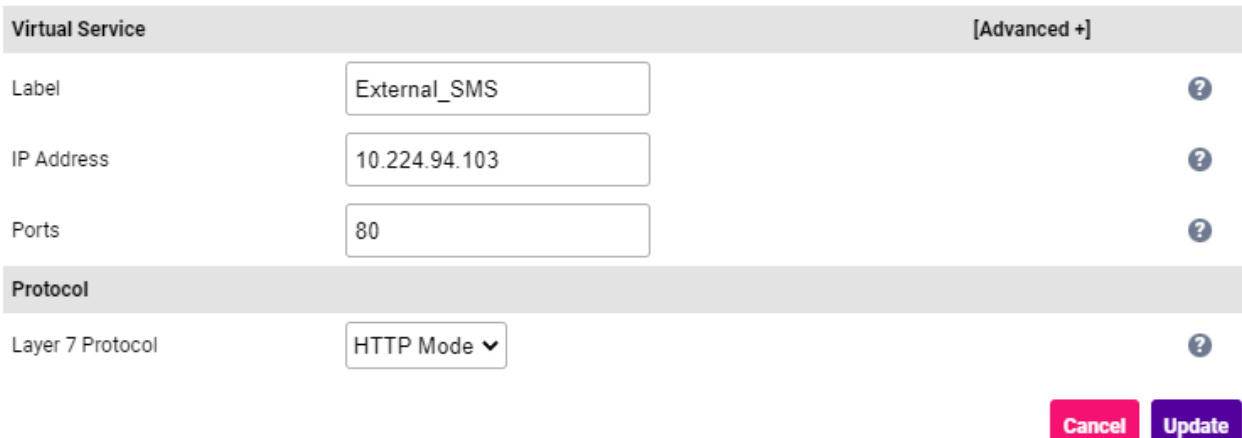

- Specify an appropriate *Label* for the Virtual Service, e.g. External\_SMS.
- Set the *Virtual Service IP Address* field to the required IP address, e.g. 10.224.94.103.
- Set the *Ports* field to 80.
- Set the *Layer 7 Protocol* to HTTP Mode.
- 3. Click Update to create the Virtual Service.
- 4. Now click Modify next to the newly created VIP.
- 5. Scroll to the *ACL Rules* section, and click the Add Rule button.
- 6. Set the Type to *Freetype* and copy and paste the following ACL rules into the *Freetype* field ensuring that the "#" is removed.

```
acl ec path,url_dec -m reg -i ^/ec.?
http-request reject unless ec
```
- 7. Click OK to save and close the ACL.
- 8. Scroll to the *SSL* section.
	- Enable (check) the *Enable Backend Encryption* checkbox.
- 9. Leave all other settings at their default value.
- 10. Click Update.

#### <span id="page-51-0"></span>9.9.14.2. Define the Associated Real Servers (RIPs)

- 1. Using the WebUI, navigate to: *Cluster Configuration > Layer 7 Real Servers* and click Add a new Real Server next to the newly created VIP.
- 2. Enter the following details:

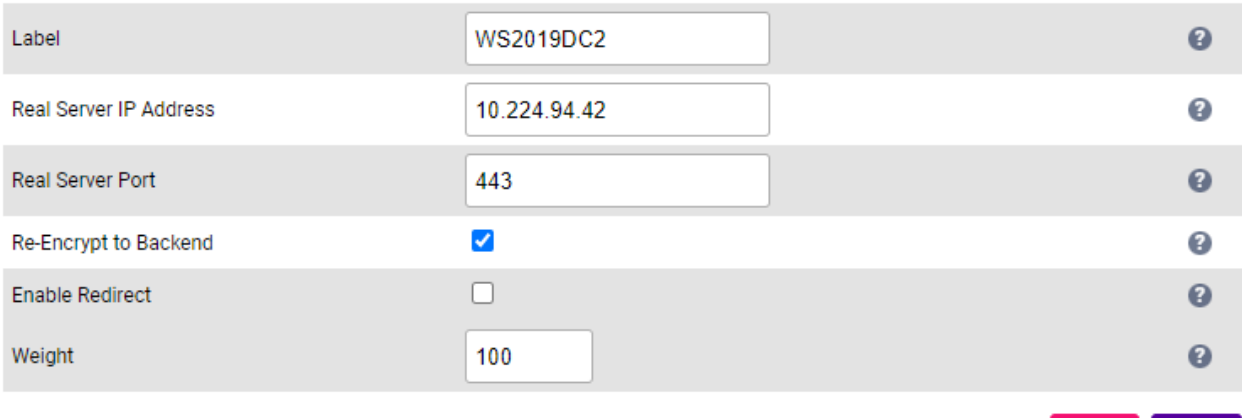

**Update Cancel** 

- Specify an appropriate *Label* for the RIP, e.g. WS2019DC2.
- Set the *Real Server IP Address* field to the required IP address, e.g. 10.224.94.42.
- Set the *Real Server Port* field to 443.
- 3. Leave all other settings at their default value.
- 4. Click Update.
- 5. Repeat these steps to add additional Real Server(s).

#### <span id="page-52-0"></span>9.9.14.3. Upload the SSL Certificate

#### If the production certificate is not currently available, continue to the next section (configuring SSL Termination) and leave *SSL Certificate* set to Default Self Signed Certificate. Once you fl Note have the production certificate, follow the steps in this section to upload the certificate and then navigate to *Cluster Configuration > SSL Termination*, click Modify next to the SSL termination, change *SSL Certificate* to the new certificate and click Update.

- 1. Using the WebUI, navigate to *Cluster Configuration > SSL Certificate* and click Add a new SSL Certificate.
- 2. Select the option Upload prepared PEM/PFX file.
- 3. Enter the following details:

μh,

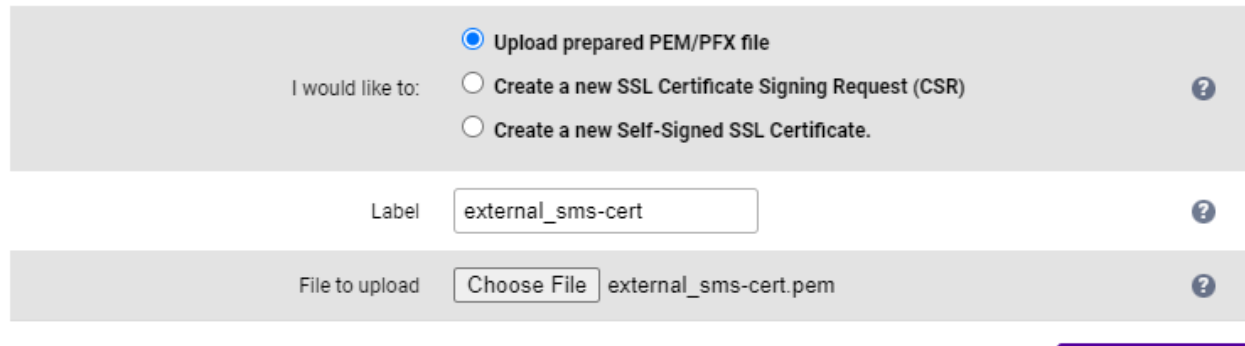

**Upload Certificate** 

- Specify an appropriate *Label*, e.g. external\_sms-cert.
- **Click Choose File.**
- Browse to and select the relevant PEM or PFX file.
- For PFX files specify the password if required.
- 4. Click Upload Certificate.

If you don't have a certificate and want to create a Certificate Signing Request (CSR) on the load A Note balancer, please refer to [Generating a CSR on the Load Balancer.](#page-65-1)

#### <span id="page-53-0"></span>9.9.14.4. Configuring SSL Termination

- 1. Using the WebUI, navigate to *Cluster Configuration > SSL Termination* and click Add a new Virtual Service.
- 2. Enter the following details:

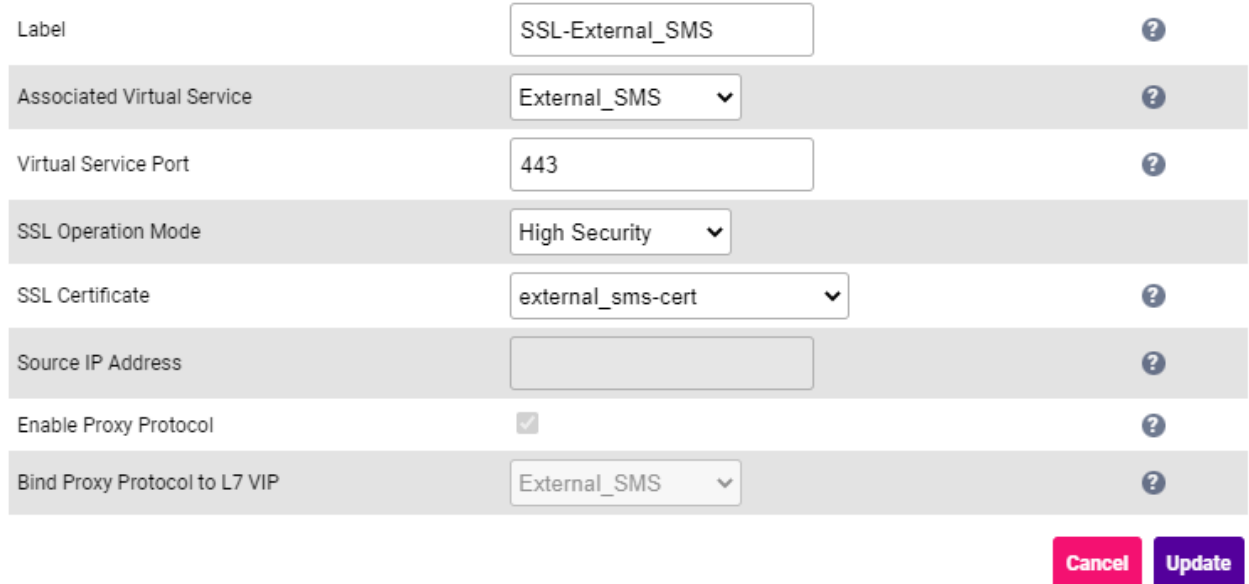

 Using the *Associated Virtual Service* drop-down, select the Virtual Service created above, e.g. External\_SMS.

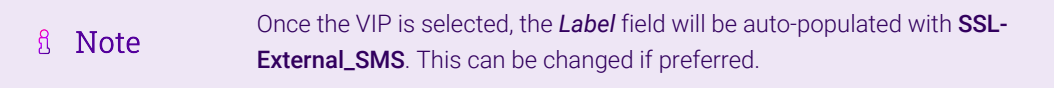

- Ensure that the *Virtual Service Port* is set to 443.
- **Leave SSL Operation Mode set to High Security.**
- Select the required *SSL Certificate*.
- 3. Leave all other settings at their default value.
- 4. Click Update.

#### <span id="page-53-1"></span>9.9.15. Finalizing the Configuration

To apply the new settings, HAProxy & STunnel must be reloaded. This can be done using the button in the "Commit changes" box at the top of the screen or by using the *Restart Services* menu option:

- 1. Using the WebUI, navigate to: *Maintenance > Restart Services*.
- 2. Click Reload HAProxy.
- 3. Click Reload STunnel.

# <span id="page-54-0"></span>10. Configuring RIS Components to use the Load Balancer

The RIS core application must be configured to use the VIP on the load balancer.

In the non-HLB environment, the RIS database and RIS services/applications are configured to use the server IP or machine name.

In an HLB environment, the server IP or machine name is replaced by a virtual IP.

During the HLB Reconfiguration flow a RIS environment will be repointed to use the HLB virtual IP.

The RIS system configuration details are stored in two different locations:

- 1. Database tables
- 2. Configuration files

One table must be updated to point to a HLB VIP into a RIS schema:

1. WEBSERVICE, URL field

There are several configuration files in the RIS Schema ServiceTools menu that need to be repointed to the VIP of the HLB.

#### Related RIS Services:

- 1. Application Server Philips\RisAppServerWinService.exe.config
- 2. Document Generator Philips\DocumentGenerationWorker.exe.config
- 3. RIS Agent Philips\RisAgent.exe.config
- 4. R2I Philips\R2Interface.exe.config

#### Involved RIS Components:

- 1. Authentication Server \AuthenticationServer\web.config
- 2. GUI \GUI\Configuration\r2WorkstationConfig.htm
- 3. GUI64 \GUI64\Configuration\r2WorkstationConfig.htm
- 4. EnterpriseManagerWS \EnterpriseManagerWS\web.config
- 5. InstantMessageWS \RISServicesWS\web.config
- 6. RISServicesWS \RISWebServer\web.config
- 7. GUIWeb \GUIWeb\globals.bundle.js (Also require update to port number and SSL status)
- 8. WEB Service 64 \WS\web.config

The HLB Reconfiguration script can be launched from the RIS Installer and activated on the RIS Database Server to make the required changes.

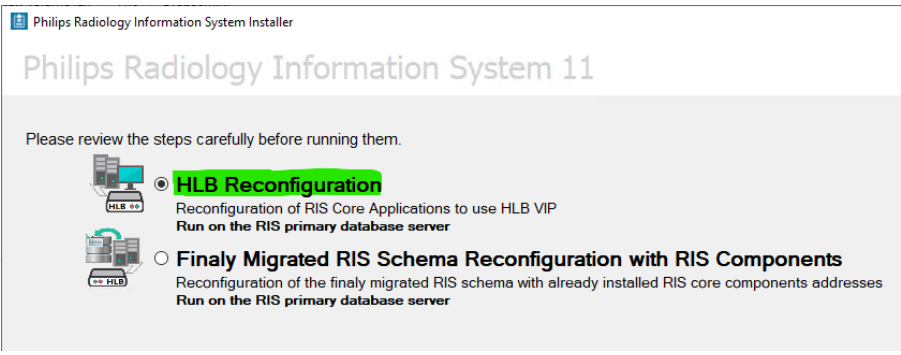

This must be performed from the RIS primary database server.

# <span id="page-55-0"></span>11. Testing & Verification

**&** Note

μh,

For additional guidance on diagnosing and resolving any issues you may have, please also refer to [Diagnostics & Troubleshooting](https://pdfs.loadbalancer.org/v8/loadbalanceradministrationv8.11.pdf#page=345).

The System Overview can be accessed via the WebUI. It shows a graphical view of all VIPs & RIPs (i.e. the RIS servers) and shows the state/health of each server as well as the state of each cluster as a whole. The example below shows that all RIS servers are healthy (green) and available to accept connections:

#### System Overview @

2023-05-03 11:47:10 UTC

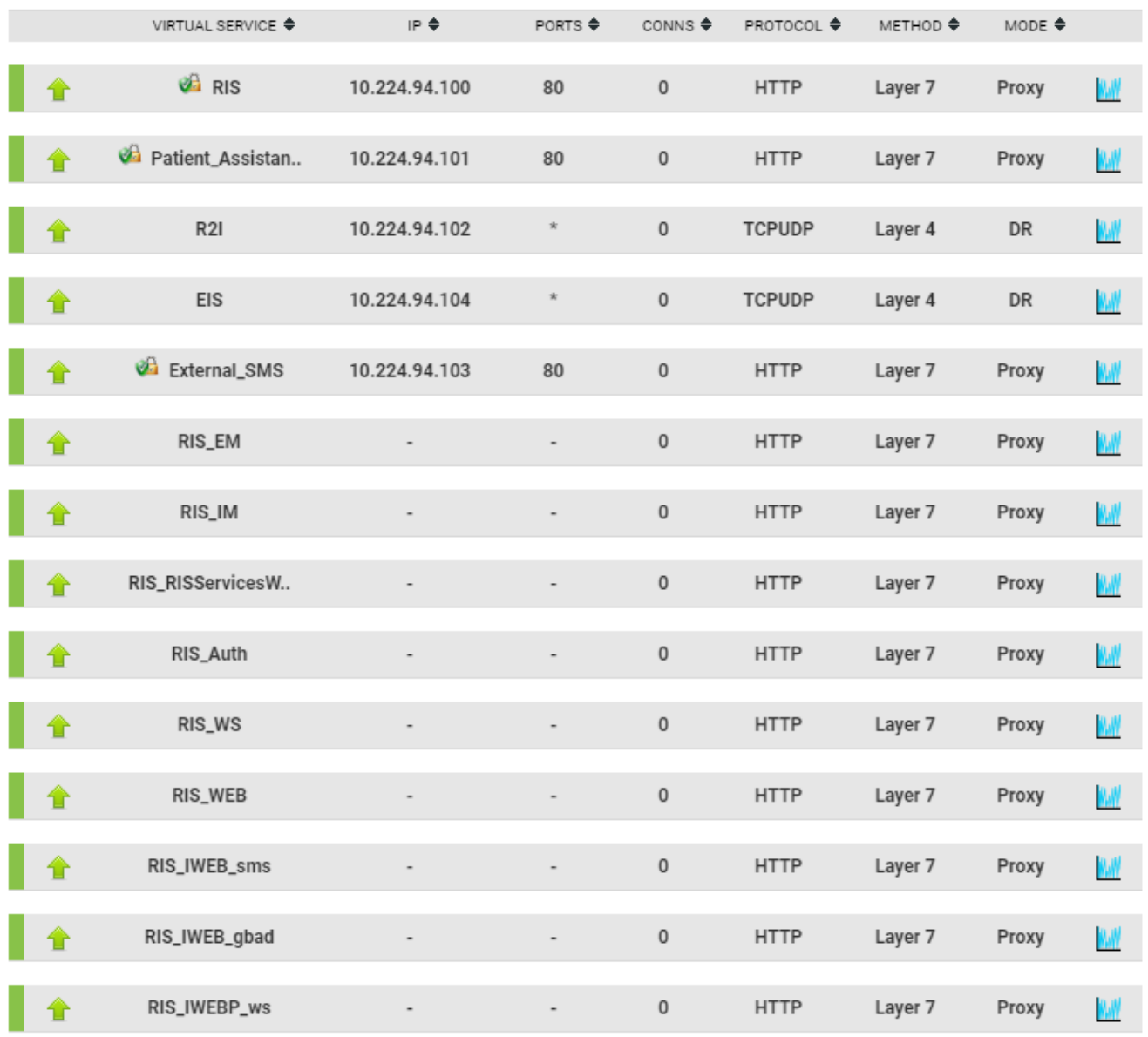

If one of the servers within a cluster fails its health check, that server will be colored red and the cluster will be colored yellow as shown below:

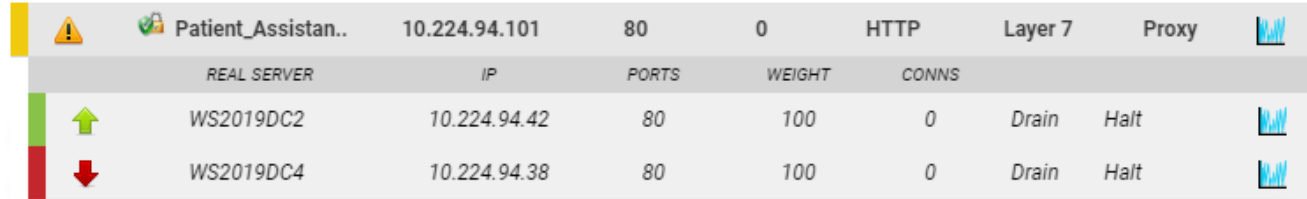

If the services are up (green) verify that clients can connect to the VIPs and access all services.

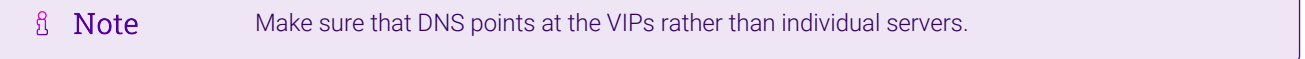

Once you have completed the verification process, continue to the next section and add a Secondary appliance to

# <span id="page-57-0"></span>12. Configuring HA - Adding a Secondary Appliance

Our recommended configuration is to use a clustered HA pair of load balancers to provide a highly available and resilient load balancing solution. We recommend that the Primary appliance is fully configured first, then the Secondary appliance can be added to create an HA pair. Once the HA pair is configured, load balanced services must be configured and modified on the Primary appliance. The Secondary appliance will be automatically kept in sync.

The clustered HA pair uses Heartbeat to determine the state of the other appliance. Should the active device (normally the Primary) suffer a failure, the passive device (normally the Secondary) will take over.

### <span id="page-57-1"></span>12.1. Non-Replicated Settings

A number of settings are not replicated as part of the Primary/Secondary pairing process and therefore must be manually configured on the Secondary appliance. These are listed by WebUI menu option in the table below:

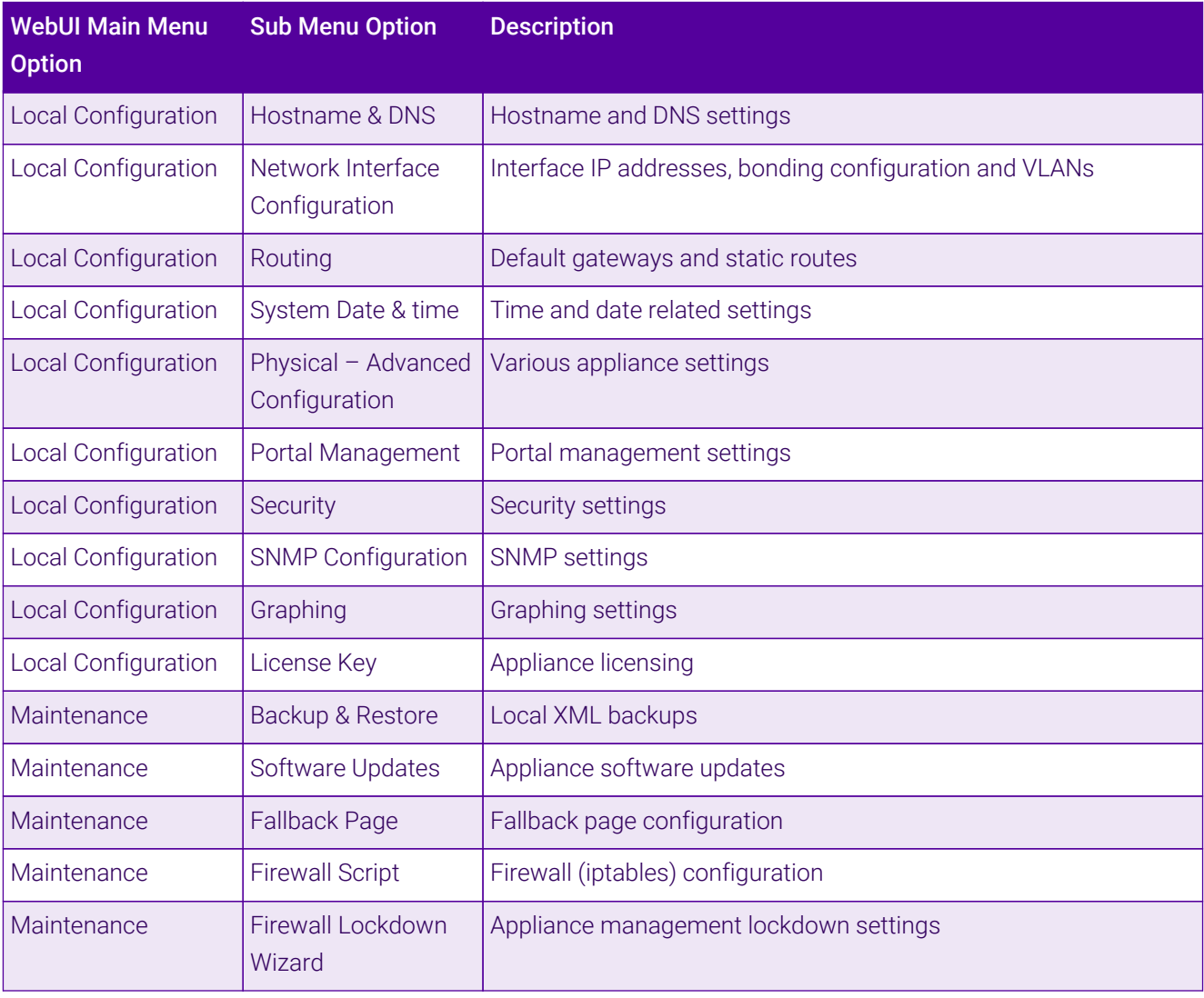

#### (①) Important

μh,

Make sure that where any of the above have been configured on the Primary appliance, they're also configured on the Secondary.

# <span id="page-58-0"></span>12.2. Configuring the HA Clustered Pair

If you have already run the firewall lockdown wizard on either appliance, you'll need to ensure **& Note** that it is temporarily disabled on both appliances whilst performing the pairing process.

- 1. Deploy a second appliance that will be the Secondary and configure initial network settings.
- 2. Using the WebUI on the Primary appliance, navigate to: *Cluster Configuration > High-Availability Configuration*.

#### **Create a Clustered Pair**

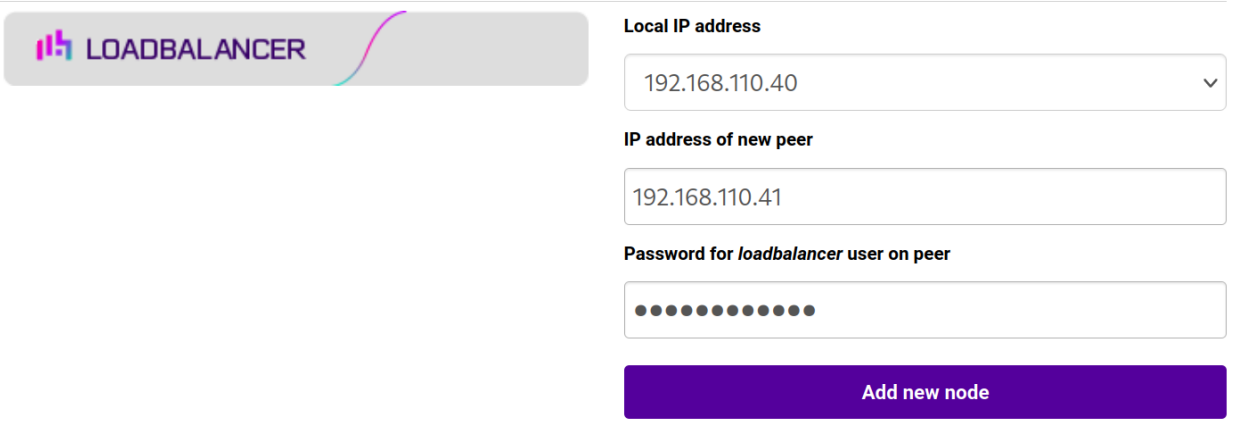

3. Specify the IP address and the *loadbalancer* user's password for the Secondary (peer) appliance as shown in the example above.

#### 4. Click Add new node.

μh,

**Create a Clustered Pair** 

5. The pairing process now commences as shown below:

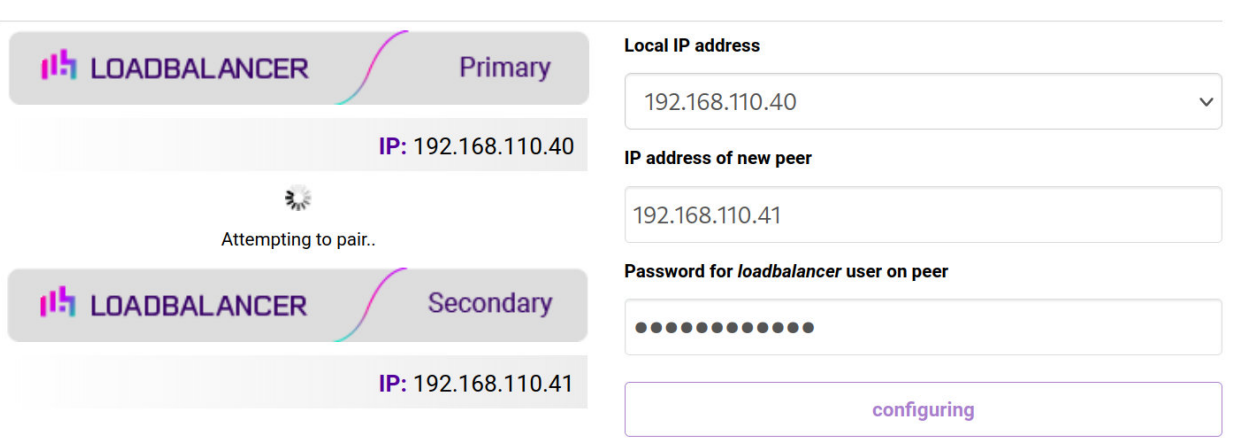

6. Once complete, the following will be displayed on the Primary appliance:

#### **High Availability Configuration - primary**

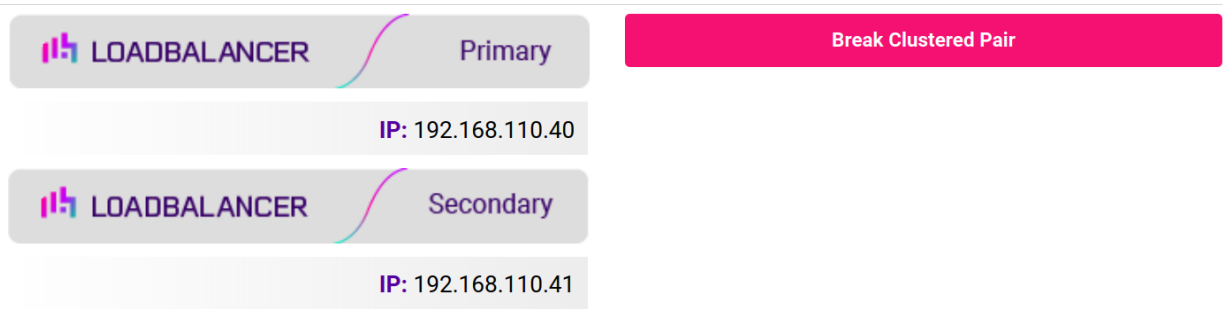

7. To finalize the configuration, restart heartbeat and any other services as prompted in the "Commit changes" message box at the top of the screen.

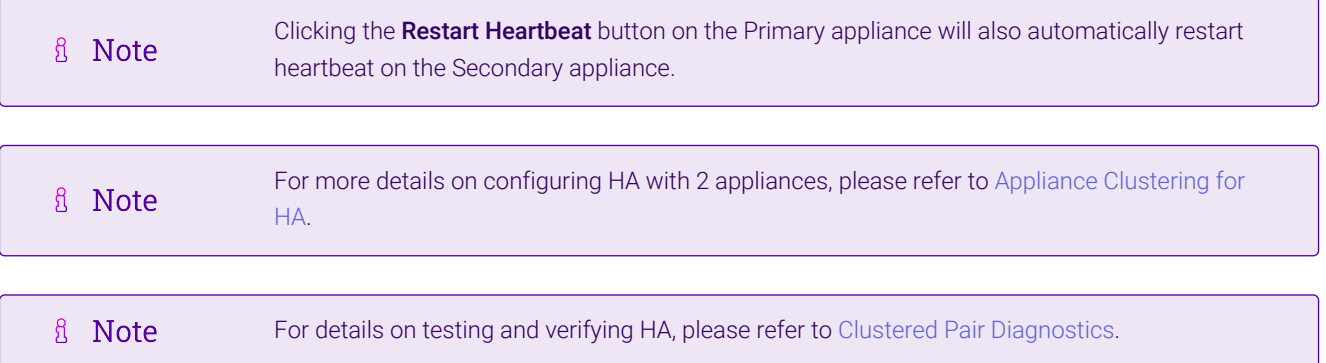

# <span id="page-59-0"></span>13. Optional Appliance Configuration

### <span id="page-59-1"></span>13.1. SNMP Configuration

The appliance supports SNMP v1, v2 and v3.

To configure SNMP:

曲

1. Using the WebUI, navigate to: *Local Configuration > SNMP Configuration*.

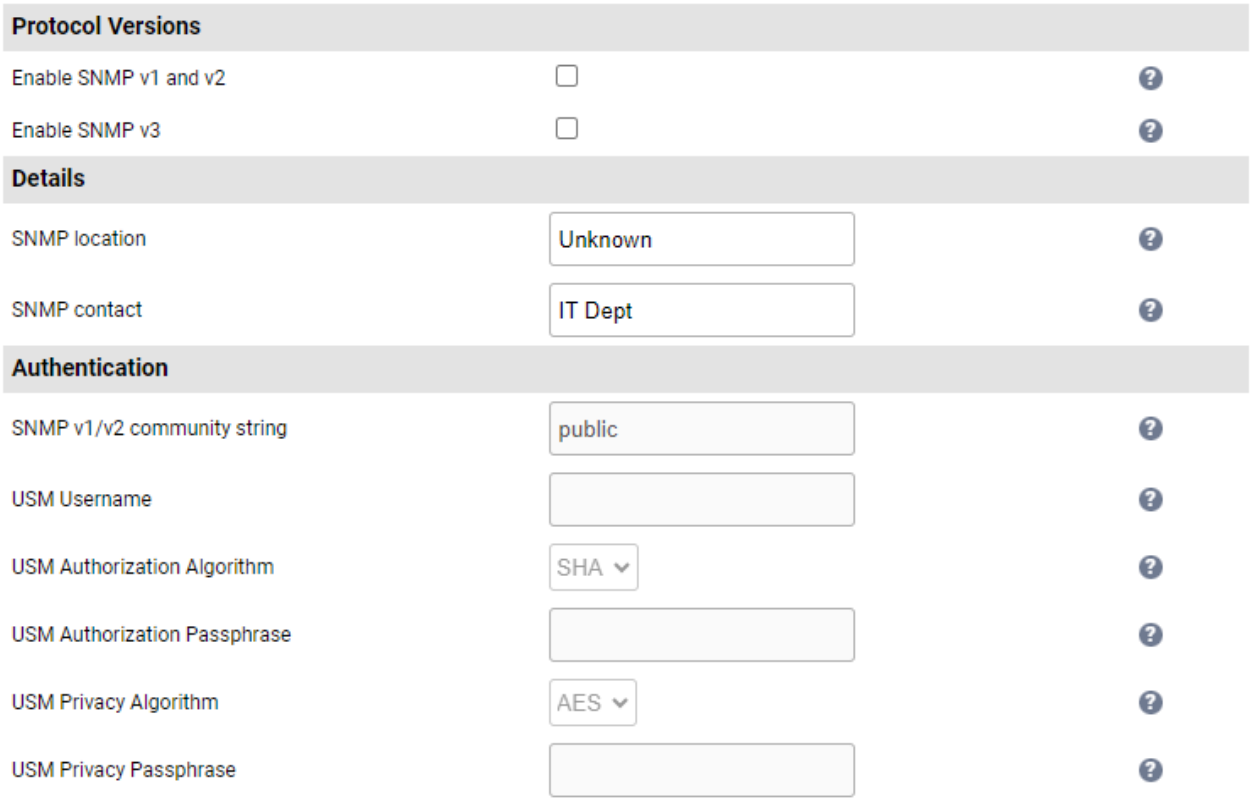

**Update** 

- 2. Enable the required SNMP version(s).
- 3. Enter the required *SNMP location* and *SNMP contact*.
- 4. For SNMP v1 & v2:
	- Enter the required *SNMP v1/v2 community string*.
- 5. For SNMP v3:
	- Specify the *USM Username*.
	- Select the required *USM Authorization Algorithm*.
	- Specify the *USM Authorization Passphrase*, it should be at least 8 characters.
	- Select the required *USM Privacy Algorithm*.
	- Specify *USM Privacy Passphrase*, it should be at least 8 characters.
- 6. Click Update.

曲

7. Restart SNMPD using the Restart SNMPD button at the top of the screen.

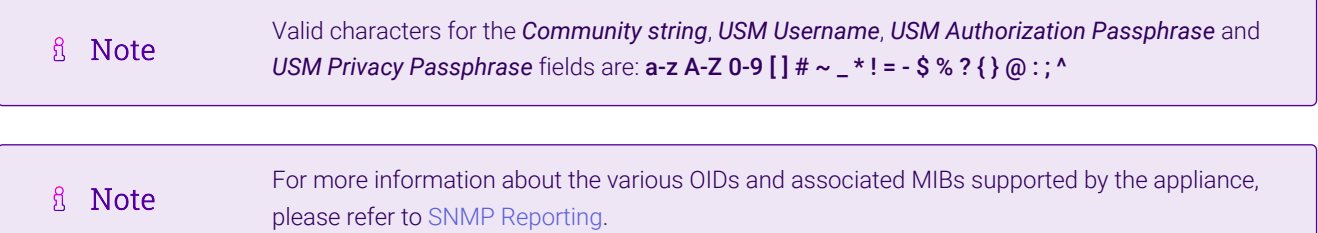

A Note

If you need to change the port, IP address or protocol that SNMP listens on, please refer to [Service Socket Addresses.](https://pdfs.loadbalancer.org/v8/loadbalanceradministrationv8.11.pdf#page=55)

# <span id="page-61-0"></span>13.2. Configuring Email Alerts for Virtual Services

Email alerts can be configured for layer 4 and layer 7 Virtual Services. This enables emails to be sent when one or more of the associated Real Servers fail their health check and also when they subsequently start to pass their health check.

#### <span id="page-61-1"></span>13.2.1. Layer 4

For layer 4 Virtual Services, settings can be configured globally for all VIPs or individually per VIP.

#### <span id="page-61-2"></span>13.2.1.1. Global Layer 4 Email Settings

Once configured, these settings apply to all layer 4 VIPs by default.

To configure global email alert settings for layer 4 services:

1. Using the WebUI, navigate to: *Cluster Configuration > Layer 4 Advanced Configuration*.

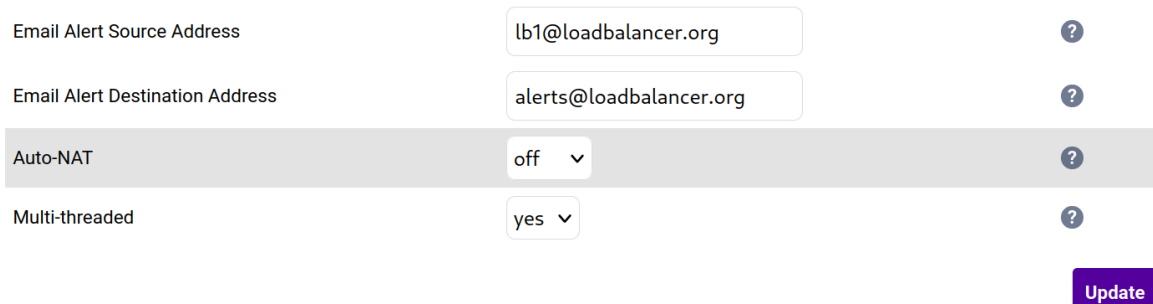

- 2. Enter an appropriate email address in the *Email Alert Source Address* field.
	- e.g. lb1@loadbalancer.org
- 3. Enter an appropriate email address in the *Email Alert Destination Address* field.

e.g. alerts@loadbalancer.org

4. Click Update.

#### <span id="page-61-3"></span>13.2.1.2. VIP Level Settings

A Note VIP level settings override the global settings.

Once configured, these settings apply to the individual VIP.

To configure VIP level email alerts:

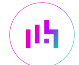

- 1. Using the WebUI, navigate to: *Cluster Configuration > Layer 4 Virtual Service* and click Modify next to the VIP to be configured.
- 2. Scroll down to the *Fallback Server* section.

e.g. alerts@loadbalancer.org

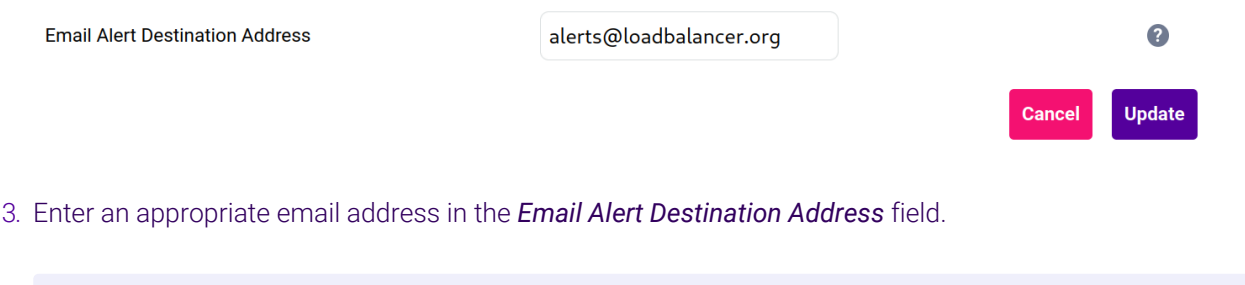

4. Click Update.

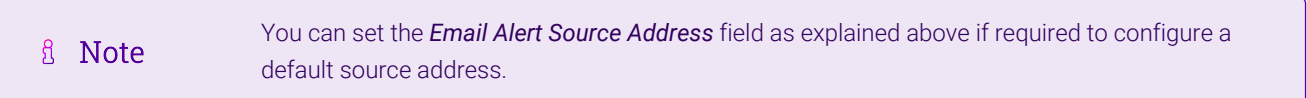

#### <span id="page-62-0"></span>13.2.2. Layer 7

For layer 7 services, email settings are configured globally for all VIPs.

To configure global email alert settings for layer 7 services:

1. Using the WebUI, navigate to: *Cluster Configuration > Layer 7 Advanced Configuration*.

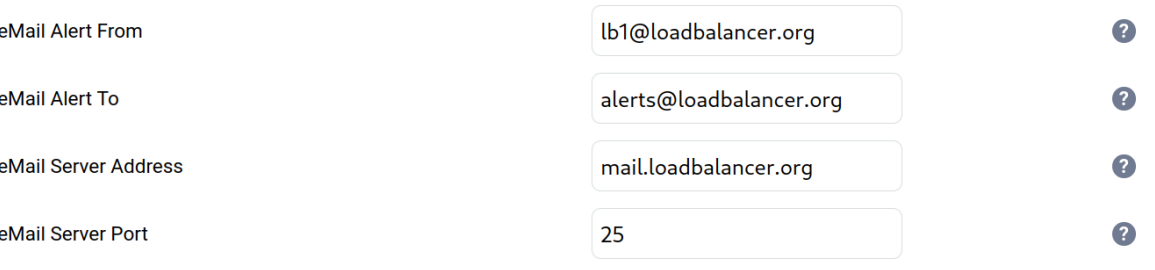

- 2. Enter an appropriate email address in the *eMail Alert From* field.
	- e.g. lb1@loadbalancer.org
- 3. Enter an appropriate email address in the *eMail Alert To* field.
	- e.g. alerts@loadbalancer.org
- 4. Enter an appropriate IP address/FQDN in the *eMail Server Address* field.
	- e.g. mail.loadbalancer.org

μh,

- 5. Enter an appropriate port in the *eMail Server Port* field.
	- e.g. 25
- 6. Click Update.

### <span id="page-63-0"></span>13.3. Configuring Email Alerts for Heartbeat

Email alerts can be setup for heartbeat once a clustered pair has been configured. This enables alerts to be sent when the primary/secondary communication state has changed. This can occur when the secondary appliance takes over from the primary, when the primary takes over from the secondary and also when there is a communication issue between the 2 appliances.

To configure email alert settings for Heartbeat:

- 1. Using the WebUI, navigate to: *Cluster Configuration > Heartbeat Configuration*.
- 2. Scroll down to the **Email Alerts** section.

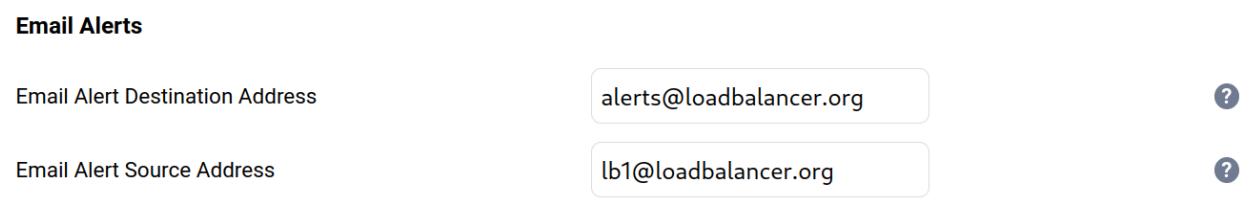

- 3. Enter an appropriate email address in the *Email Alert Destination Address* field.
- 4. Enter an appropriate email address in the *Email Alert Source Address* field.
- 5. Click Modify Heartbeat Configuration.

### <span id="page-63-1"></span>13.4. Configuring a Smart Host (SMTP relay)

For Heartbeat (and layer 4 services), email alerts are sent from the load balancer directly to the mail server defined in the destination domain's DNS MX record by default. Alternatively, a custom smart host (mail relay server) can be specified. A smart host is an email server through which approved devices can send emails. Where possible, we recommend that you use a smart host for email alerts as this often helps improve the deliverability of emails.

To configure a Smart Host:

- 1. Using the WebUI, navigate to: *Local Configuration > Physical Advanced Configuration*.
- 2. Scroll down to the *SMTP Relay* section.
- 3. Specify the FQDN or IP address of the *Smart Host*.
- 4. Click Update.
	- A Note

睛

By default the *Smart Host* is set as the destination email domain's DNS MX record when the *Email Alert Destination Address* is configured. It must either be left at its default setting or a

© Copyright Loadbalancer.org • Documentation • Load Balancing Philips Radiology Information System (RIS) / Workflow Information Management (WIM)

# <span id="page-64-0"></span>14. Technical Support

曲

If you require any assistance please contact [support@loadbalancer.org](mailto:support@loadbalancer.org).

# <span id="page-64-1"></span>15. Further Documentation

For additional information, please refer to the [Administration Manual](https://pdfs.loadbalancer.org/loadbalanceradministrationv8.pdf).

# <span id="page-65-0"></span>16. Appendix

### <span id="page-65-1"></span>16.1. Generating a CSR on the Load Balancer

If you have an SSL certificate in either PFX or PEM file format, this can be uploaded to the Load balancer using the certificate upload option. Alternatively, you can create a Certificate Signing Request (CSR) on the load balancer and send this to your chosen CA to create a new certificate.

#### *To generate a CSR:*

- 1. Using the WebUI, navigate to: *Cluster Configuration > SSL Certificates*.
- 2. Click Add a new SSL Certificate & select *Create a New SSL Certificate (CSR)*.

#### **Add a new SSL Certificate**

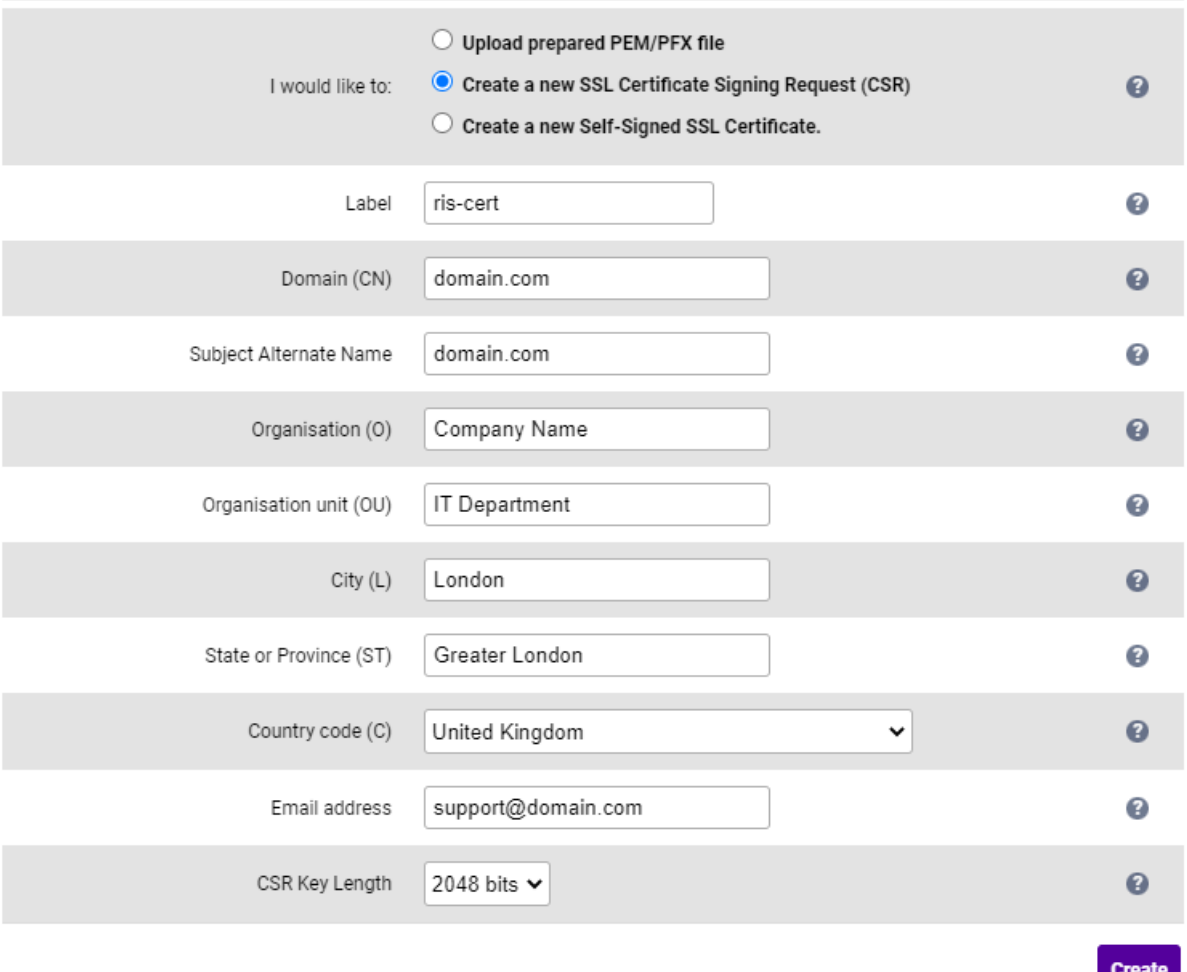

- 3. Enter a suitable *Label* (name) for the certificate.
- 4. Populate the remaining fields according to your requirements.
	- **fl** Note To specify multiple SANs, separate each name with a comma.

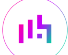

- 5. Once all fields are complete click Create.
- 6. To view the CSR click Modify next to the new certificate, then expand the Certificate Signing Request (CSR) section.
- 7. Copy the CSR and send this to your chosen CA.
- 8. Once received, copy/paste your signed certificate into the *Your Certificate* section.
- 9. Intermediate and root certificates can be copied/pasted into the *Intermediate Certificate* and *Root Certificate* sections as required.
- 10. Click **Update** to complete the process.

曲

The new certificate will now be displayed under *Cluster Configuration > SSL Certificates*.

# <span id="page-67-0"></span>17. Document Revision History

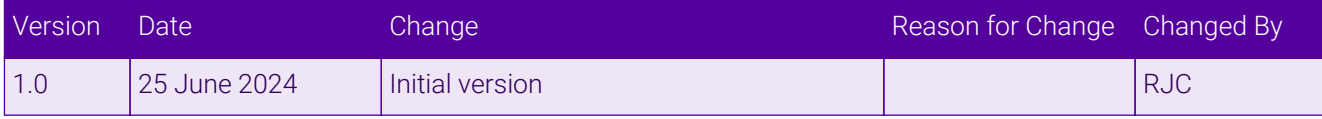

西

# **II-** LOADBALANCER

**Visit us: www.loadbalancer.org Phone us:** +44 (0)330 380 1064 **Phone us:** +1 833 274 2566 **Email us:** info@loadbalancer.org **Follow us:** @loadbalancer.org

#### **About Loadbalancer.org**

Loadbalancer.org's mission is to ensure that its clients' businesses are never interrupted. The load balancer experts ask the right questions to get to the heart of what matters, bringing a depth of understanding to each deployment. Experience enables Loadbalancer.org engineers to design less complex, unbreakable solutions and to provide exceptional personalized support.

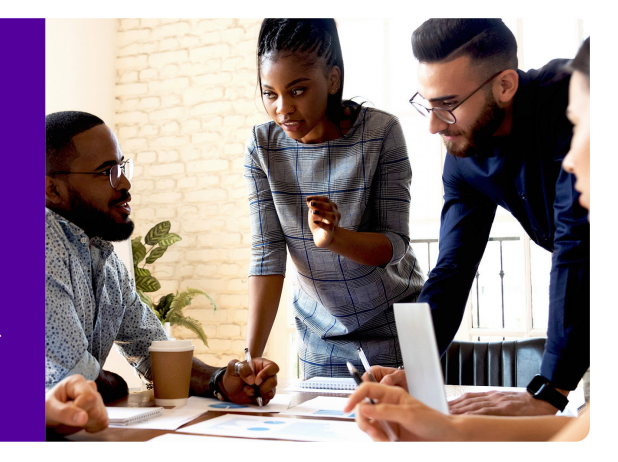